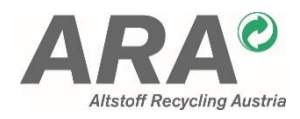

# **HANDBUCH FÜR DAS PC PROGRAMM CONDAT.INVOICE**

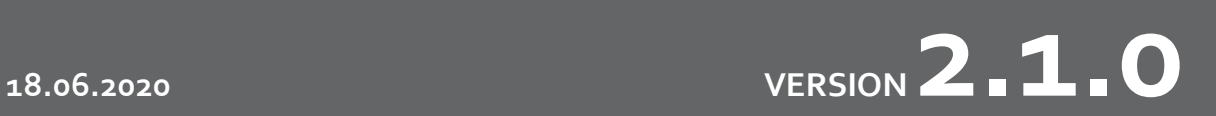

## **DOKUMENT INFORMATION**

## **Copyright**

Dieses Dokument einschließlich aller seiner Teile ist geistiges Eigentum der ARA AG und urheberrechtlich geschützt. Alle Rechte sind vorbehalten. Durch dieses Dokument wird keine Lizenz zur Nutzung des geistigen Eigentums der ARA AG oder Dritter erteilt. Jede Verwertung oder Weitergabe an Dritte bedarf der vorherigen schriftlichen Zustimmung der ARA AG. Dies gilt insbesondere für die Vervielfältigung, Bearbeitung, Übersetzung, die Entnahme von Daten oder Abbildungen, die Wiedergabe auf fotomechanischem oder ähnlichem Weg sowie die Verarbeitung in elektronischen Systemen.

## **Konventionen**

*Kursiv* geschriebener Text kennzeichnet Namen von Bildschirmmasken, Feldern und Ähnlichem. Datei- und Ordnernamen und Namen von Datenbanktabellen werden in der Schriftart Courier dargestellt. Text in eckigen Klammern [ ] bezeichnet einen Platzhalter. Ziffern in runden Klammern weisen auf einen Verweis am Ende des Dokumentes hin.

Aufgrund des CI der ARA ist dieses Pflichtenheft in der Schriftart "Corbel" formatiert. Diese Schriftart hat die Eigenheit, dass die Zahl Null mitunter wie ein kleines "O" aussieht. Wann immer also im Text "o" alleine steht, so handelt es sich um die Zahl Null.

## **Hinweis zu Gender-Formulierung**

Bei allen Bezeichnungen, die auf Personen bezogen sind, meint die gewählte Formulierung beide Geschlechter, auch wenn aus Gründen der leichteren Formulier- und Lesbarkeit die männliche Form steht.

## **INHALTSVERZEICHNIS**

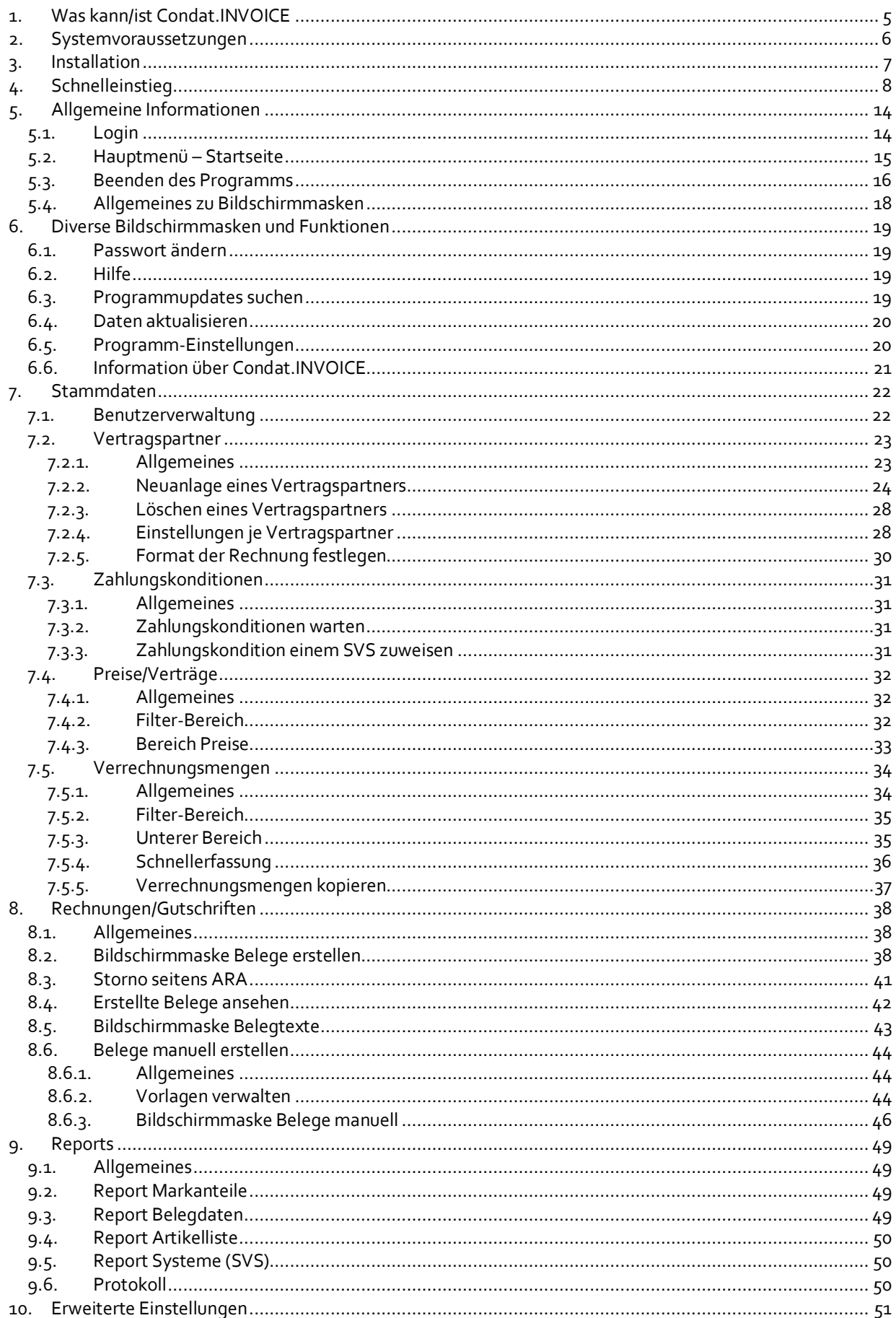

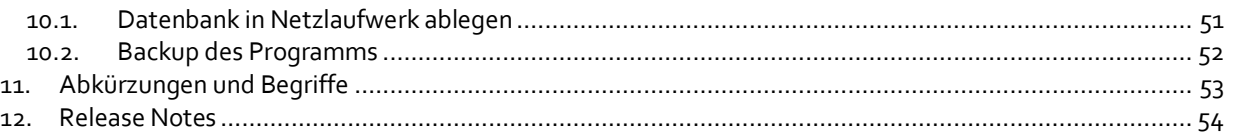

## <span id="page-4-0"></span>**1. WAS KANN/IST CONDAT.INVOICE**

Die Basis für Condat.INVOICE bildet Condat.WEB (Condat.PRO). Über diese Web-Applikation der Altstoff Recycling Austria AG (ARA) erfassen Gebietskörperschaften und andere Leistungsverrechner bereits aktuell ihre Infrastruktur- und Wiegescheindaten für alle Sammel- und Verwertungssysteme. Auf Grundlage dieser Daten werden in Condat.INVOICE Rechnungen an die jeweiligen Sammel- und Verwertungssysteme erstellt.

Der Benutzer speichert in Condat.INVOICE die Preise für jedes Sammel- und Verwertungssystem und etwaige vertraglich vereinbarte Verrechnungsmengen. Grundlage für alle Rechnungen sind immer die Abrechnungsdaten aus Condat.WEB (Condat.PRO). Die Mengen für eine monatliche oder quartalsweise Rechnung werden dabei automatisch über eine Schnittstelle aus Condat.WEB (Condat.PRO) übernommen. Die Rechnungen werden als PDF-Datei generiert und können damit bequem per E-Mail oder per Post verschickt werden.

Condat.INVOICE ist keine webbasierte Applikation, sondern wird lokal auf dem PC installiert. Das Programm lädt keine Daten nach Condat.WEB (Condat.PRO) hoch, es werden lediglich Daten von Condat.WEB (Condat.PRO) heruntergeladen. Alle Daten, die in Condat.INVOICE gespeichert werden, verbleiben am PC. Ausgenommen davon sind Belegnummern von ARA und Austria Glas Recycling (AGR), diese werden zurück nach Condat.WEB (Condat.PRO) gemeldet – aber nur die Belegnummer ohne weitere zusätzliche Information.

Details dazu gibt es im Internet unte[r http://www.ara.at/condatinvoice.](http://www.ara.at/condatinvoice)

## <span id="page-5-0"></span>**2. SYSTEMVORAUSSETZUNGEN**

Condat.INVOICE muss auf einem PC installiert werden. Die Voraussetzungen dafür sind:

- 1,5 GHz Prozessor oder höher
- Mindestens 2048 MB Arbeitsspeicher
- Mindestens 200 MB freier Speicher auf Festplatte
- Bildschirmauflösung: 1024 x 768
- Windows Betriebssysteme (32-bit oder 64-bit) Microsoft Windows 7, Windows 8 oder Windows 10
- Microsoft Office 2010 SP2 und höher
- PDF-Reader

Eine Internetverbindung ist zwingend notwendig, damit Rechnungsläufe von Condat.WEB (Condat.PRO) heruntergeladen werden können.

## <span id="page-6-0"></span>**3. INSTALLATION**

Starten Sie die Anwendung Condat. INVOICE V1.x.x.exe (Administrator-Rechte erforderlich). "x" steht hier für die aktuelle Programmversion. Es wird empfohlen die Standardwerte beizubehalten. Das Setup-Programm ist weitgehend selbsterklärend, folgen Sie einfach den Anweisungen des Installations-Assistenten.

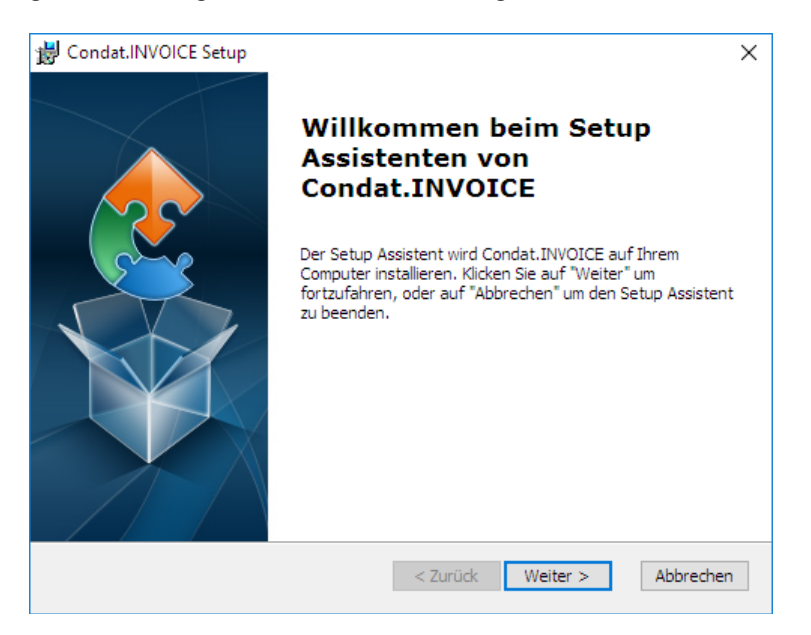

**Bitte installieren Sie das Programm nicht unter C:\Programme, C:\Programme(x86) oder C:\Program Files.**

Der Benutzer, der mit Condat.INVOICE arbeitet, benötigt Änderungsrechte in dem Verzeichnis, in dem das Programm installiert wird.

## <span id="page-7-0"></span>**4. SCHNELLEINSTIEG**

Starten Sie Condat.INVOICE entweder gleich am Ende der Installation oder durch Klick auf den Eintrag "Condat.INVOICE" in ihrem Startmenü (Gruppe Condat.INVOICE).

Sie werden nun aufgefordert sich anzumelden. Das Login und das Passwort für den ersten Einstieg lauten beide "Admin" (ohne Anführungszeichen, Großkleinschreibung beachten).

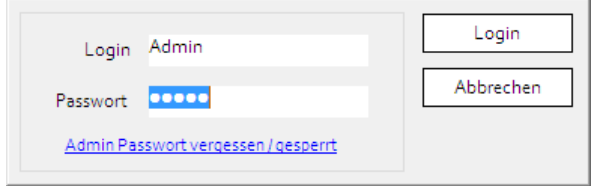

Nach dem Klick auf *Login* wird das Programm geöffnet. Sie werden nun aufgefordert das Passwort zu ändern. Geben Sie bitte im Feld *aktuelles Passwort* wieder "Admin" ein. In den beiden Feldern *neues Passwort* und *Wiederholung neues Passwort* muss ein neues Passwort eingegeben werden. Dieses muss sich vom aktuellen Passwort unterscheiden und den folgenden Richtlinien entsprechen.

Das Passwort

- muss aus mindestens 8 Zeichen bestehen,
- muss mindestens einen Großbuchstaben, einen Kleinbuchstaben und eine Zahl beinhalten,
- darf den Text "Admin" nicht enthalten.

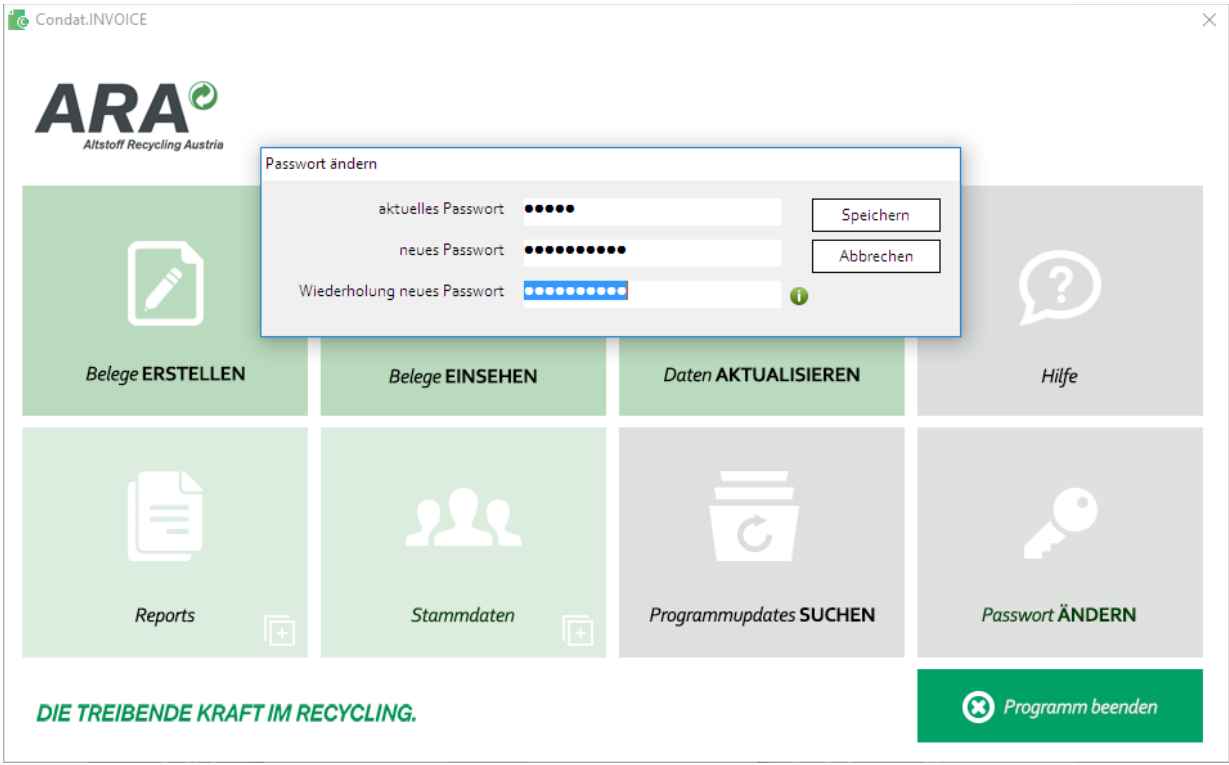

Mit einem Klick auf *Speichern* wird das neue Passwort geändert und gespeichert, was auch angezeigt wird:

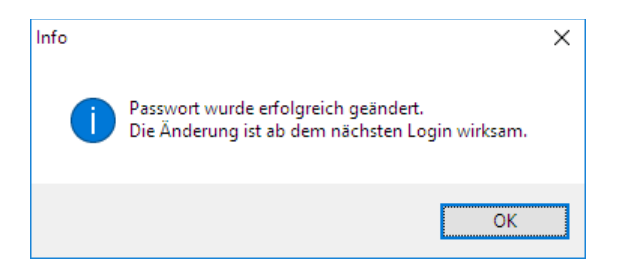

Nach einem Klick auf *OK*, wird ein Disclaimer angezeigt, der mit *Weiter* bestätigt werden muss.

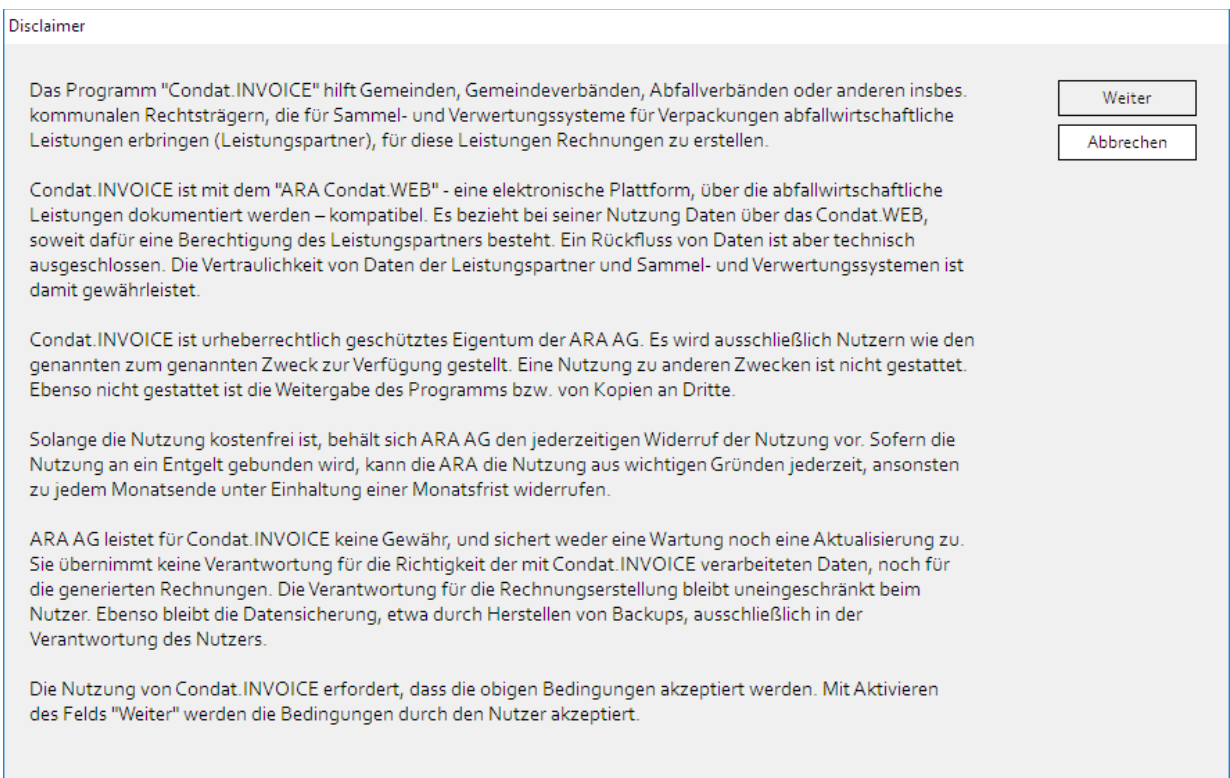

Das Programm stellt nun eine Verbindung zum Internet her und lädt allgemeine Informationen von Condat.WEB (Condat.PRO) herunter.

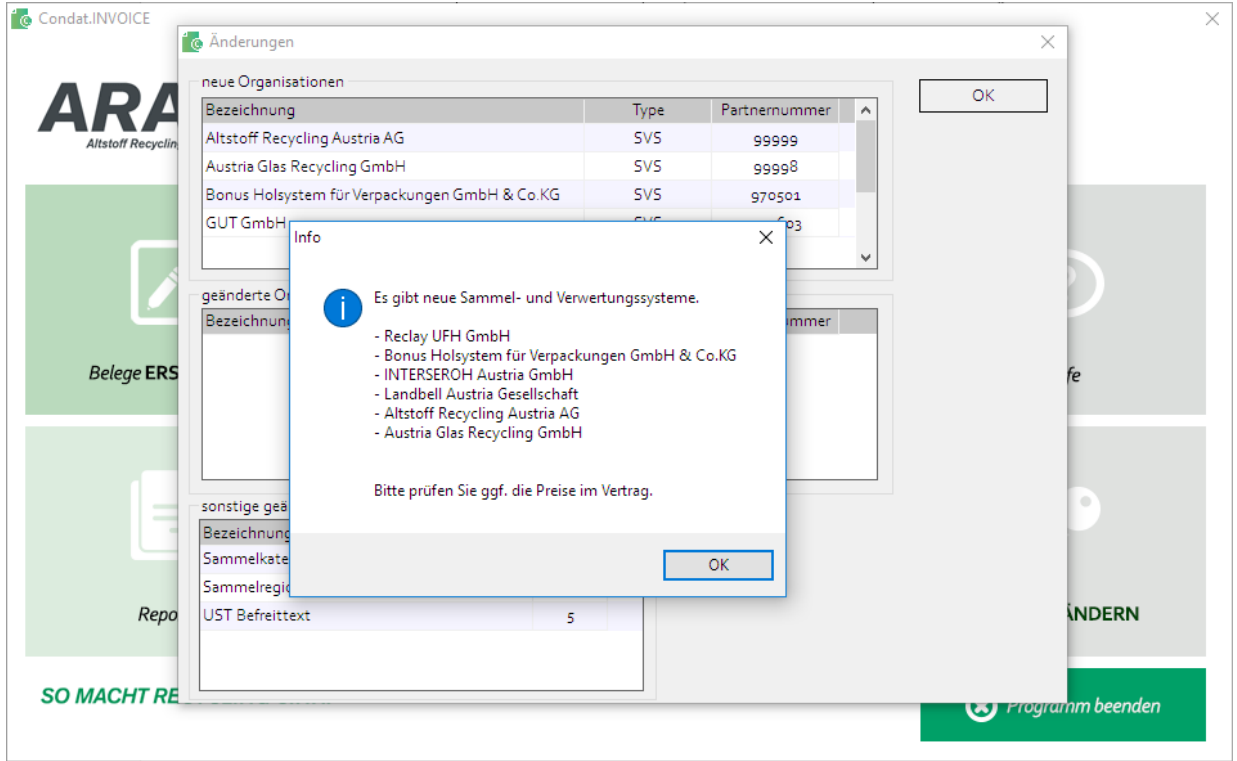

Nachdem beide Bildschirmmasken mit *OK* bestätigt wurden, wird die Bildschirmmaske *Vertragspartner* angezeigt. Hier müssen Sie zuerst den sogenannten "API-Schlüssel" eingeben. Mit Hilfe dieses API-Schlüssels kommuniziert Condat.INVOICE mit Condat.WEB (Condat.PRO). Der API-Schlüssel identifiziert den Vertragspartner eindeutig gegenüber Condat.WEB (Condat.PRO). Erst damit wird es möglich Stammdaten und Rechnungsläufe herunterzuladen.

Sie finden den API-Schlüssel in Condat.WEB (Condat.PRO) im Menü *Stammdaten – Firmenstammdaten – Einstellungen*.

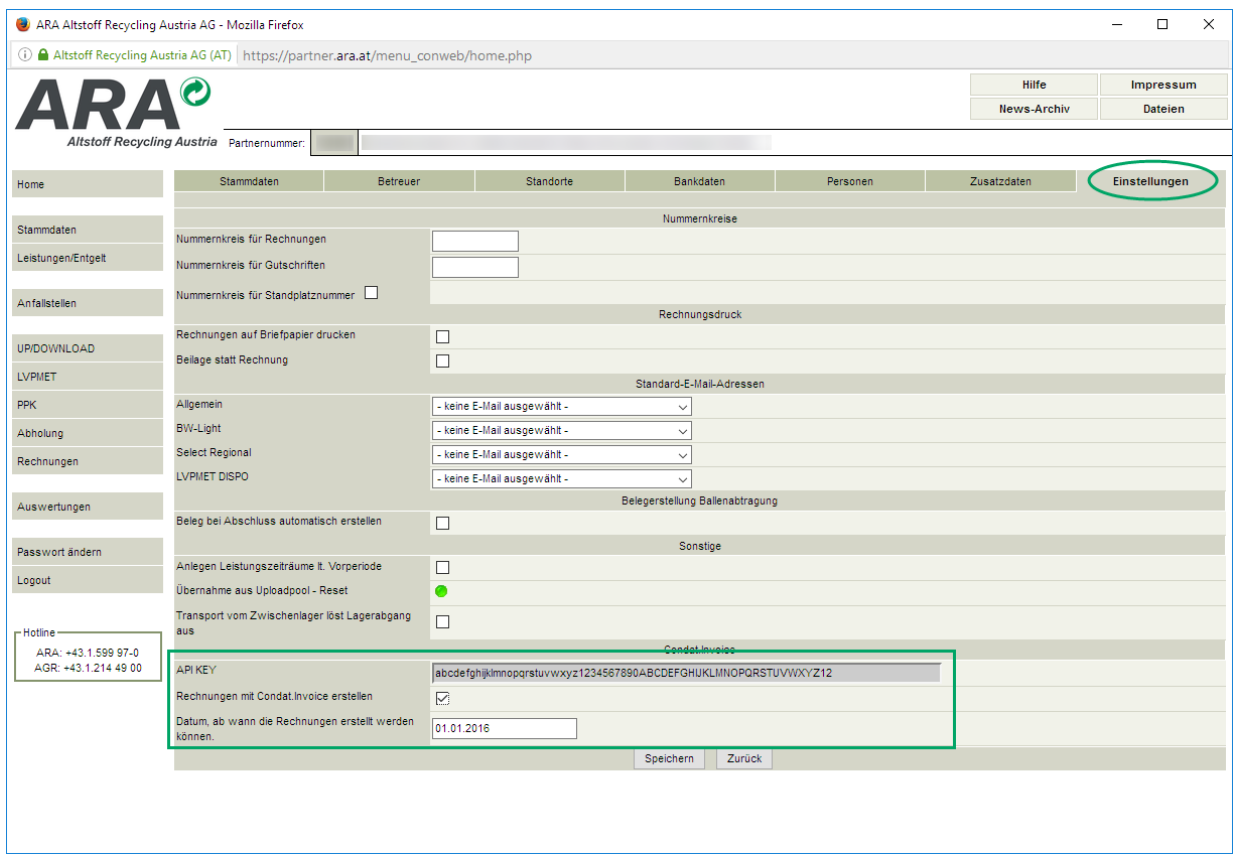

Bitte markieren und kopieren Sie den API-Schlüssel (API KEY) in die Zwischenablage, damit er anschließend in Condat.INVOICE eingefügt werden kann. Außerdem muss die Checkbox *Rechnungen mit Condat.INVOICE erstellen* gesetzt werden. Das verhindert, dass Condat.WEB (Condat.PRO) eine Rechnung ausstellt, denn dafür wird Condat.INVOICE genutzt. Im Feld *Datum, ab wann die Rechnungen erstellt werden können* stellen Sie ein, ab welchem Datum Rechnungen mit Condat.INVOICE erstellt werden. Haben Sie z. B. das erste Quartal 2016 bereits abgerechnet, dann geben Sie hier "01.04.2016" ein. Es ist hier nicht das Datum der Rechnungserstellung gemeint, sondern der Leistungszeitraum.

Fügen Sie nun den API-Schlüssel in Condat.INVOICE im Feld *API-Schlüssel* ein und klicken Sie bitte anschließend auf den Button *Aktualisieren*.

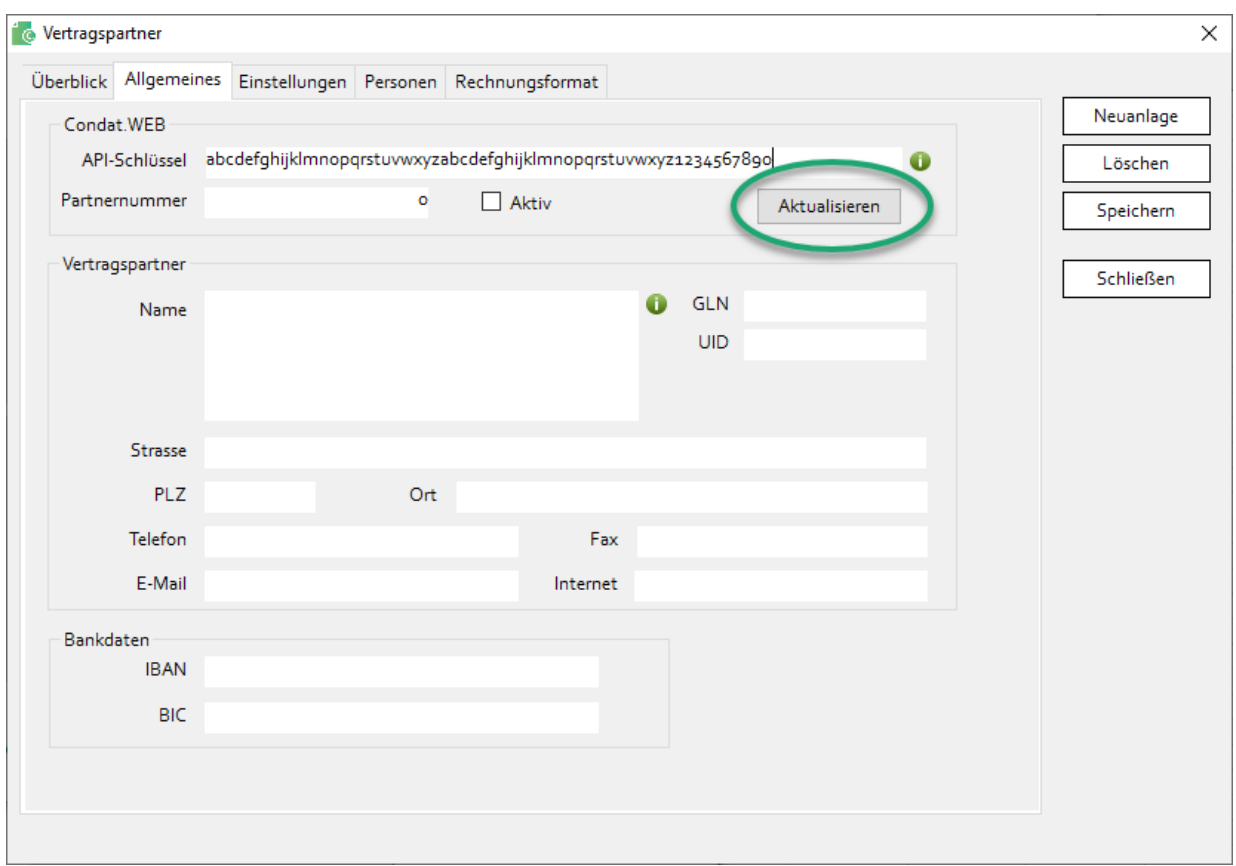

Danach werden Ihre Stammdaten von Condat.WEB (Condat.PRO) heruntergeladen und angezeigt.

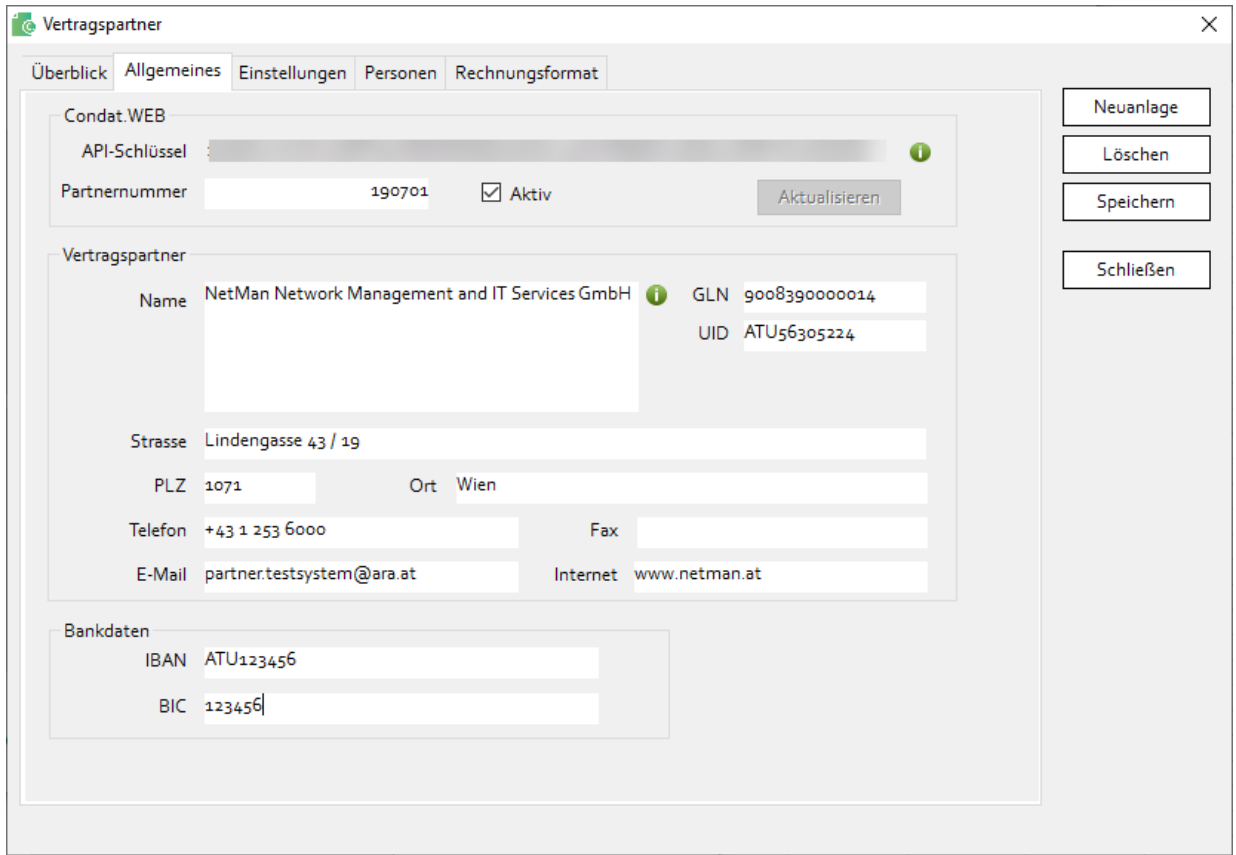

Klicken Sie nun auf das Register *Einstellungen*. Hier muss im Feld *Ordner für Belege* ein Pfad angegeben werden, in dem das Programm die Rechnungen im Format PDF ablegt. Sie können den vollständigen Pfad entweder in das Feld eingeben, oder sie können den Pfad auswählen indem Sie auf das Ordner-Symbol klicken.

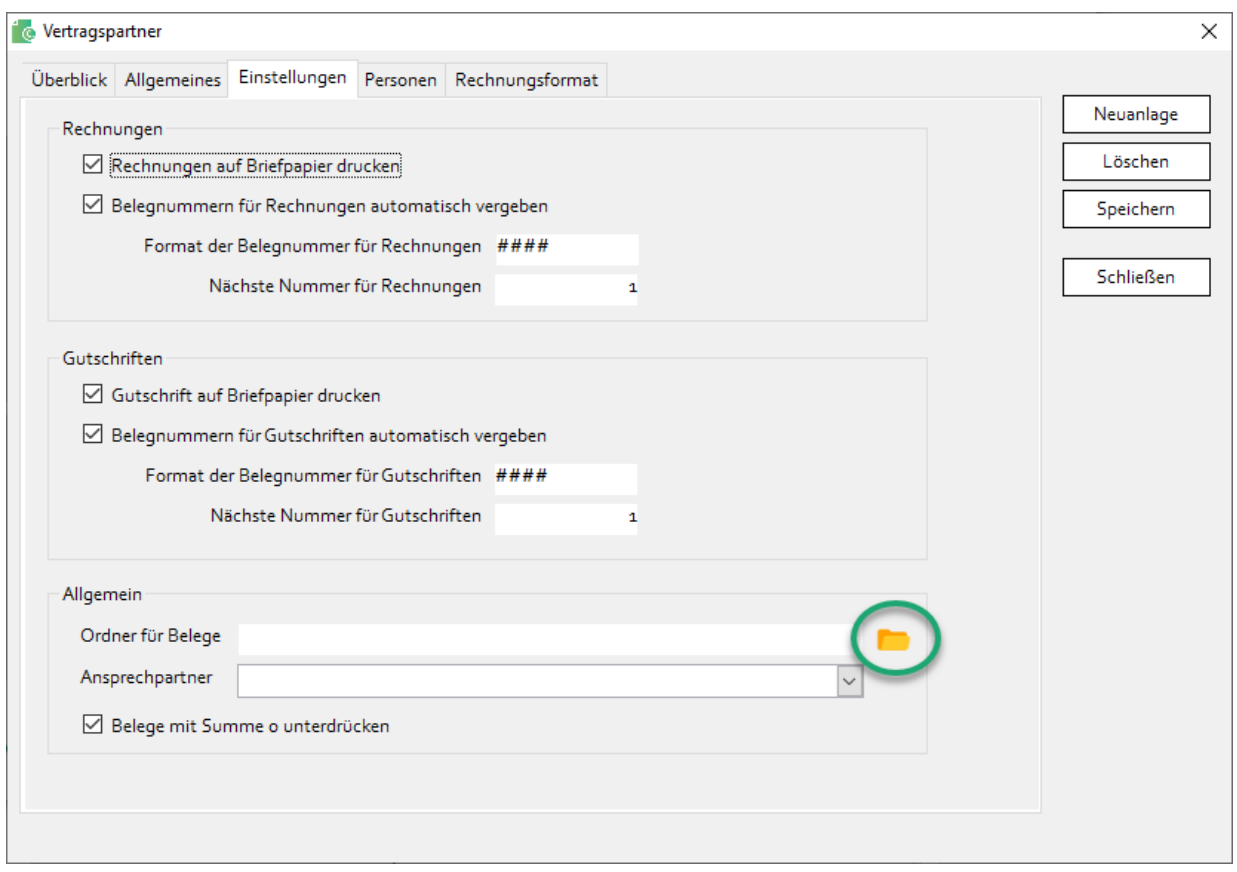

Klicken Sie nun auf *Speichern*, um Ihre Änderungen zu speichern. Anschließend schließen Sie die Bildschirmmaske mit dem Button *Schließen*.

Das Programm lädt nun von Condat.WEB (Condat.PRO) die Ihnen zugeordneten Artikel, Verträge, Personen und Standorte herunter und zeigt diese im Anschluss angezeigt wird. Bitte bestätigen Sie diese Bildschirmmaske mit *OK*.

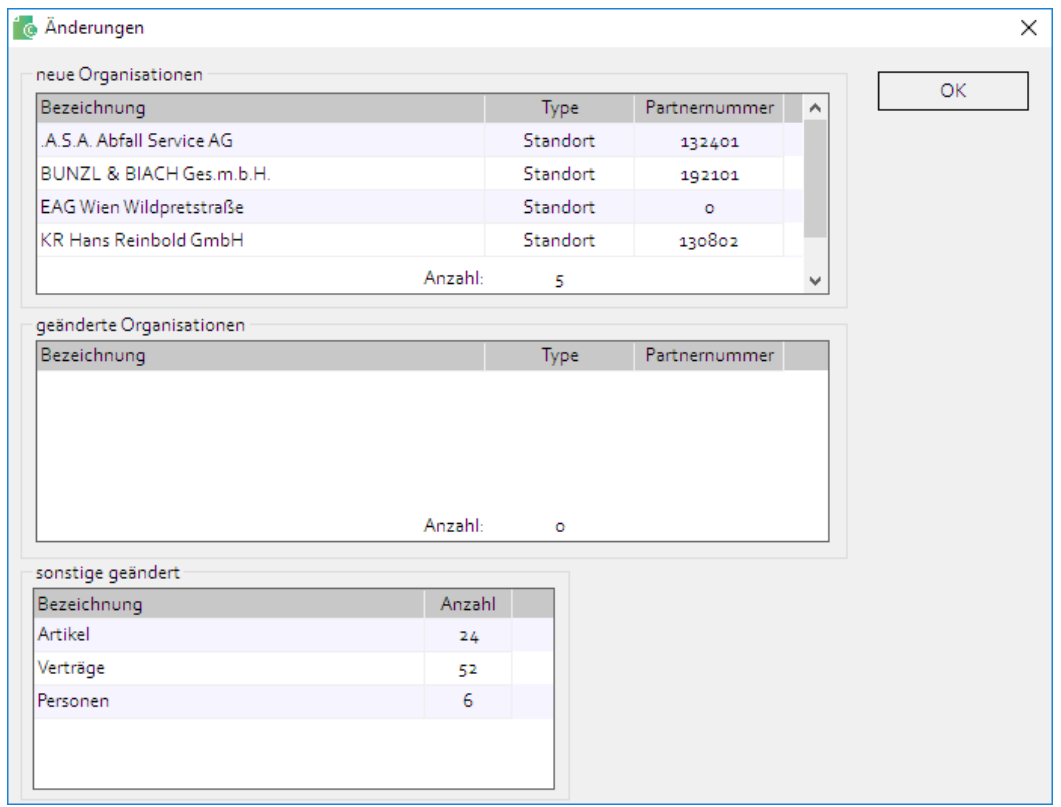

Danach wird die Bildschirmmaske *Preise* angezeigt, mit den Artikeln die Ihnen in Condat.WEB (Condat.PRO) zugeordnet sind. Hier müssen Sie nun die Preise je Sammel- und Verwertungssystem (ausgenommen ARA und AGR) erfassen. Dazu geben Sie einfach den Preis in jede Zeile ein. Preise für ARA und AGR können nicht verändert werden. Ist der Preis für alle SVS gleich, so können Sie mit der rechten Maustaste auf einen Preis klicken und dann auf *Für alle übernehmen*. Dann wird dieser Preis in alle Zeilen desselben Artikels eingetragen.

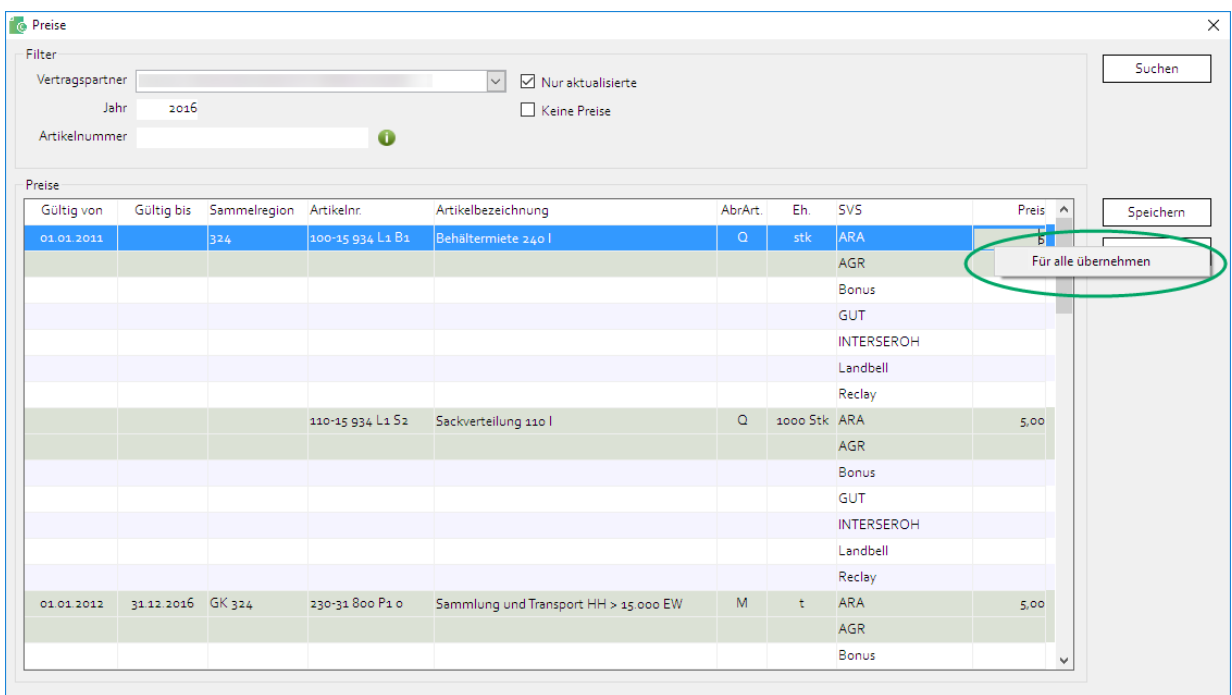

Damit Condat.INVOICE Rechnungen korrekt ausstellen kann, müssen für alle SVS und Artikel Preise erfasst werden.

Wenn ein Preis direkt in Condat.WEB (Condat.PRO) erfasst werden kann, bleibt der Preis für die ARA "o". Der Preis wird in diesem Fall direkt von Condat.WEB (Condat.PRO) übernommen.

**Hinweis:** Für Artikel, die den Haushaltsbereich betreffen, ist es nicht notwendig für die Bonus Holsystem für Verpackungen GmbH & Co KG Preise zu erfassen. Bonus benutzt die Haushaltssammlungen der ARA für bestimmte Sammelkategorien im gesamten Bundesgebiet im Rahmen der Mitbenutzung gemäß § 30 AWG mit. Sollten Sie für Bonus dennoch einen Preis erfasst haben kann nichts passieren, denn Condat.WEB (Condat.PRO) generiert für Bonus keine Belegdaten. Sie können Bonus, wie in Kapitel [6.5](#page-19-1) beschrieben, ausblenden.

Haben Sie alle Preise erfasst, klicken Sie bitte auf *Speichern*. Schließen Sie nun die Bildschirmmaske durch einen Klick auf den Button *Schließen*.

Die Ersteinrichtung des Programms ist damit grundsätzlich abgeschlossen. **Haben Sie mit einem SVS vertraglich geregelte Verrechnungsmengen vereinbart (z. B. für die haushaltsnahe Altpapiersammlung), so sollten Sie diese Verrechnungsmenge im Programm erfassen bevor die erste Rechnung er**stellt wird. Es handelt sich dabei idR um Artikel deren Artikelnummer mit "230" oder mit "276" beginnt. Im **Kapite[l 7.5](#page-33-0) [Verrechnungsmengen](#page-33-0) ist die Vorgangsweise beschrieben.**

Nachdem alle Daten erfasst sind, können Belege erstellt werden. Dazu muss zuerst ein Rechnungslauf in Condat.WEB (Condat.PRO) erstellt und versendet werden. Dieser kann dann mittels *Daten aktualisieren* (siehe Kapite[l 6.4\)](#page-19-0) in Condat.INVOICE geladen werden. Mit dem Menüpunkt *Belege erstellen* (siehe Kapite[l 8.2\)](#page-37-2) werden danach die Belege an alle Sammel- und Verwertungssysteme erstellt.

## <span id="page-13-0"></span>**5. ALLGEMEINE INFORMATIONEN**

### <span id="page-13-1"></span>**5.1. Login**

Um mit Condat.INVOICE arbeiten zu können, müssen Sie sich mit Benutzername (Login) und Passwort anmelden.

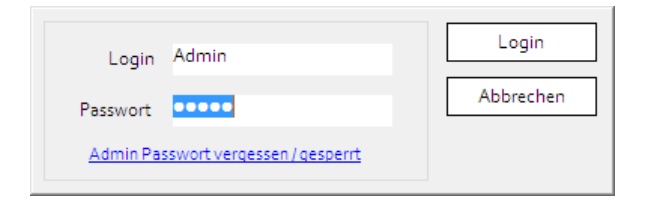

Wird ein Passwort mehrfach falsch eingegeben, so wird der Benutzer aus Sicherheitsgründen gesperrt. In diesem Fall kann der Benutzer von einem anderen Benutzer mit Admin-Rechten entsperrt werden (siehe Kapitel [7.1\)](#page-21-1).

Ist der Admin-Benutzer gesperrt oder ist das Passwort des Admin-Benutzers nicht bekannt, so kann man diesen mit Hilfe der Funktion *Admin Passwort vergessen / gesperrt* zurücksetzen bzw. den Benutzer entsperren. Dazu zeigt das Programm eine sechsstellige Zahl an. Diese muss der ARA AG telefonisch oder per E-Mail mitgeteilt werden. Damit soll gewährleistet werden, dass nur Berechtigte das Admin-Passwort zurücksetzen. Von der ARA bekommen Sie dann einen 64 Zeichen langen Schlüssel, den Sie in das Feld Schlüssel kopieren müssen.

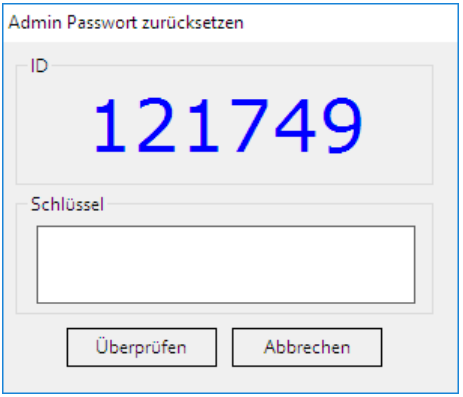

Mit einem Klick auf Überprüfen wird der Schlüssel geprüft. Ist dieser gültig, wird er als korrekt angezeigt und das Admin-Passwort auf "Admin" (ohne Anführungszeichen) zurückgesetzt.

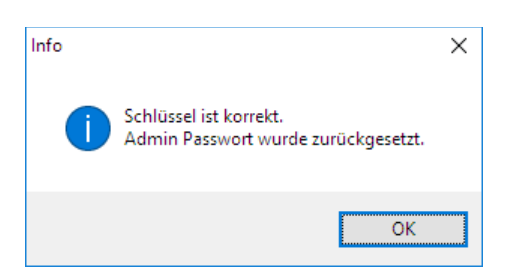

Im Login-Fenster können Sie sich nun mit Login und Passwort "Admin" anmelden. Unmittelbar danach werden Sie aufgefordert, das Passwort zu ändern. Das aktuelle Passwort ist in diesem Fall wieder "Admin". Das neue Passwort muss den Passwortrichtlinien (siehe Kapite[l 6.1\)](#page-18-1) entsprechen.

Nachdem man sich in Condat.INVOICE eingeloggt hat, wird geprüft, ob es Rechnungen im Format ebInterface (XML-Datei) gibt, die noch nicht an ARA bzw. AGR versendet wurden. Ist das der Fall, so wird eine Meldung angezeigt. Klickt man dort auf *Ja*, so wird die Bildschirmmaske *Belege einsehen* mit den entsprechenden Belegen angezeigt. Dort kann man mit dem Button *Versenden* die Rechnungen an ARA und AGR versenden.

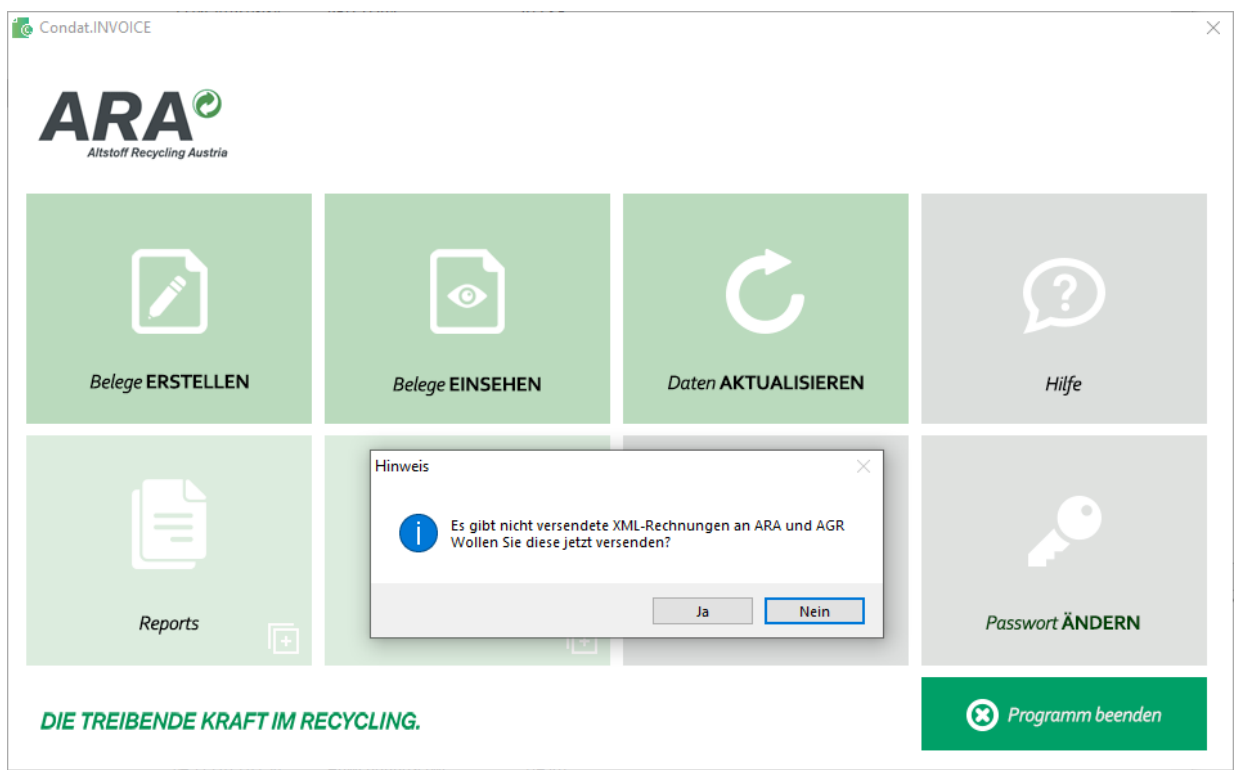

## <span id="page-14-0"></span>**5.2. Hauptmenü – Startseite**

Auf der Startseite bzw. im Hauptmenü von Condat.INVOICE sind die einzelnen Menüpunkte als Kacheln angeordnet. Durch einen einfachen Mausklick wird die Funktion einer Kachel aufgerufen.

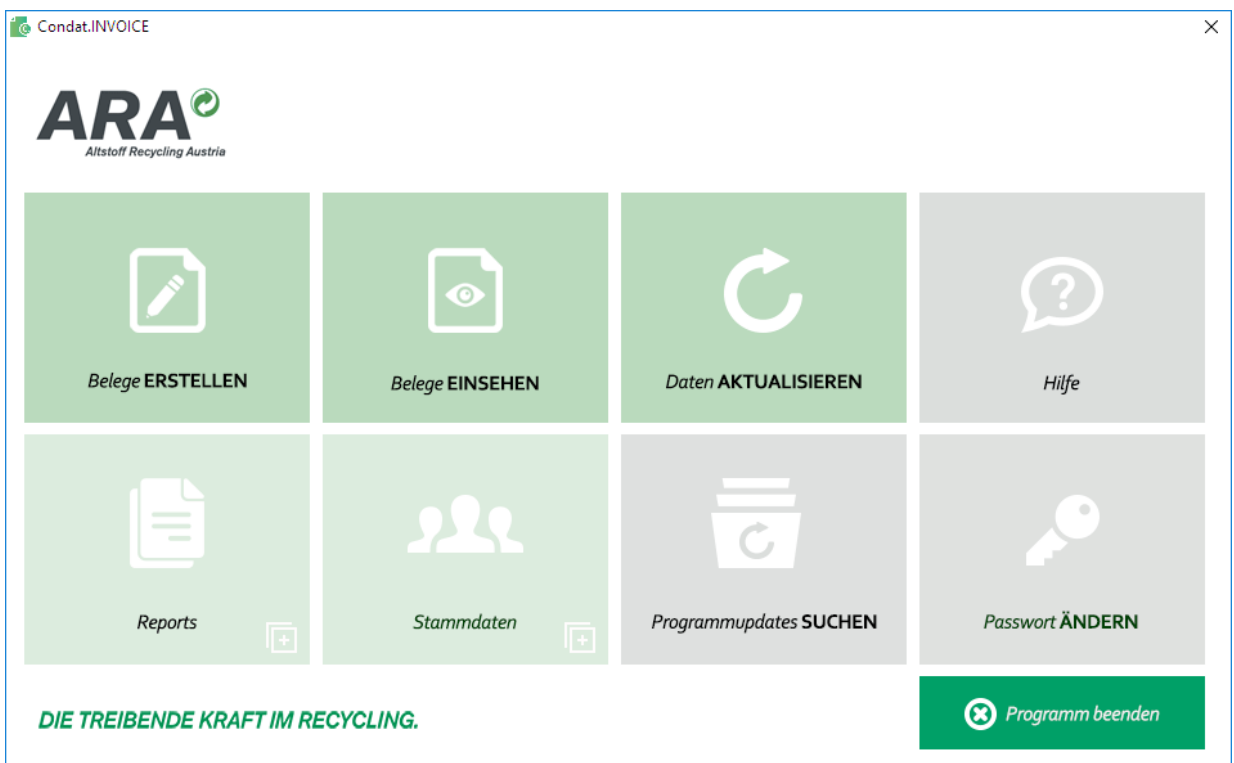

Befindet sich in einer Kachel rechts unten das u.a. Symbol so wird ein Untermenü angezeigt, wenn Sie auf die Kachel klicken (z. B. bei Reports und Stammdaten).

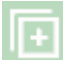

Wenn Sie sich im Untermenü befinden kommen Sie wieder in das Hauptmenü, indem Sie entweder auf die Taste Escape (Esc) tippen, oder auf das Minus-Symbol rechts oben klicken.

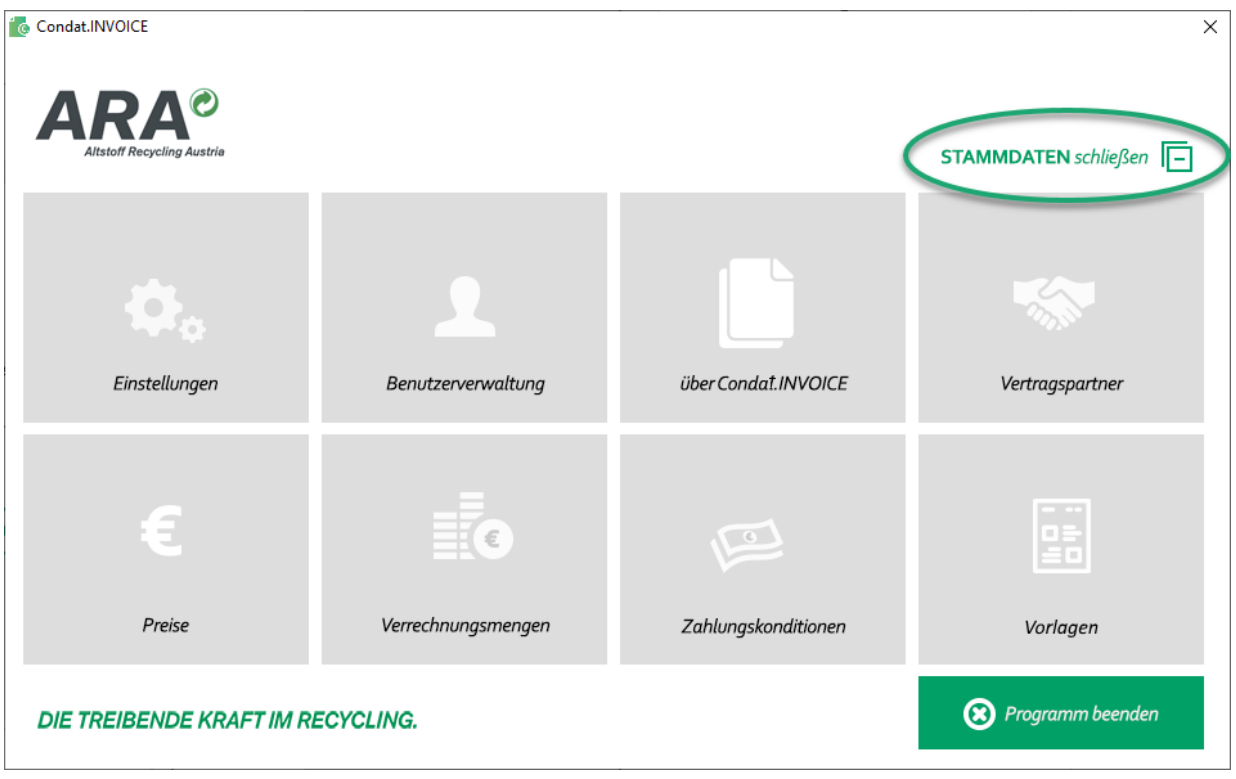

## <span id="page-15-0"></span>**5.3. Beenden des Programms**

Condat.INVOICE kann beendet werden indem Sie rechts oben auf das X-Symbol klicken oder rechts unten auf den Menüpunkt *Programm beenden*.

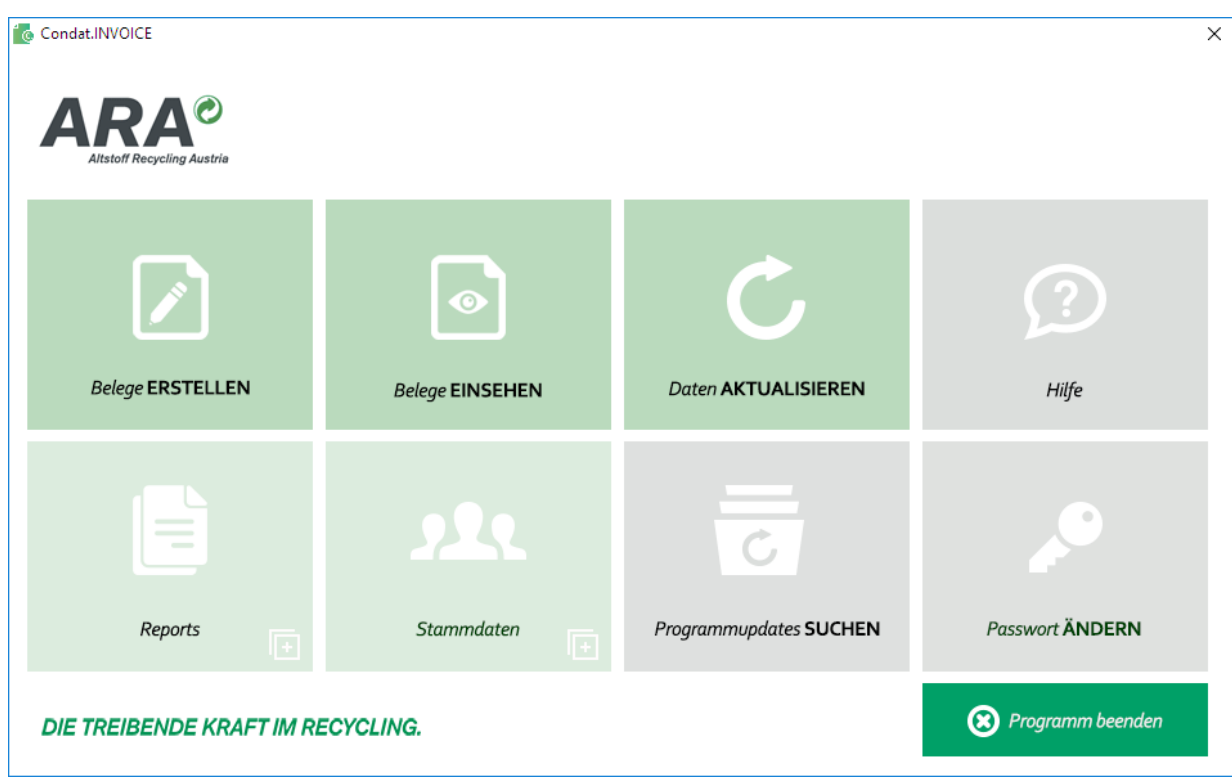

Sie werden dann gefragt, ob das Programm wirklich beendet werden soll. Mit einem Klick auf *Ja* wird das Programm beendet. Mit *Nein* bleibt das Programm weiterhin geöffnet.

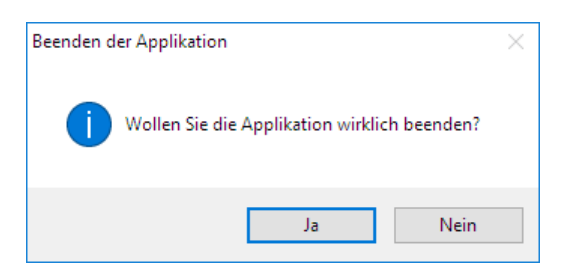

Sie können diese Sicherheitsabfrage deaktivieren, wenn Sie unter *Stammdaten – Einstellungen* die Checkbox *Hinweis beim Beenden* demarkieren.

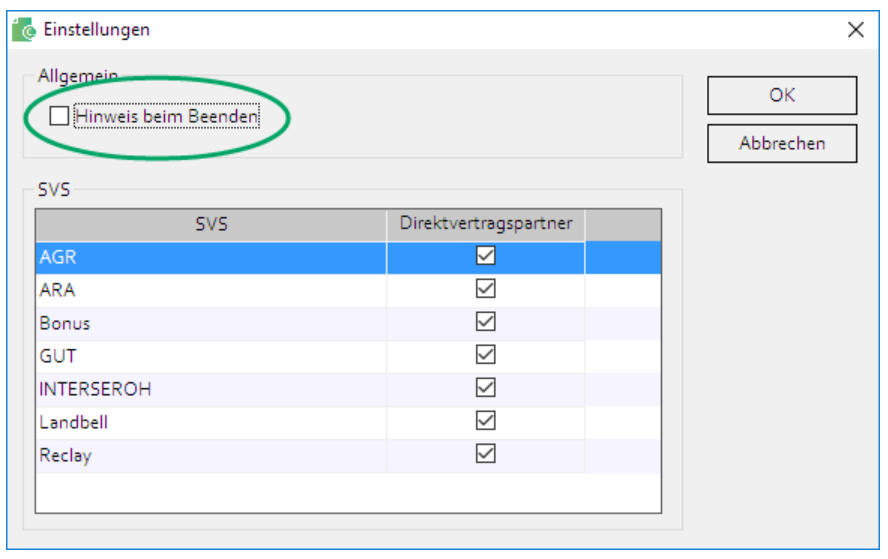

## <span id="page-17-0"></span>**5.4. Allgemeines zu Bildschirmmasken**

Bildschirmmasken sind häufig in einzelne Register unterteilt. Im ersten Register *Überblick* werden alle vorhandenen Datensätze aufgelistet.

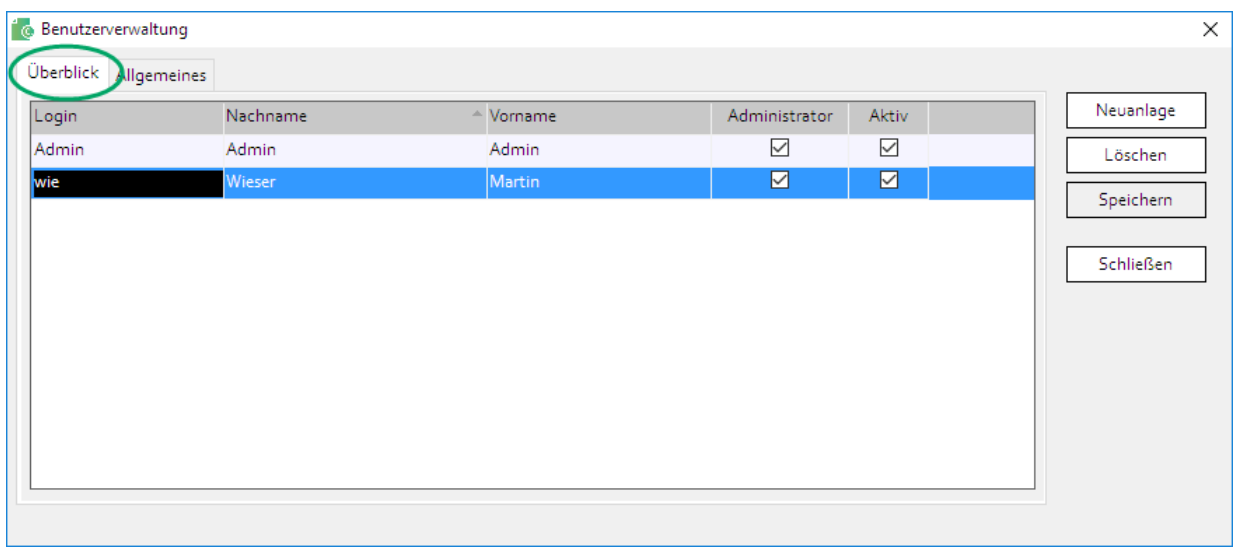

Im Register *Allgemeines* werden weitere Daten des markierten Datensatzes angezeigt. Dort können diese auch geändert werden.

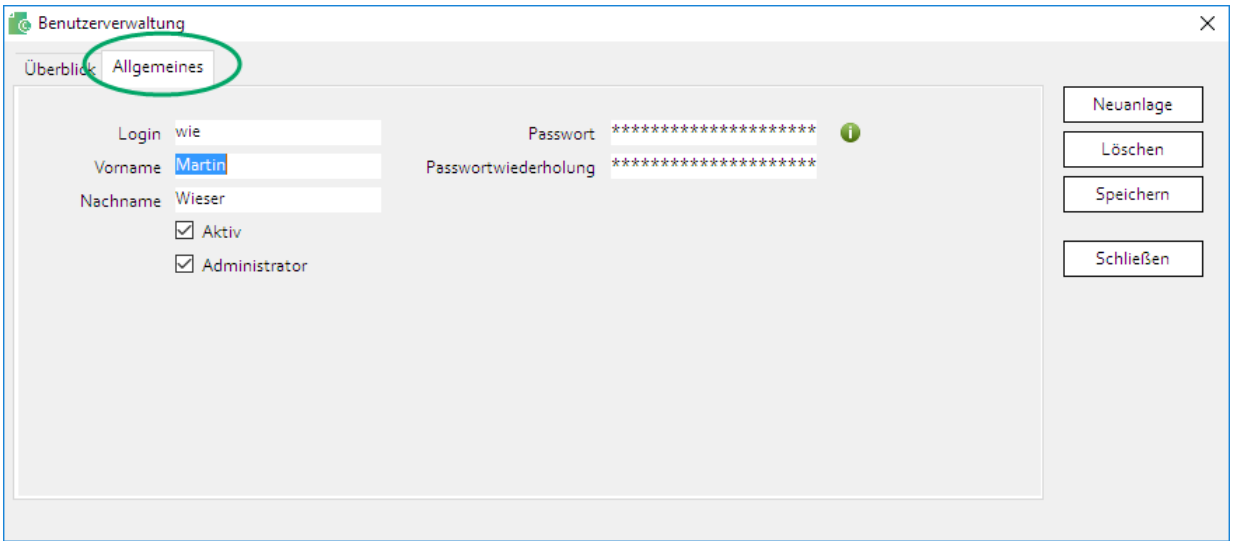

## <span id="page-18-0"></span>**6. DIVERSE BILDSCHIRMMASKEN UND FUNKTIONEN**

### <span id="page-18-1"></span>**6.1. Passwort ändern**

Das Passwort können Sie ändern indem Sie auf den Hauptmenüpunkt *Passwort ÄNDERN* klicken. In der Bildschirmmaske Passwort ändern muss das bestehende Passwort im Feld *aktuelles Passwort* und zweimal das neue Passwort in den Feldern *neues Passwort* und *Wiederholung neues Passwort* erfasst werden. Mit *Speichern* wird das Passwort geändert. Mit *Abbrechen* wird die Bildschirmmaske geschlossen, ohne das Passwort zu ändern.

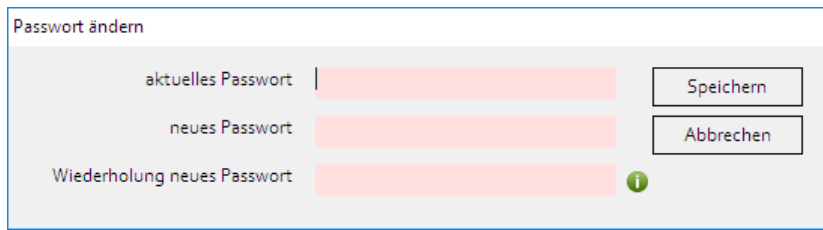

Ein Passwort muss diesen Richtlinien entsprechen:

- mindestens 8 Zeichen Länge,
- mindestens einen Großbuchstaben, einen Kleinbuchstaben und eine Zahl beinhalten,
- Login, Vor- oder Nachname dürfen nicht enthalten sein.

### <span id="page-18-2"></span>**6.2. Hilfe**

Wird der Menüpunkt *Hilfe* vom Hauptmenü aufgerufen, so wird die Webseite von Condat.INVOICE angezeigt. Hier können Sie dieses Handbuch zu Condat.INVOICE herunterladen.

### <span id="page-18-3"></span>**6.3. Programmupdates suchen**

Mit Hilfe des Hauptmenüpunkts *Programmupdate suchen* können Sie Updates für Condat.INVOICE über das Internet herunterladen und installieren. Im Menüpunkt wird die aktuelle Programmversion angezeigt.

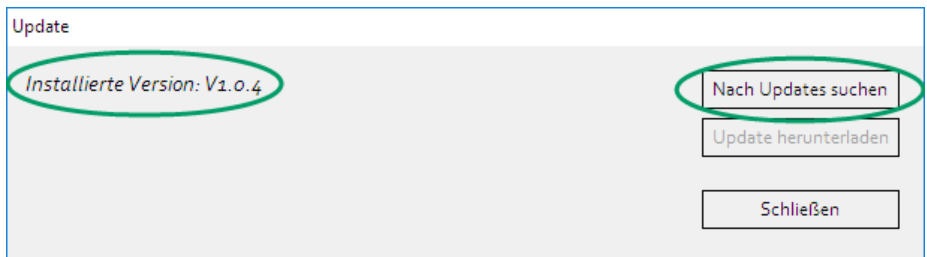

Mit einem Klick auf den Button *Nach Updates suchen* wird geprüft, ob es Programmupdates gibt. Wenn eine aktuellere Version vorhanden ist, wird das angezeigt.

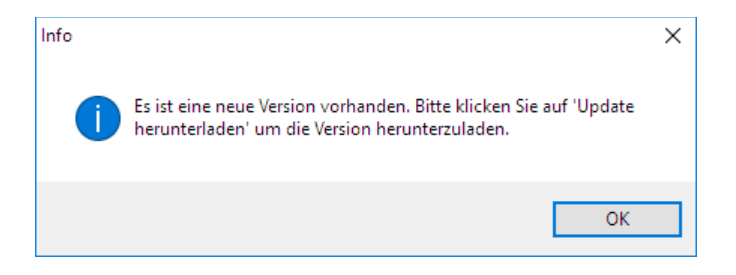

Mit einem Klick auf OK und dann auf *Update herunterladen* wird die aktuelle Version aus dem Internet heruntergeladen.

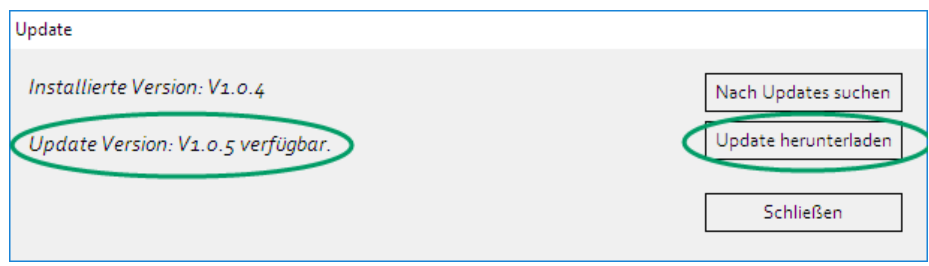

Nach dem Herunterladen wird Condat.INVOICE automatisch beendet, die neue Version bzw. das Update wird installiert und Condat.INVOICE wird neu gestartet.

## <span id="page-19-0"></span>**6.4. Daten aktualisieren**

Wird der Hauptmenüpunkt *Daten aktualisieren* aufgerufen, ladet Condat.INVOICE von Condat.WEB (Condat.PRO) etwaige neue Daten (z. B. neue Rechnungsläufe) herunter. Dass gerade eine Kommunikation mit Condat. WEB (Condat. PRO) stattfindet erkennen Sie am Text "Daten werden aktualisiert ...".

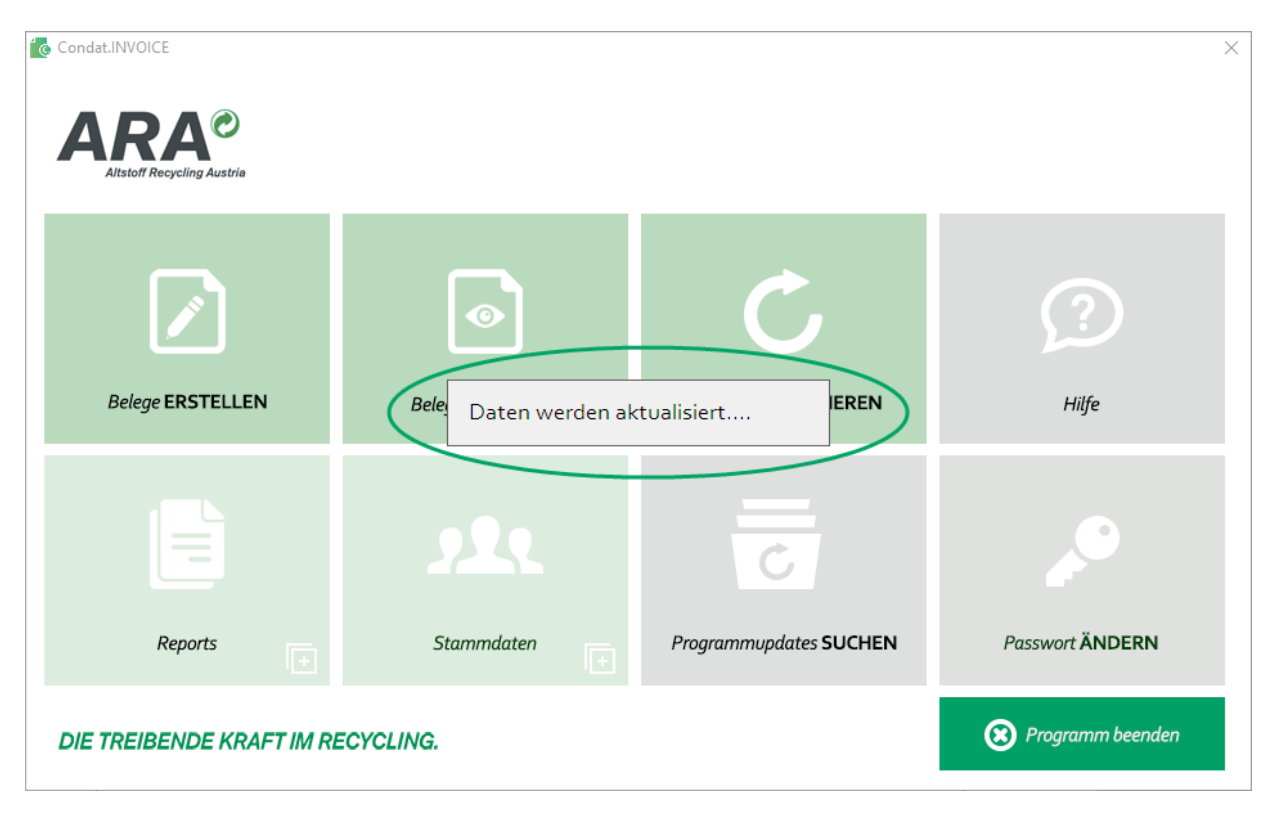

Wurden neue Daten gefunden, werden diese angezeigt.

Drückt man die Taste STRG bzw. CTRL beim Klicken auf *Daten aktualisieren* so werden alle Daten aktualisiert. Das kann – je nach Datenvolumen und Internetverbindung – einige Minuten in Anspruch nehmen.

### <span id="page-19-1"></span>**6.5. Programm-Einstellungen**

Im Menüpunkt *Einstellungen,* der sich unter dem Hauptmenüpunkt *Stammdaten* befindet, können einige Einstellungen vorgenommen werden.

Ist die Checkbox *Hinweis beim Beenden* gesetzt, werden Sie beim Beenden von Condat.INVOICE gefragt, ob Sie das Programm wirklich beenden möchte.

Mit Hilfe der Tabelle *SVS* kann festgelegt werden, welche Sammel- und Verwertungssysteme in den verschiedenen Bildschirmmasken angezeigt werden. Es kann hier sinnvoll sein, die Checkbox bei Bonus zu demarkieren. Nachdem Bonus das Haushaltssammelsystem der ARA mitbenutzt ist es z. B. nicht notwendig für Bonus Preise zu erfassen.

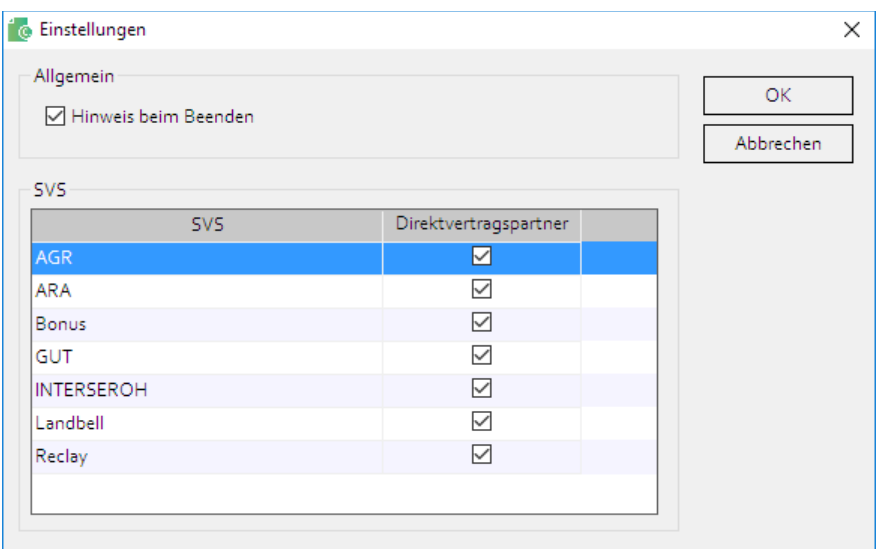

## <span id="page-20-0"></span>**6.6. Information über Condat.INVOICE**

Im Menüpunkt *Stammdaten – über Condat.INVOICE* werden die Programm- und die Datenbankversion angezeigt. Mit *OK* wird die Bildschirmmaske geschlossen.

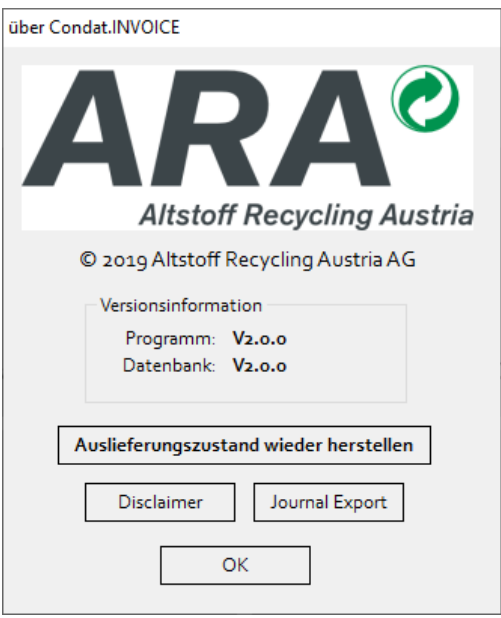

Klickt man auf *Auslieferungszustand wieder herstellen*, so werden alle Daten unwiederbringlich gelöscht.

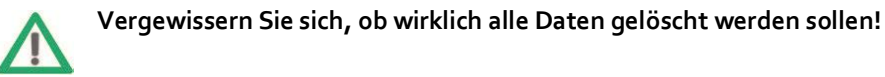

Mit dem Button *Disclaimer* wird der Disclaimer angezeigt der auch beim ersten Start von Condat.INVOICE angezeigt wird.

Mit Hilfe des Buttons *Journal export* kann das Protokoll bzw. die Logdatei exportiert und so die Datenbank schlank gehalten werden. Dabei wird das Protokoll in eine Excel-Datei geschrieben und anschließend werden alle Einträge aus dem Journal gelöscht. Anzeigen können Sie das Journal im Menüpunkt *Report – Protokoll* (siehe Kapite[l 9.6\)](#page-49-2).

## <span id="page-21-0"></span>**7. STAMMDATEN**

### <span id="page-21-1"></span>**7.1. Benutzerverwaltung**

Im Menüpunkt *Stammdaten – Benutzerverwaltung* können neue Benutzer angelegt (Button *Neuanlage*) und bestehende Benutzer bearbeitet und gelöscht (Button *Löschen*) werden. Es empfiehlt sich nicht mit dem Benutzer "Admin" zu arbeiten, sondern für jede Person, die mit dem Programm arbeitet einen eigenen Benutzer anzulegen. Der Benutzer "Admin" ist fix im Programm hinterlegt und kann nicht geändert werden.

Die Bildschirmmaske *Benutzerverwaltung* ist in zwei Register unterteilt. Im Register *Überblick* wird eine Liste aller vorhandener Benutzer angezeigt. Im Register *Allgemeines* werden die Detaildaten des im Register *Überblick* markierten Datensatzes angezeigt und bearbeitet.

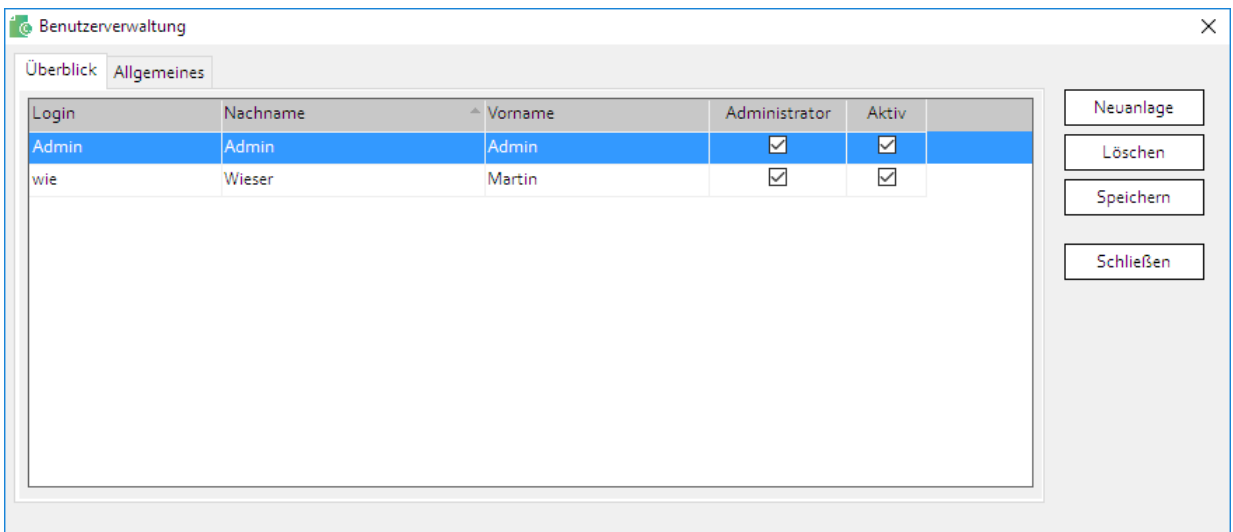

Die einzelnen Felder sind in der nachfolgenden Tabelle beschrieben.

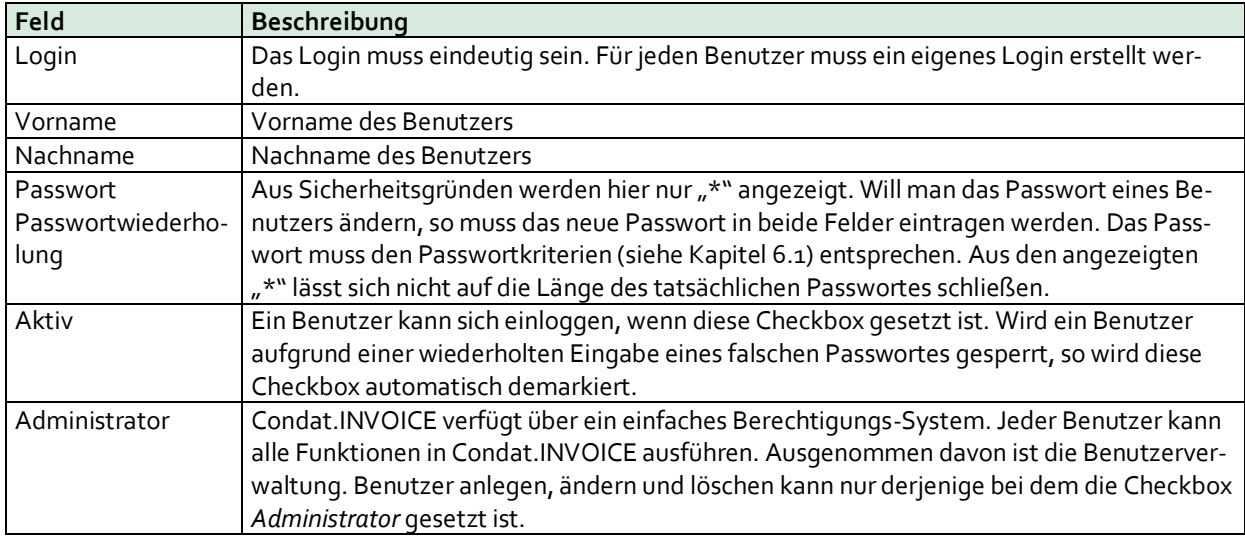

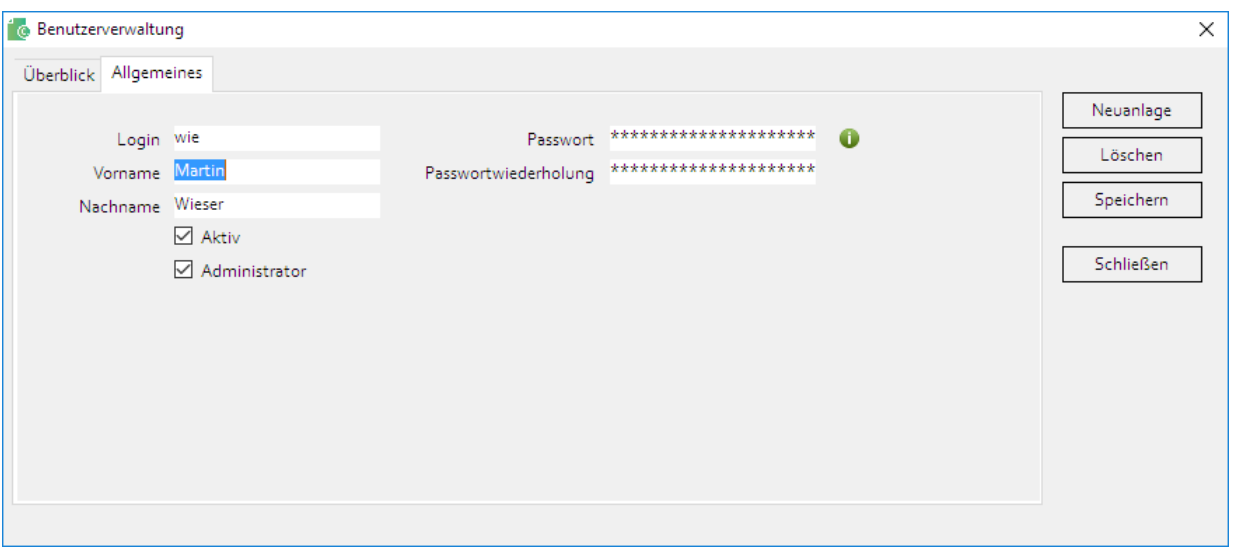

### <span id="page-22-0"></span>**7.2. Vertragspartner**

#### <span id="page-22-1"></span>**7.2.1. Allgemeines**

Ein Vertragspartner kann auch als Mandant bezeichnet werden. Damit ist ein Vertragspartner (Partner = ARA Partnernummer) der ARA und der anderen SVS gemeint. IdR wird es in Condat.INVOICE einen Vertragspartner geben. Für den Fall, dass eine Person für unterschiedliche ARA Partner abrechnet, können beliebig viele Vertragspartner angelegt werden (Button *Neuanlage*). Im Kapite[l 4](#page-7-0) [Schnelleinstieg](#page-7-0) wird bereits kurz auf die Neuanlage eines Vertragspartners eingegangen. Im Folgenden werden die einzelnen Felder und Funktionen genauer beschrieben.

Die Bildschirmmaske *Vertragspartner* ist in die fünf Register *Überblick*, *Allgemeines*, *Einstellungen, Personen* und *Rechnungsformat* unterteilt. Im Register *Überblick* wird eine Liste aller vorhandenen Vertragspartner angezeigt. Die Daten in den anderen Registern beziehen sich auf den hier markierten Datensatz.

Im Register *Allgemeines* werden die Daten eines Vertragspartners angezeigt. Bei der Neuanlage (Button Neuanlage) wird ebenfalls das Register *Allgemeines* dargestellt.

Im Register *Einstellungen* können Einstellungen, die abhängig vom Vertragspartner sind, vorgenommen werden (siehe Kapite[l 7.2.4\)](#page-27-1).

Das Register *Personen* zeigt alle Personen eines Vertragspartners an, die von Condat.WEB (Condat.PRO) hochgeladen wurden. Änderungen sind hier nicht möglich.

Im Register *Rechnungsformat* kann eingestellt werden, ob Rechnungen als PDF-Datei oder als strukturierte Rechnung erstellt werden sollen (siehe Kapite[l 7.2.5\)](#page-29-0).

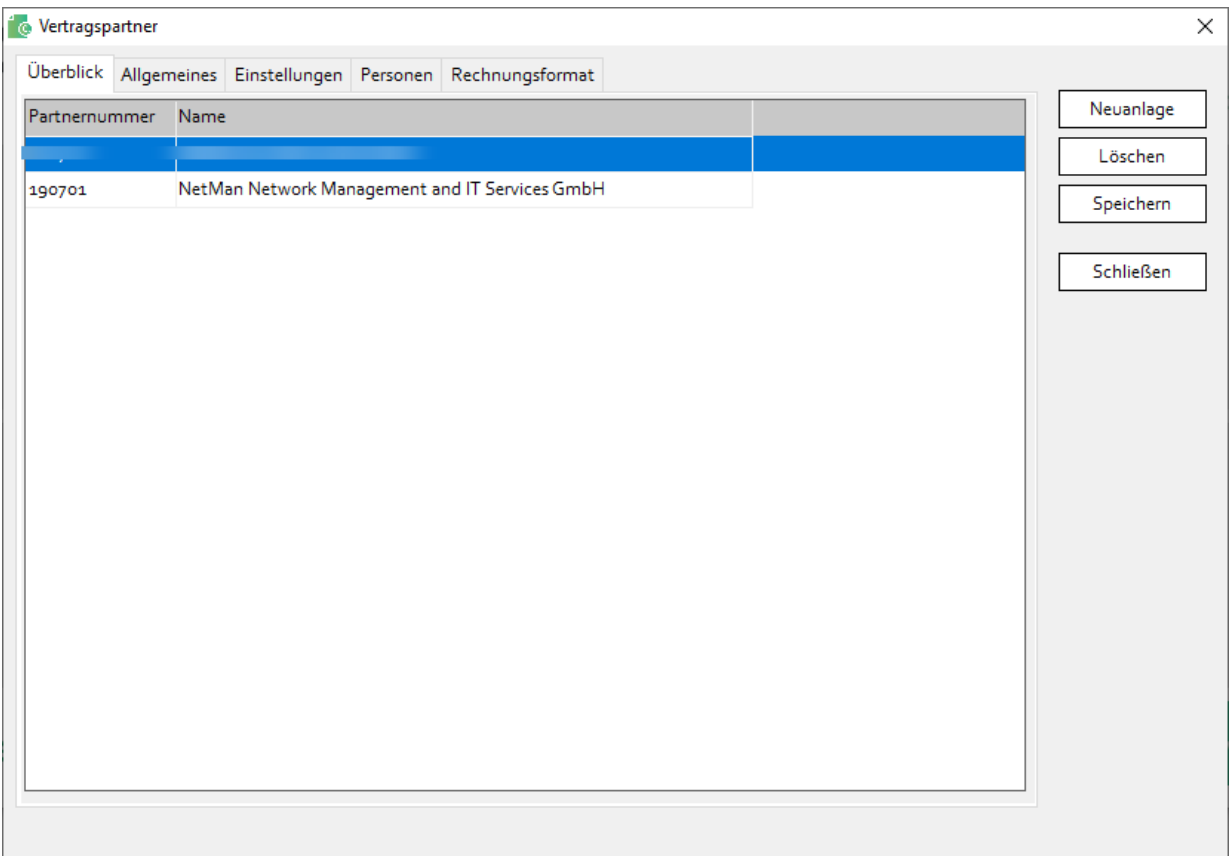

#### <span id="page-23-0"></span>**7.2.2. Neuanlage eines Vertragspartners**

Mit einem Klick auf den Button *Neuanlage* wird das Register *Allgemeines* mit einem neuen leeren Datensatz angezeigt. Bis auf das Feld *API-Schlüssel* kann kein Feld bearbeitet werden. Mit Hilfe dieses API-Schlüssels kommuniziert Condat.INVOICE mit Condat.WEB (Condat.PRO). Der API-Schlüssel identifiziert den Vertragspartner eindeutig gegenüber Condat.WEB (Condat.PRO). Erst damit wird es möglich, Stammdaten und Rechnungsläufe herunterzuladen.

Der API-Schlüssel für einen (Vertrags-)Partner befindet sich in Condat.WEB (Condat.PRO) im Menü *Stammdaten – Firmenstammdaten – Einstellungen*.

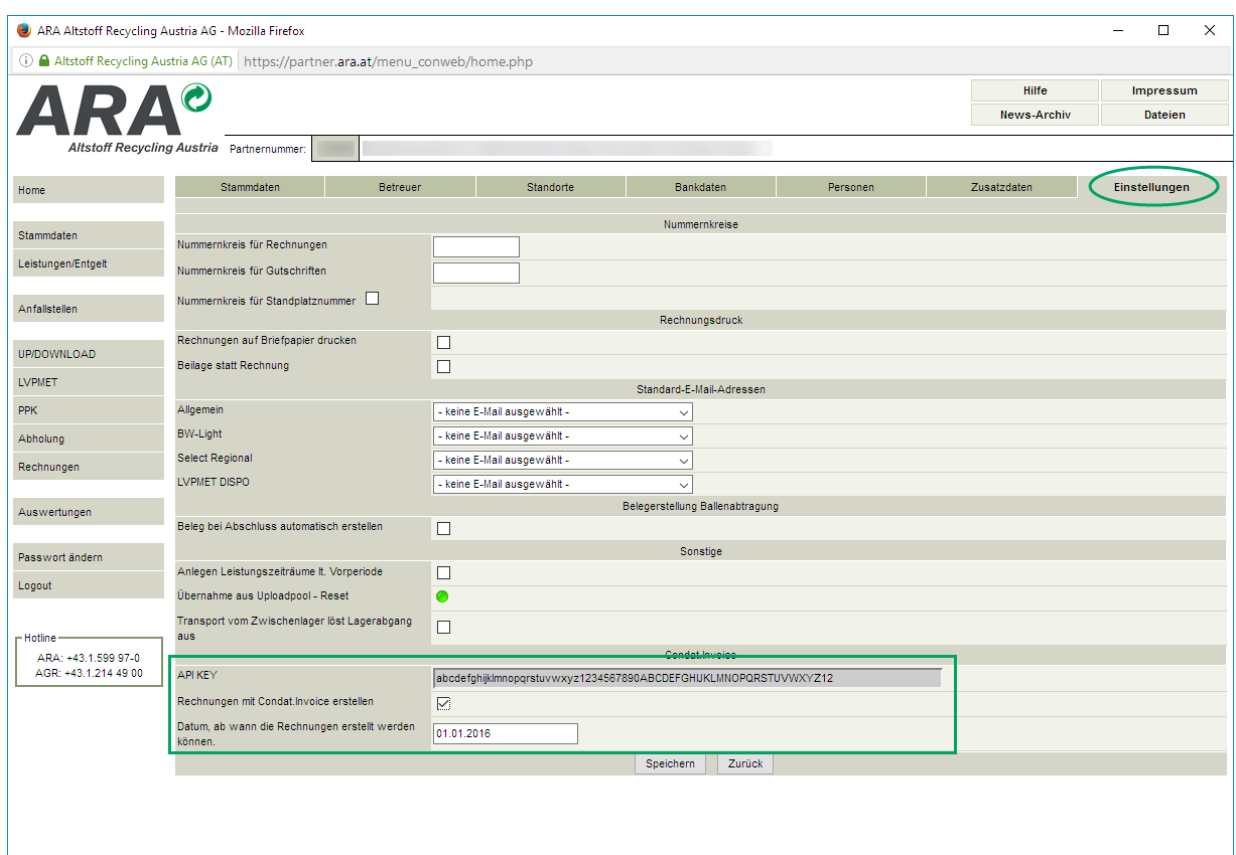

Es empfiehlt sich den API-Schlüssel aus Condat.WEB (Condat.PRO) in die Zwischenablage zu kopieren (markieren und Tastenkombination STRG + C, oder markieren und rechte Maustaste + Kopieren). Dann kann der API-Schlüssel in Condat.INVOICE eingefügt werden (Tastenkombination STRG + V, oder rechte Maustaste + Einfügen). Nachdem der API-Schlüssel eingetragen ist, müssen Sie auf *Aktualisieren* klicken.

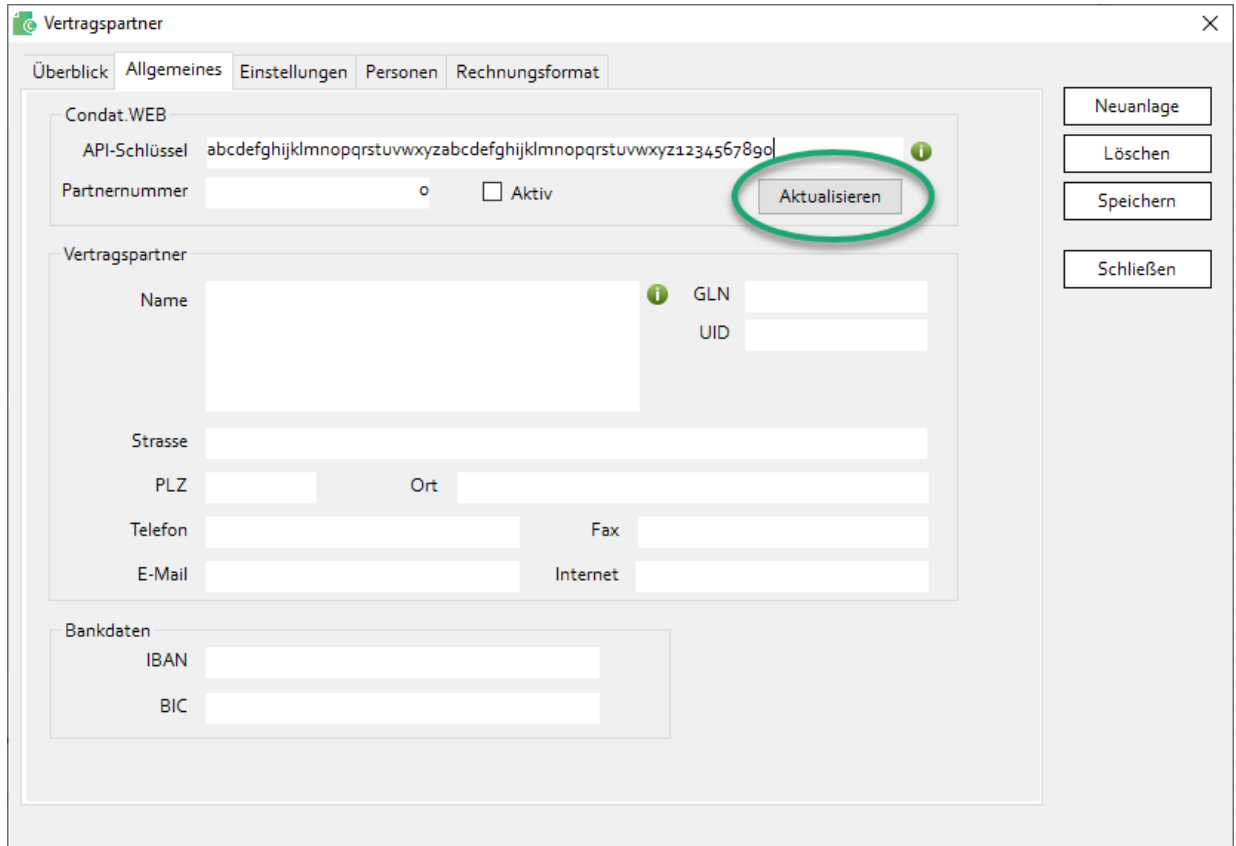

Danach werden die Stammdaten des Vertragspartners aus Condat.WEB (Condat.PRO) heruntergeladen und angezeigt. Eine Änderung der Daten ist hier nicht möglich. Sollten Daten falsch oder unvollständig sein, so kontaktieren Sie bitte die ARA.

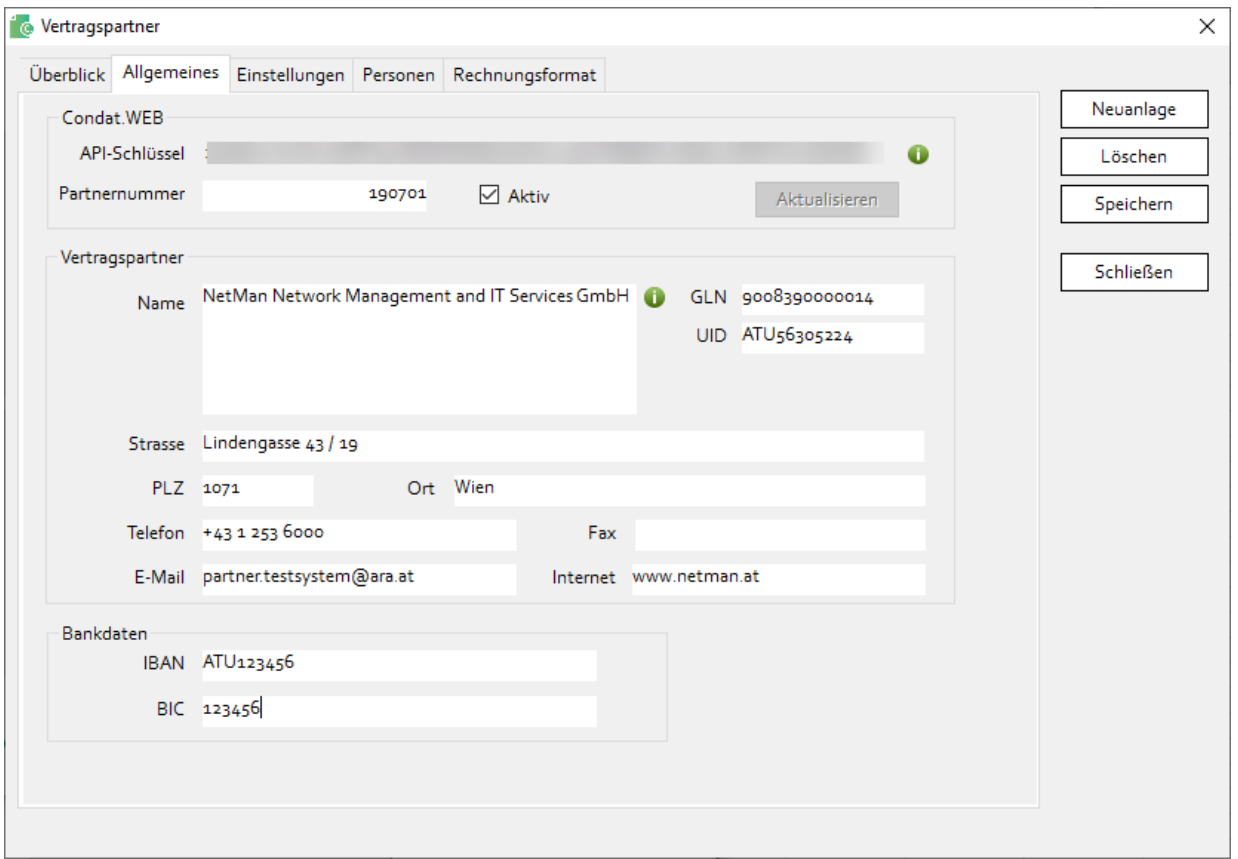

Nach dem Laden der Daten des Vertragspartners und vor dem Speichern der Daten müssen die Einstellungen angepasst werden. Wenn Sie auf *Speichern* klicken ohne vorher die Einstellungen bearbeitet zu haben, werden Sie aufgefordert zumindest einen Ordner für Rechnungen anzugeben. Im Register *Einstellungen* muss zumindest das Feld *Ordner für Belege* befüllt sein. Es handelt sich dabei um einen Ordner bzw. Pfad im Dateisystem, in dem Condat.INVOICE für jede Rechnung bzw. für jeden Beleg eine Datei im Format PDF ablegen kann. Der vollständige Pfad kann entweder manuell erfasst oder durch Klick auf das Ordner-Symbol ausgewählt werden. Weitere Details zum Register *Einstellungen* sind im Kapite[l 7.2.4](#page-27-1) beschrieben.

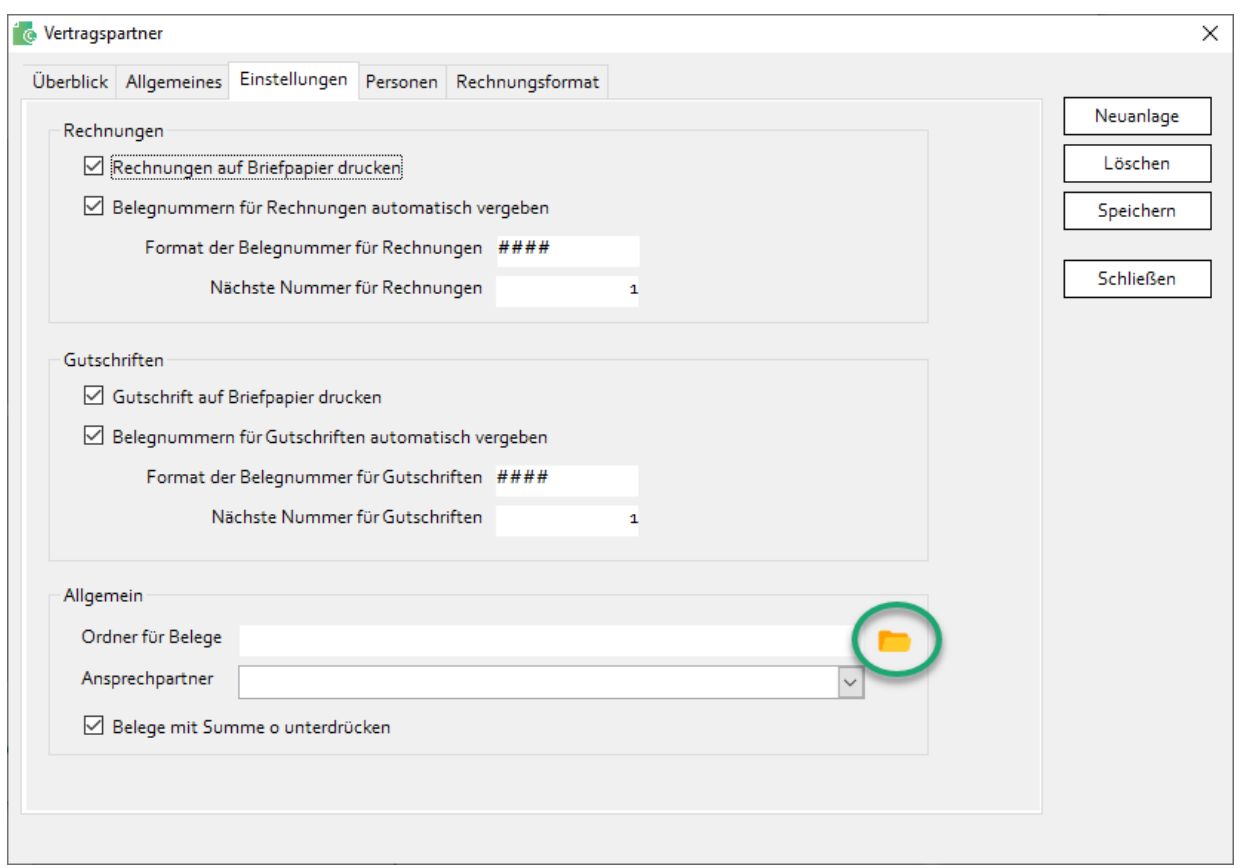

Nach dem Speichern und Schließen der Bildschirmmaske werden weitere Daten (z. B. Verträge) des soeben angelegten Vertragspartners aus Condat.WEB (Condat.PRO) heruntergeladen. In einer weiteren Bildschirmmaske wird angezeigt welche Daten aktualisiert wurden. Mit einem Klick auf *OK* wird diese geschlossen.

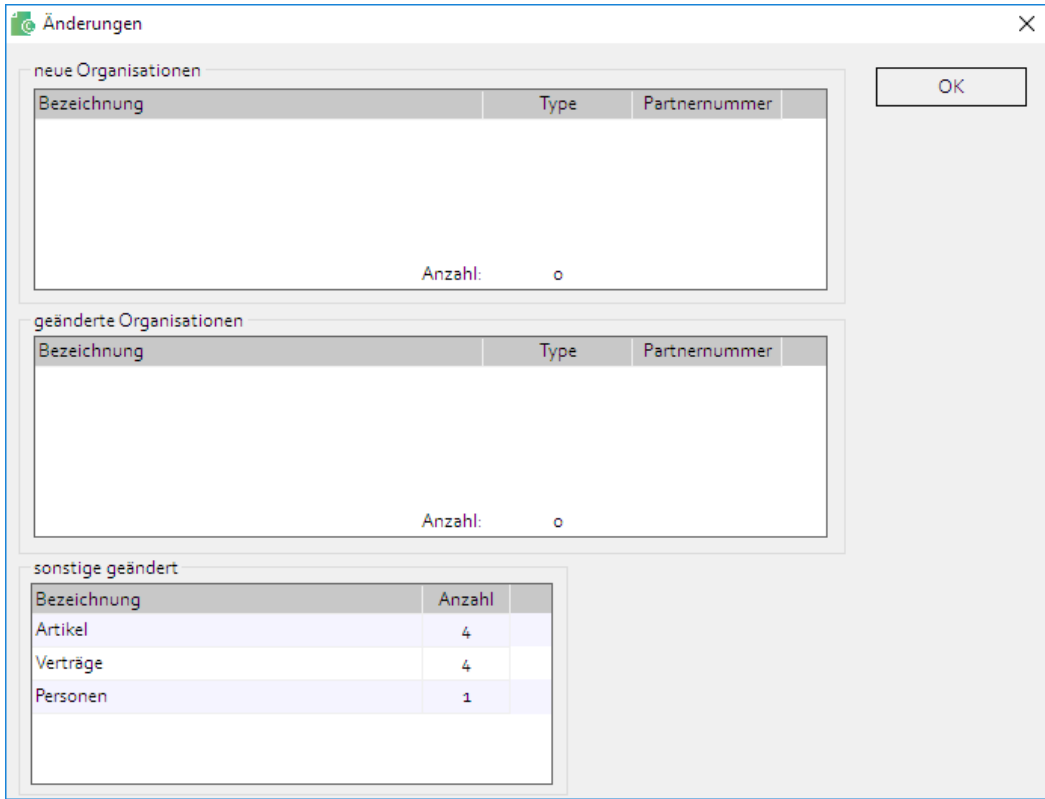

Im Anschluss daran wird die Bildschirmmaske *Preise* angezeigt, mit den soeben heruntergeladenen Verträgen. Details zu dieser Bildschirmmaske siehe Kapitel [7.4.](#page-31-0)

#### <span id="page-27-0"></span>**7.2.3. Löschen eines Vertragspartners**

Ein Vertragspartner kann gelöscht werden, durch einen Klick auf den Button *Löschen*. Es werden dabei **ALLE** Daten (inkl. Belege) gelöscht, die zu diesem Vertragspartner gehören. Die Daten anderer etwaiger vorhandener Vertragspartner sind davon nicht betroffen. Vergewissern Sie sich, dass Sie die Daten definitiv nicht mehr brauchen, bevor Sie einen Vertragspartner löschen.

Vor dem Löschen eines Vertragspartners wird eine Sicherheitsabfrage angezeigt. Erst wenn diese bestätigt wird, werden die Daten gelöscht.

#### <span id="page-27-1"></span>**7.2.4. Einstellungen je Vertragspartner**

In der Bildschirmmaske *Vertragspartner* im Register *Einstellungen* können diverse Einstellungen vorgenommen werden, die sich nur auf dem im Register *Überblick* markierten Vertragspartner beziehen. Diese Einstellungen sind nicht zu verwechseln mit den allgemeinen Programmeinstellungen (siehe Kapite[l 6.5\)](#page-19-1).

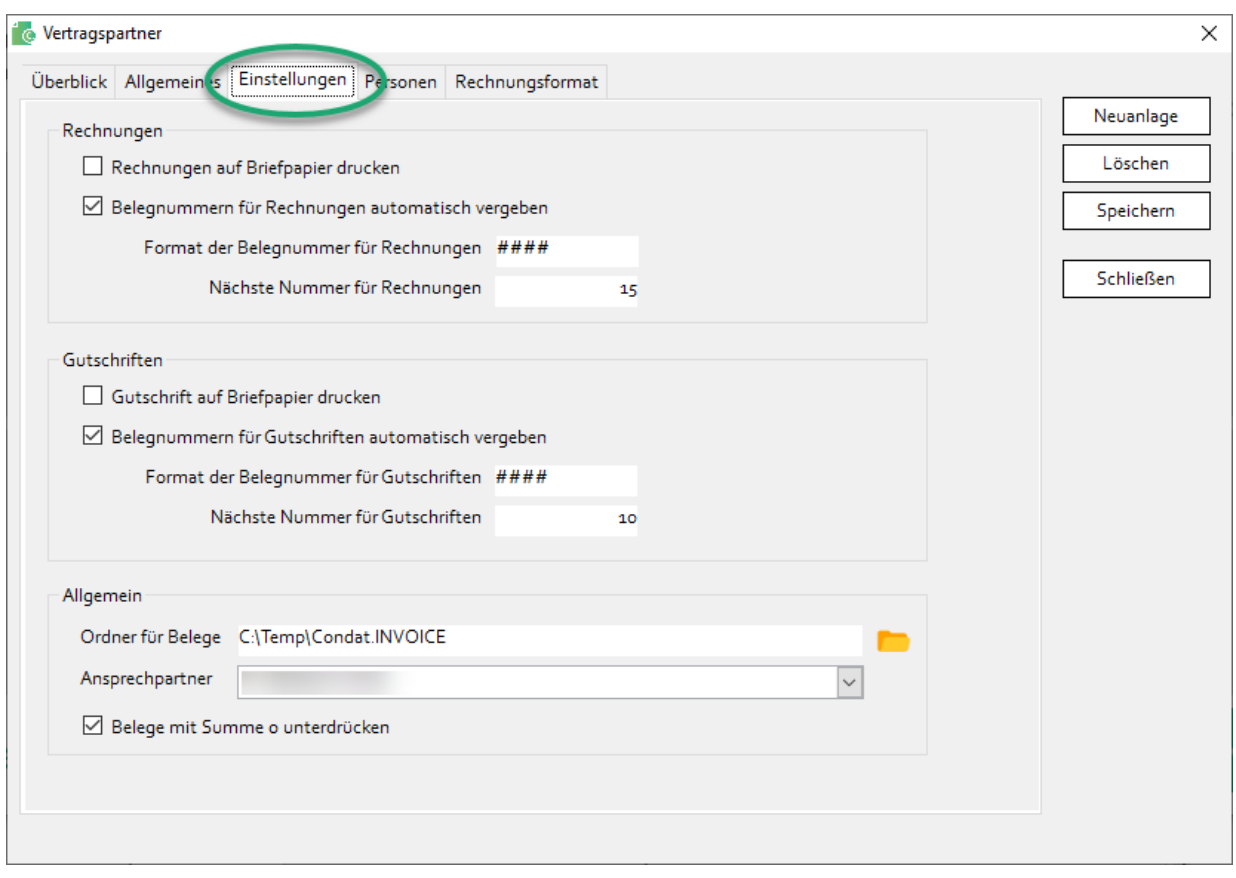

Es können hier Einstellungen für Rechnungen und Gutschriften getrennt voneinander vorgenommen werden. Wird die Checkbox *Rechnungen auf Briefpapier drucken* bzw. *Gutschrift auf Briefpapier drucken* gesetzt, werden auf dem Rechnungsbeleg weder Daten des Vertragspartners noch Bankdaten angegeben (markierter Bereich im nachfolgend angedruckten Muster). Ist diese Checkbox nicht gesetzt, so wird davon ausgegangen, dass die Rechnung auf einem leeren Blatt gedruckt wird und die Daten des Vertragspartners werden angedruckt. Diese Einstellung sollte gewählt werden, wenn Belege elektronisch versendet werden.

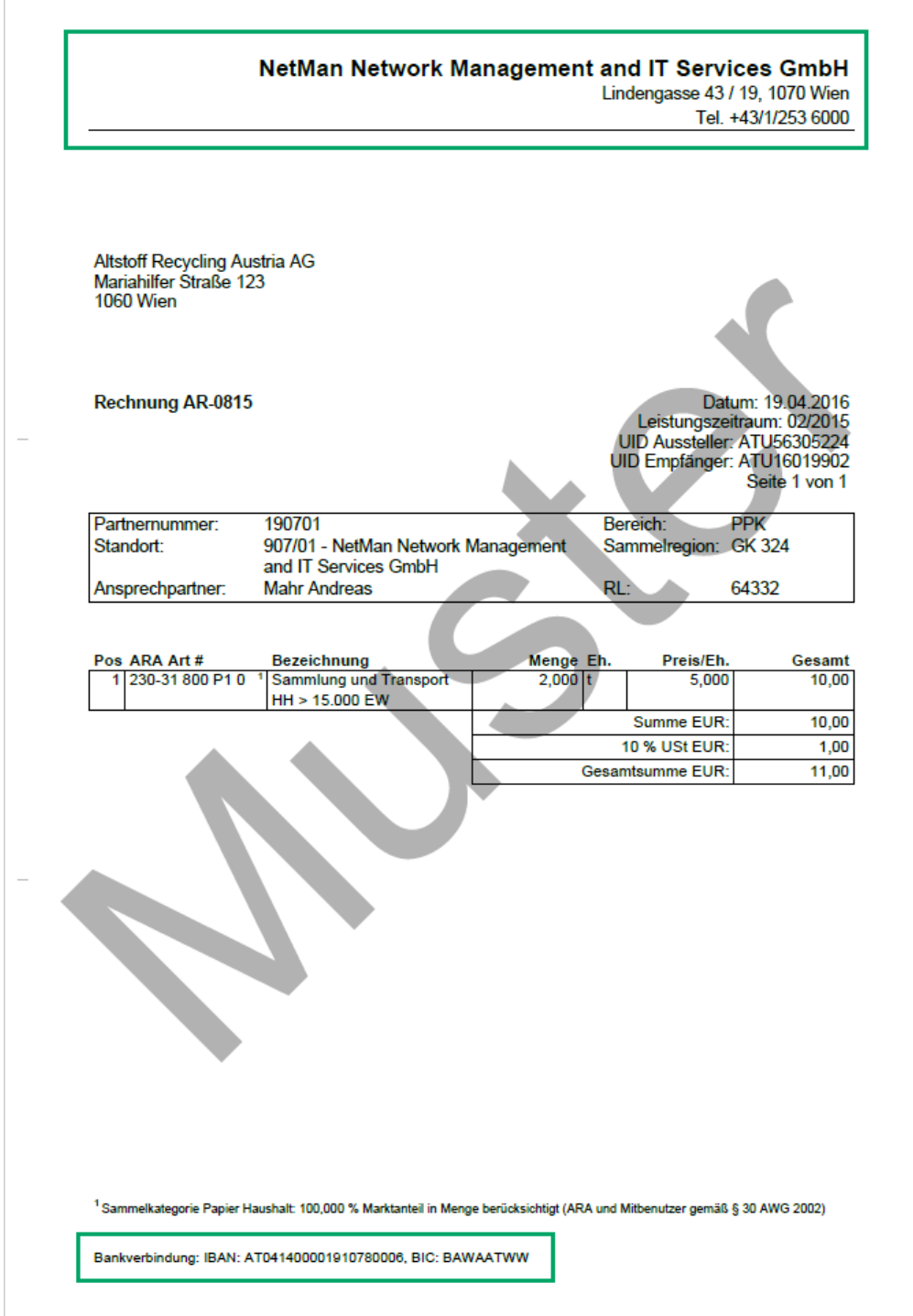

Mit der Checkbox *Belegnummern für Rechnungen automatisch vergeben* bzw. *Belegnummern für Gutschriften automatisch vergeben* steuern Sie, ob Condat.INVOICE für einen Beleg die Nummer automatisch anhand eines fortlaufenden Nummernkreises vergeben soll (Checkbox gesetzt), oder ob die Belegnummer für jeden Beleg manuell erfasst werden muss (Checkbox nicht gesetzt). Ist die Checkbox gesetzt, müssen die beiden nachfolgenden Felder befüllt sein. Im Feld *Format für Belegnummer für Rechnungen* bzw. *Format für Belegnummer für*  Gutschriften wird das Format der Belegnummer festgelegt. Das Zeichen "#" steht für die Belegnummer, die vom Programm automatisch vergeben und hochgezählt wird. Es müssen hier zumindest vier aufeinanderfolgende "#" vorhanden sein. Davor oder danach kann beliebiger Text eingetragen werden, der dann ebenfalls in die Belegnummer mit aufgenommen wird. So wird z. B. aus "AR-####" die Belegnummer "AR-0027". Die Zahl wird mit so vielen vorlaufenden Nullen befüllt, bis die Zahl insgesamt so lange ist wie "#" vorhanden sind. Welche die erste bzw. nächste zu verwendende Zahl ist, muss im Feld *Nächste Nummer für Rechnungen* bzw. *Nächste Nummer für Gutschriften* eingetragen werden. Standardmäßig ist dieser Wert auf 1. Er kann aber in eine beliebige positive Zahl geändert werden. Wird dieser Wert verändert, wenn es bereits Belege gibt, wird eine Sicherheitsabfrage angezeigt.

Im Feld *Ordner für Belege* muss eingestellt werden, wo Condat.INVOICE Belege ablegen kann.

Wird im Feld *Ansprechpartner* eine Person ausgewählt, dann wird diese als Voreinstellung beim Erstellen von Belegen vorgeschlagen.

Will man keine Belege mit Endbetrag Null ausstellen, so kann man die Checkbox *Belege mit Summe 0 unterdrücken* anhaken. Daraufhin werden keine Belege erstellt, wo der Betrag jeder einzelnen Belegposition Null ist. Als Voreinstellung ist diese Checkbox angehakt. Gäbe es einen Beleg wo der Betrag der einzelnen Belegpositionen nicht null ist, diese sich aber aufheben, sodass der Endbetrag des Belegs Null ist, so wird dieser Beleg erstellt.

#### <span id="page-29-0"></span>**7.2.5. Format der Rechnung festlegen**

In der Bildschirmmaske *Vertragspartner* im Register *Rechnungsformat* kann man für jedes SVS einstellen, ob die Rechnung als PDF-Datei oder als strukturierte elektronische Rechnung im Format ebInterface 5.0 [\(https://www.wko.at/service/netzwerke/was-ist-ebinterface.html\)](https://www.wko.at/service/netzwerke/was-ist-ebinterface.html) erstellt werden soll. Vor der Verwendung des Formats ebInterface empfiehlt es sich, mit dem jeweiligen SVS Rücksprache zu halten, ob dort dieses Format verarbeitet werden kann.

Für ARA und AGR kann das Format ebInterface fix vorgegeben werden, sodass es der Benutzer in Condat.IN-VOICE nicht ändern kann.

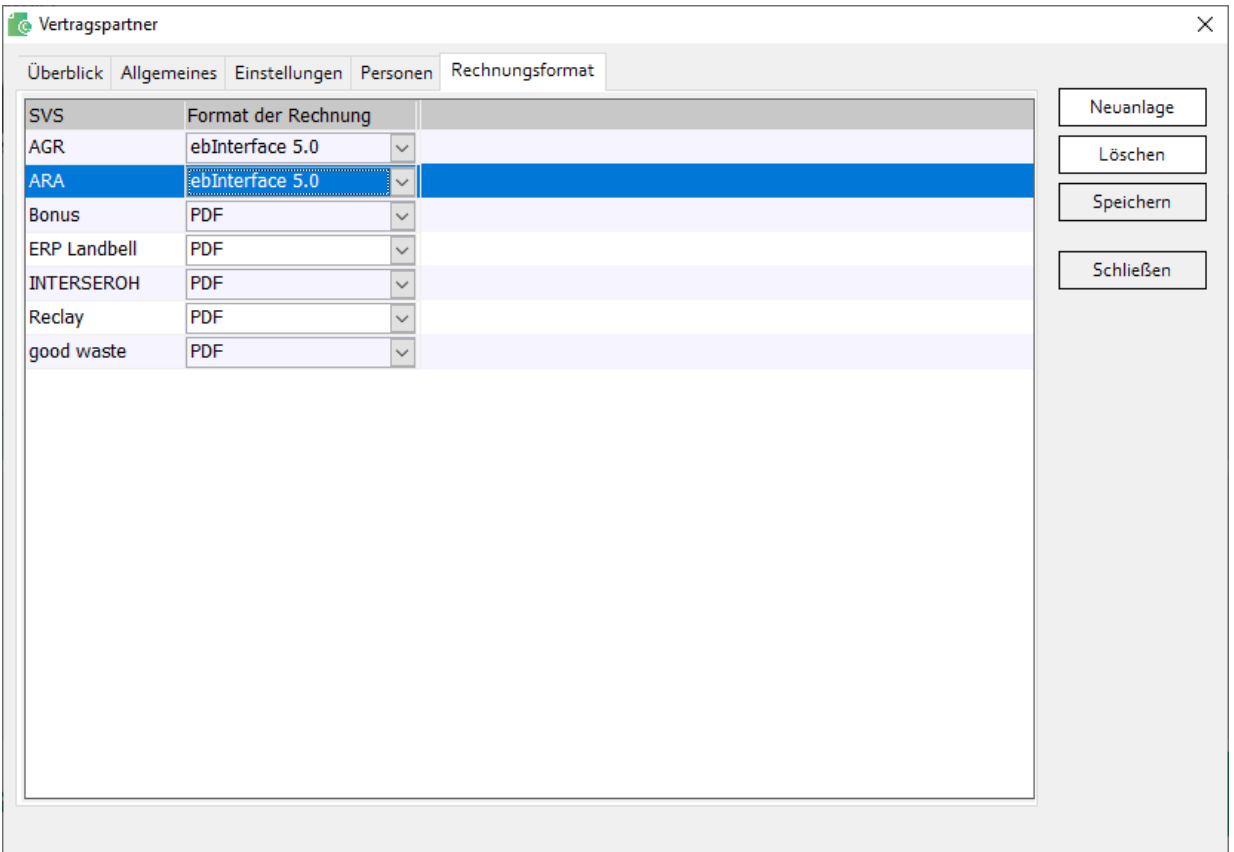

Ist ebInterface eingestellt, dann wird für das jeweilige SVS eine Datei mit der Endung "XML" erstellt. Diese Datei muss an das jeweilige SVS übermittelt werden. Für ARA und AGR erfolgt die Übermittlung automatisch, wenn dort beim Format "ebInterface" eingestellt ist. Rechnungen im Format PDF müssen manuell an die SVS übermittelt werden.

## <span id="page-30-0"></span>**7.3. Zahlungskonditionen**

#### <span id="page-30-1"></span>**7.3.1. Allgemeines**

Zahlungskonditionen können im Programm frei angelegt werden. Diese werden dann in weiterer Folge auf den Belegen angedruckt. Die Bildschirmmaske *Zahlungskonditionen* wird über *Stammdaten – Zahlungskonditionen* aufgerufen. Sie ist in zwei Bereiche unterteilt. Im oberen Bereich werden die Zahlungskonditionen gewartet. Im unteren Bereich wird eine Zahlungskondition einem SVS zugewiesen.

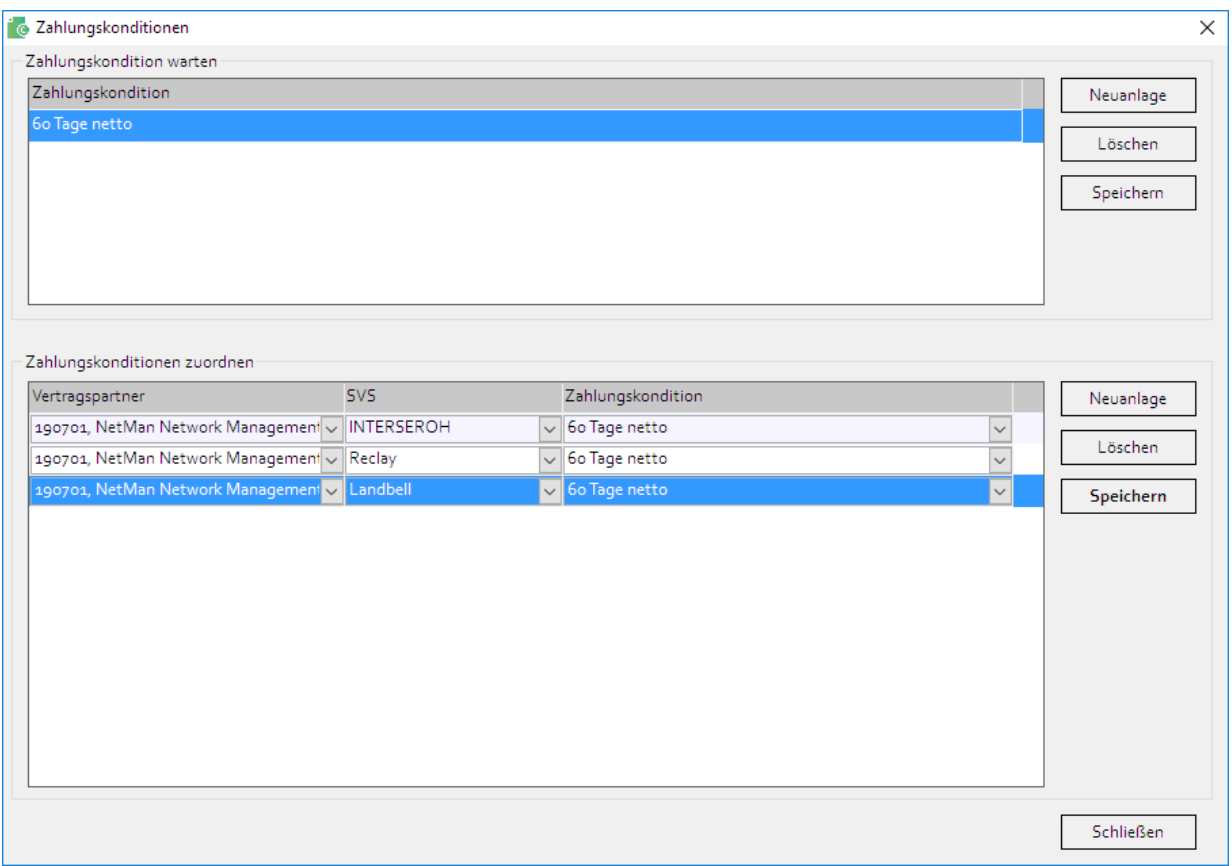

#### <span id="page-30-2"></span>**7.3.2. Zahlungskonditionen warten**

Im oberen Bereich *Zahlungskondition warten* wird mit dem Button *Neuanlage* ein neuer leerer Datensatz angelegt. Danach muss das Feld *Zahlungskondition* befüllt werden.

Die einzelnen Buttons sind in der nachfolgenden Tabelle beschrieben. Es gilt zu beachten, dass es sich hier um die Buttons des oberen Bereiches der Bildschirmmaske handelt:

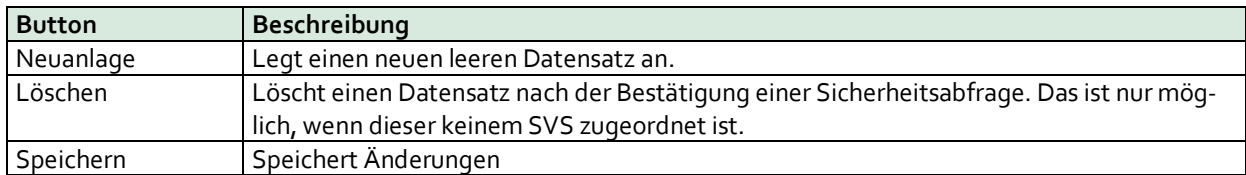

#### <span id="page-30-3"></span>**7.3.3. Zahlungskondition einem SVS zuweisen**

Im Bereich *Zahlungskonditionen zuordnen* kann eine Zahlungskondition einem SVS zugeordnet werden. Dazu gibt es 3 Felder bzw. Spalten.

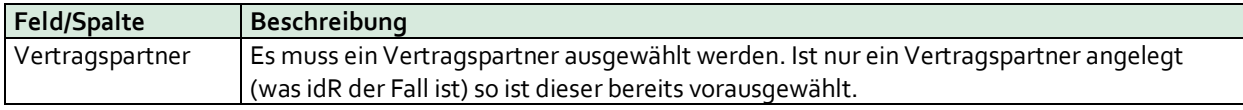

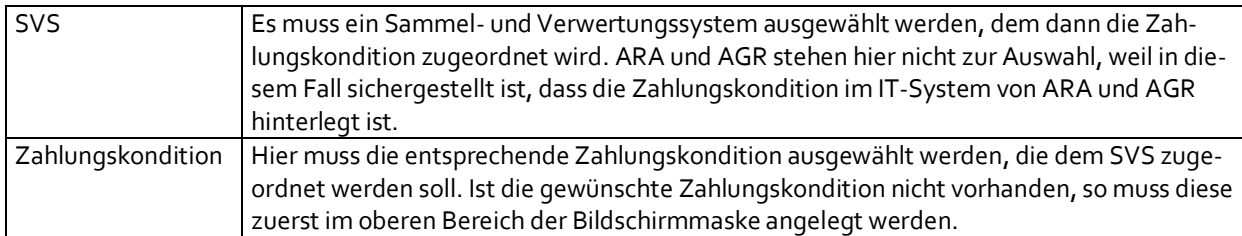

Die einzelnen Buttons sind in der nachfolgenden Tabelle beschrieben. Es gilt zu beachten, dass es sich hier um die Buttons des unteren Bereiches der Bildschirmmaske handelt:

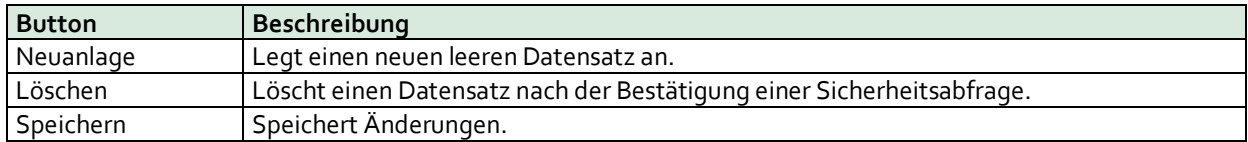

### <span id="page-31-0"></span>**7.4. Preise/Verträge**

## <span id="page-31-1"></span>**7.4.1. Allgemeines**

Preise je SVS werden in der Bildschirmmaske *Preise* gewartet bzw. erfasst. Diese finden Sie unter *Stammdaten – Preise*. Die Bildschirmmaske ist in zwei Bereiche unterteilt. Im Bereich *Filter* können Filterkriterien festgelegt werden. Im Bereich *Preise* werden die Preise, die den Filterkriterien, entsprechen angezeigt. Hier können die Preise je SVS auch gewartet werden.

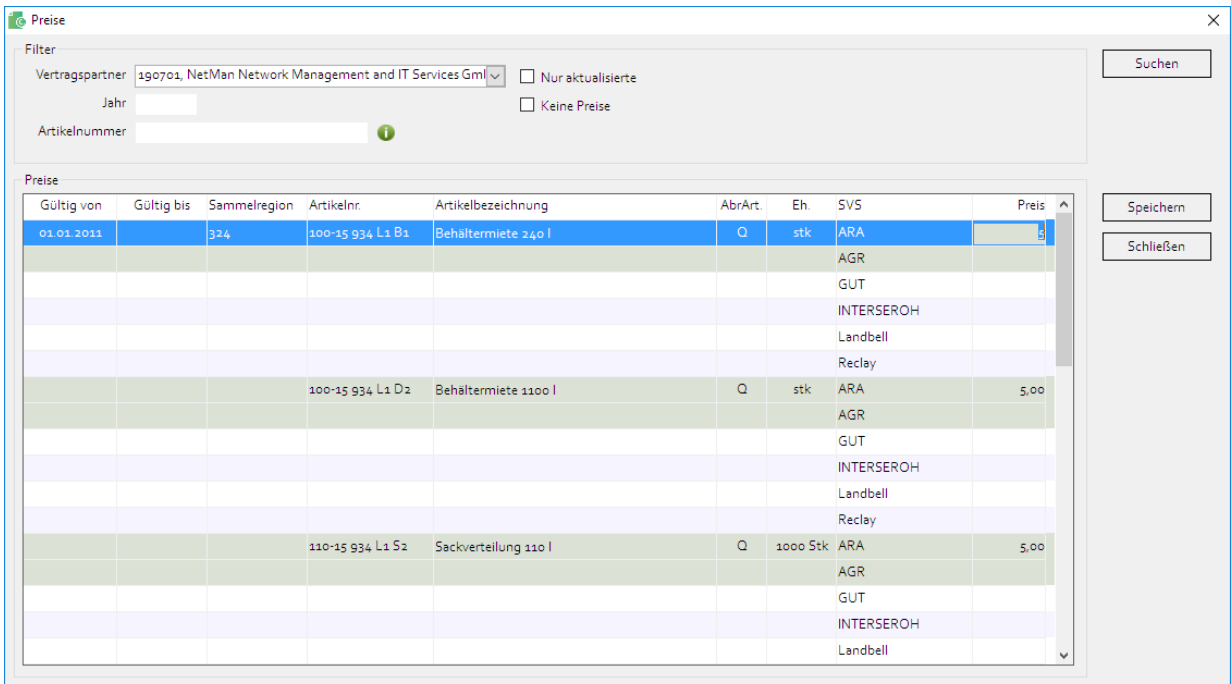

#### <span id="page-31-2"></span>**7.4.2. Filter-Bereich**

Im Bereich *Filter* können Filterkriterien festgelegt werden. Dazu gibt es diese Felder:

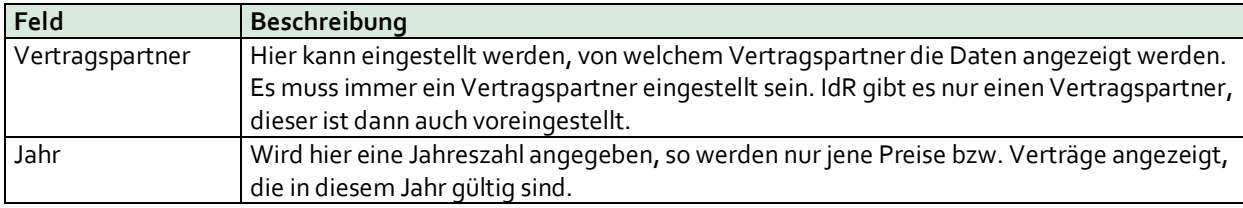

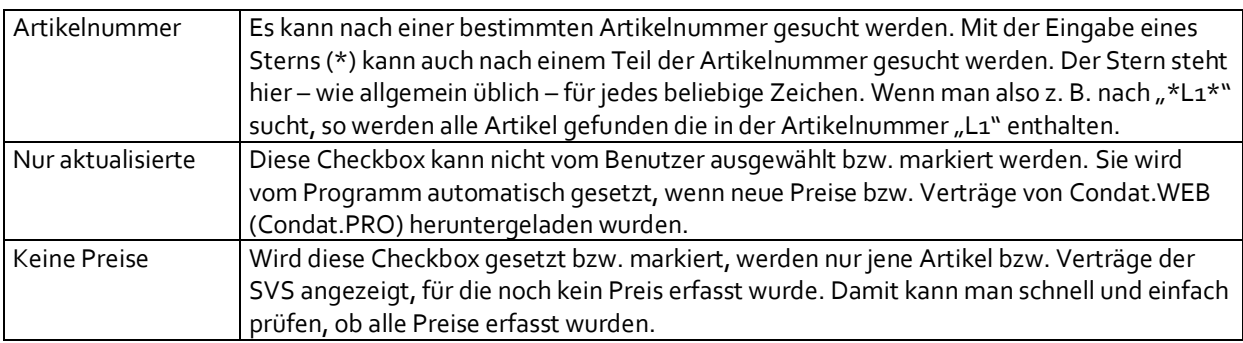

Haben Sie alle Filterkriterien eingegeben, so werden durch einen Klick auf *Suchen* die Preise/Verträge gesucht. Das Ergebnis der Suche wird im unteren Bereich angezeigt.

#### <span id="page-32-0"></span>**7.4.3. Bereich Preise**

In diesem Bereich werden die Suchergebnisse angezeigt und die Preise gewartet. Die Anzeige erfolgt in Tabellenformat. Mit Ausnahme der Spalte *Preis* kann kein Wert verändert werden.

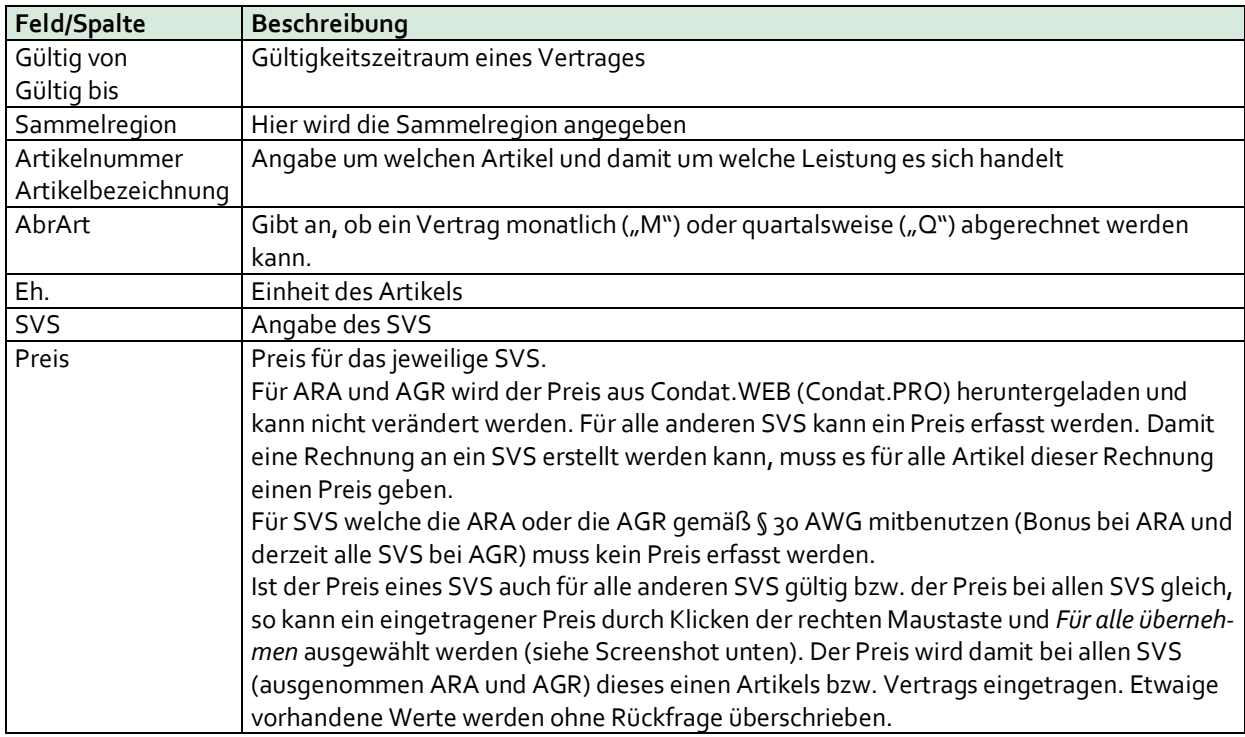

Mit *Speichern* werden Änderungen gespeichert. Der Button *Schließen* schließt die Bildschirmmaske *Preise*.

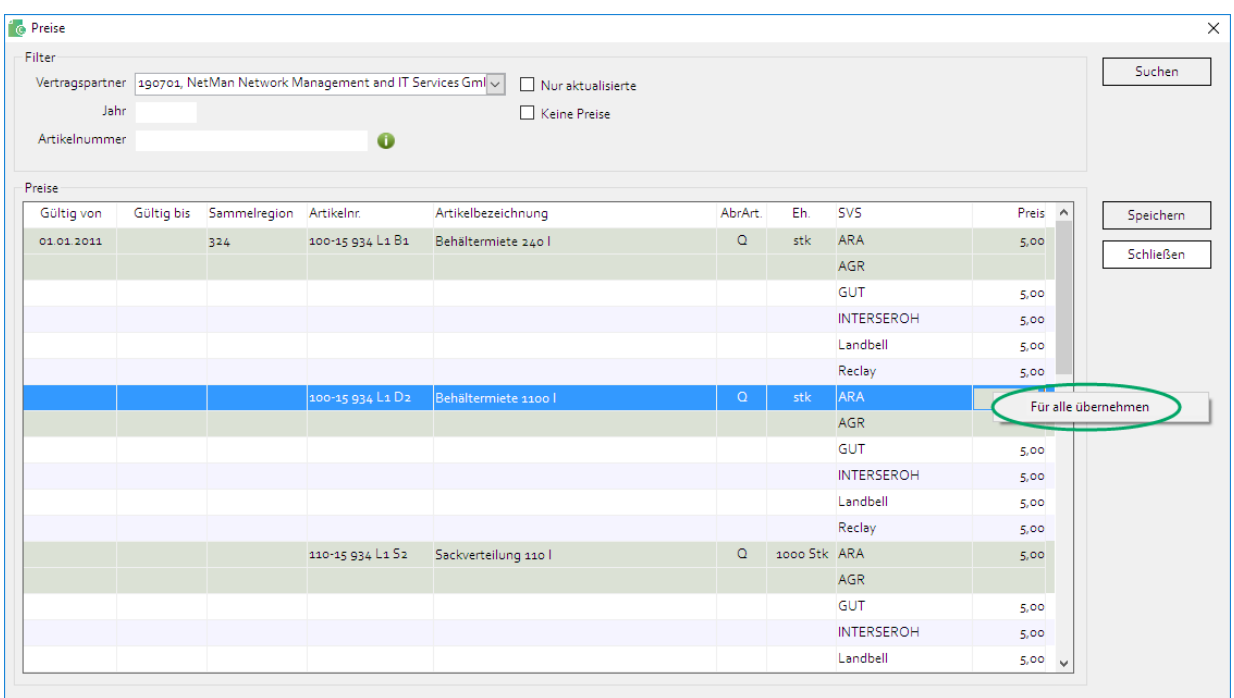

Wenn ein Preis direkt in Condat.WEB (Condat.PRO) erfasst werden kann, bleibt der Preis für die ARA "o". Der Preis wird in diesem Fall direkt von Condat.WEB (Condat.PRO) übernommen.

## <span id="page-33-0"></span>**7.5. Verrechnungsmengen**

#### <span id="page-33-1"></span>**7.5.1. Allgemeines**

Mit Hilfe von Verrechnungsmengen kann sichergestellt werden, dass vertraglich vereinbarte Mengen abgerechnet werden. Das kann z. B. für die haushaltsnahe Altpapiersammlung gewünscht sein. Es handelt sich dabei idR um Artikel die mit "230" oder "276" beginnen. Die Bildschirmmaske *Verrechnungsmengen* wird über den gleichnamigen Menüpunkt im Untermenü *Stammdaten* aufgerufen. Sie ist in zwei Bereiche unterteilt. Im oberen Bereich können Filterkriterien angegeben werden. Im unteren Bereich werden die Datensätze angezeigt, die den Filterkriterien entsprechen. Hier können die Verrechnungsmengen gewartet werden.

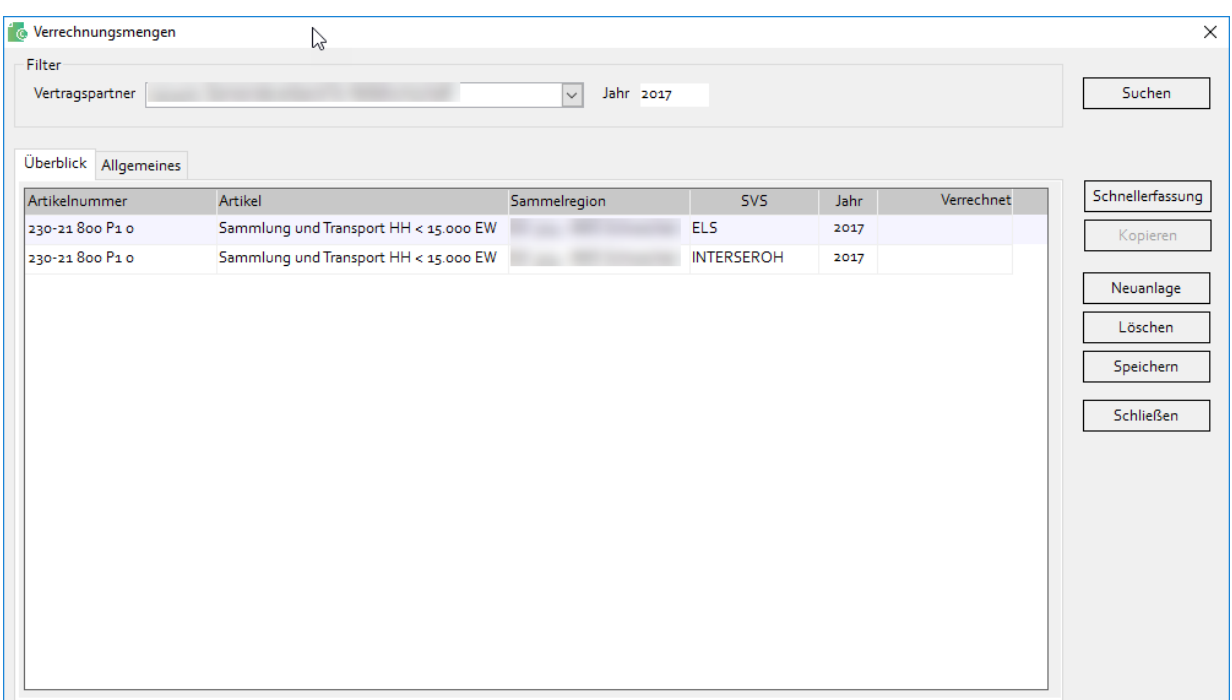

#### <span id="page-34-0"></span>**7.5.2. Filter-Bereich**

Im oberen Filter-Bereich kann nach dem Vertragspartner und dem Jahr gefiltert werden. Mit dem Button *Suchen* werden vorhandene Datensätze gemäß den Filterkriterien gesucht und im unteren Bereich angezeigt.

#### <span id="page-34-1"></span>**7.5.3. Unterer Bereich**

Im unteren Bereich wird das Ergebnis der Suche angezeigt. Grundsätzlich beziehen sich alle Daten auf den im Filterbereich eingestellten Vertragspartner. Hier können Verrechnungsmengen geändert, neu angelegt oder gelöscht werden. Der Bereich ist in zwei Register unterteilt. Im Register *Überblick* werden die Verrechnungsmengen, die den Filterkriterien entsprechen, angezeigt. Im Register *Allgemeines* kann der markierte Datensatz bearbeitet werden. Dafür stehen diese Felder zur Verfügung:

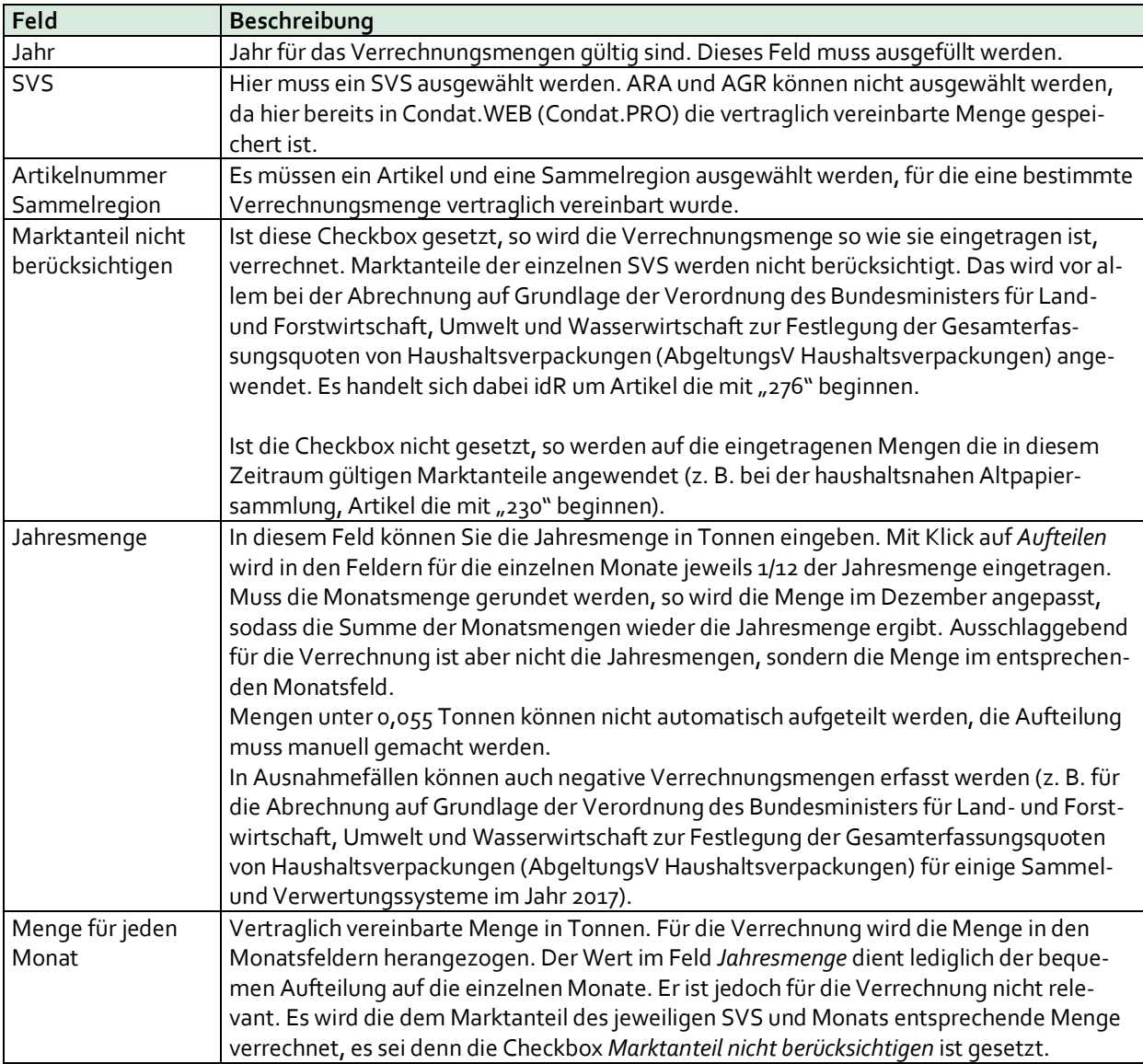

Die Buttons auf der rechten Seite haben folgende Funktion:

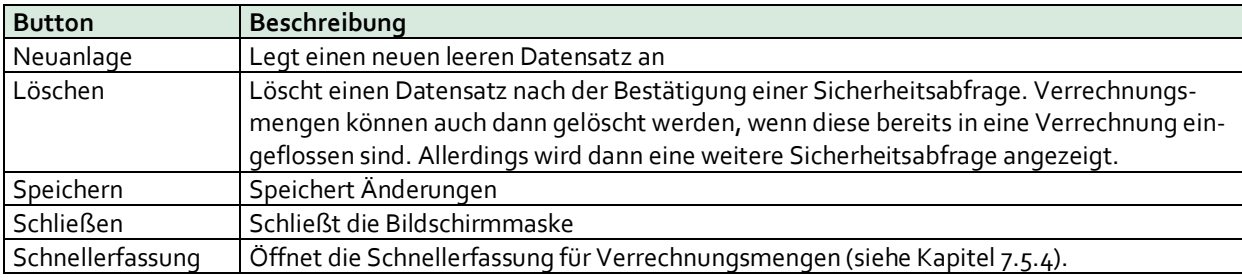

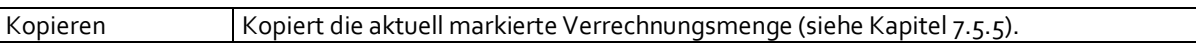

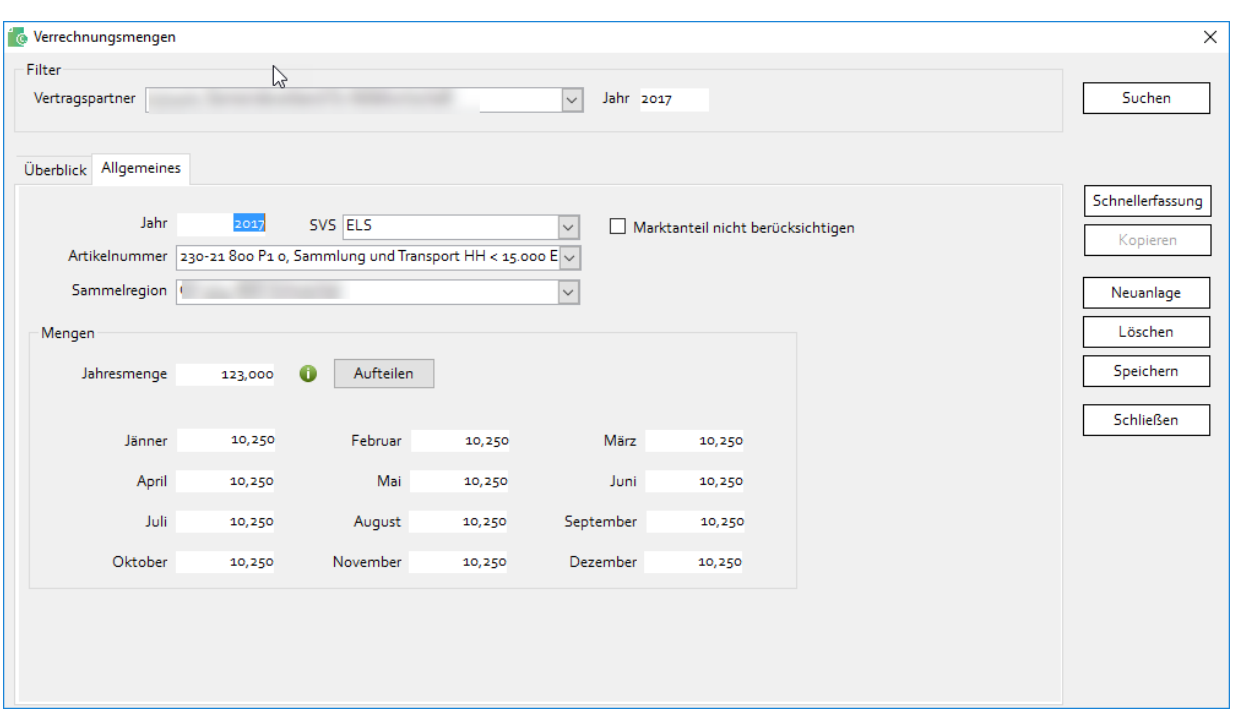

#### <span id="page-35-0"></span>**7.5.4. Schnellerfassung**

Mit Hilfe der Schnellerfassung können sehr einfach und schnell Verrechnungsmengen neu angelegt werden. Das ist vor allem dann hilfreich, wenn man mehrere Datensätze auf einmal anlegen möchte.

Die Schnellerfassung wird geöffnet, wenn man auf den gleichnamigen Button klickt Hier kann man die Daten in einer Tabelle in diesen Spalten erfassen:

- − Jahr
- − SVS
- − Artikelnummer
- − Sammelregion
- − Jahresmenge
- − Marktanteil nicht berücksichtigen

Die Felder haben hier den gleichen Inhalt wie die gleichnamigen Felder von der Bildschirmmaske Verrechnungsmengen (siehe Kapite[l 7.5.3\)](#page-34-1). In der Schnellerfassung kann nur eine Jahresmenge erfasst werden. Diese wird automatisch gleichmäßig auf die einzelnen Monate aufgeteilt. Möchte man keine monatliche Aufteilung, so können die Mengen entweder nachher geändert werden, oder man verwendet die herkömmliche Neuanlage.

Wird die Bildschirmmaske der Schnellerfassung geöffnet, so wird eine leere Zeile angezeigt und man kann gleich mit der Dateneingabe beginnen. Mit einem Klick auf den Button *Neuanlage* wird eine neue leere Zeile geöffnet. Dabei werden die Werte der zuvor eingegebenen Daten mit Ausnahme des Sammel- und Verwertungssystems übernommen. Das ermöglicht es, sehr einfach und schnell in einem Vorgang Verrechnungsmengen für alle Sammel- und Verwertungssysteme anzulegen. Man braucht dann jeweils nur das System eintragen. Alle anderen Werte sind bereits ausgefüllt.

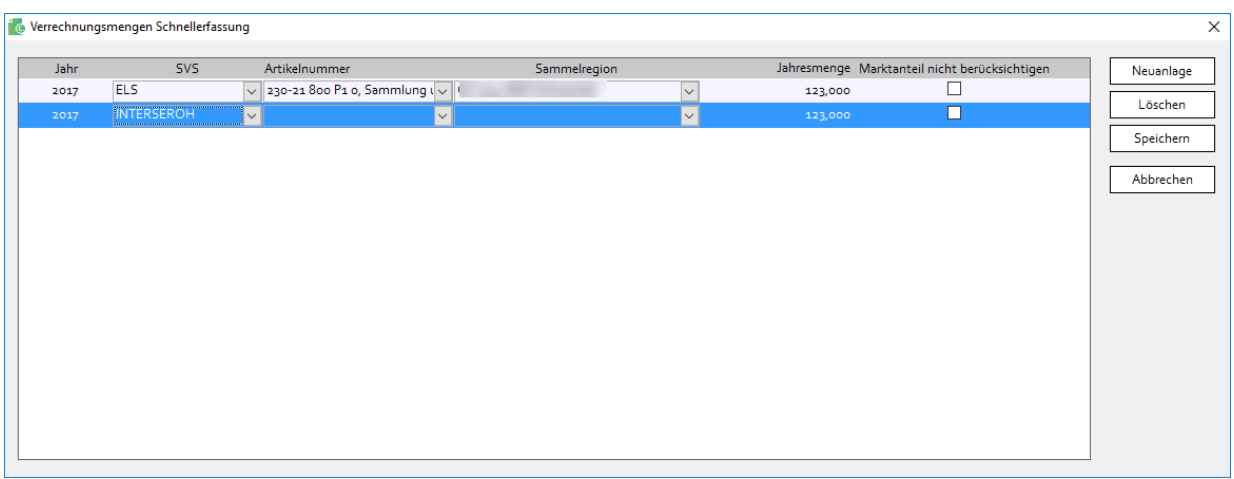

Mit dem Button *Löschen* wird die markierte Zeile gelöscht.

Ist man mit der Erfassung fertig, so werden die Daten mit einem Klick auf *Speichern* gespeichert. Die Jahresmengen werden dabei auf die einzelnen Monate aufgeteilt. Die so erstellten Verrechnungsmengen können selbstverständlich geändert werden.

Mit einem Klick auf *Abbrechen* werden alle Eingaben verworfen und die Bildschirmmaske wird geschlossen.

#### <span id="page-36-0"></span>**7.5.5. Verrechnungsmengen kopieren**

Mit Hilfe des Buttons *Kopieren* kann man bestehende Verrechnungsmengen auf ein anderes Sammel- und Verwertungssystem oder in ein anderes Jahr kopieren. Das ist z. B. beim Jahreswechsel praktisch. Da kann man bestehende Verrechnungsmengen einfach in ein neues Jahr kopieren.

Der Button *Kopieren* ist nur dann aktiv, wenn im Überblick zumindest eine Zeile markiert ist. Klickt man ihn an, so kann man auswählen, ob die markierte Verrechnungsmenge auf ein anderes Sammel- und Verwertungssystem oder in ein anderes Jahr kopiert werden soll. Nachdem man einen dieser Werte geändert hat (oder auch beide) wird der Kopiervorgang mit *OK* gestartet.

Mit *Abbrechen* wird die Bildschirmmaske geschlossen, ohne dass eine weitere Aktion ausgeführt wird.

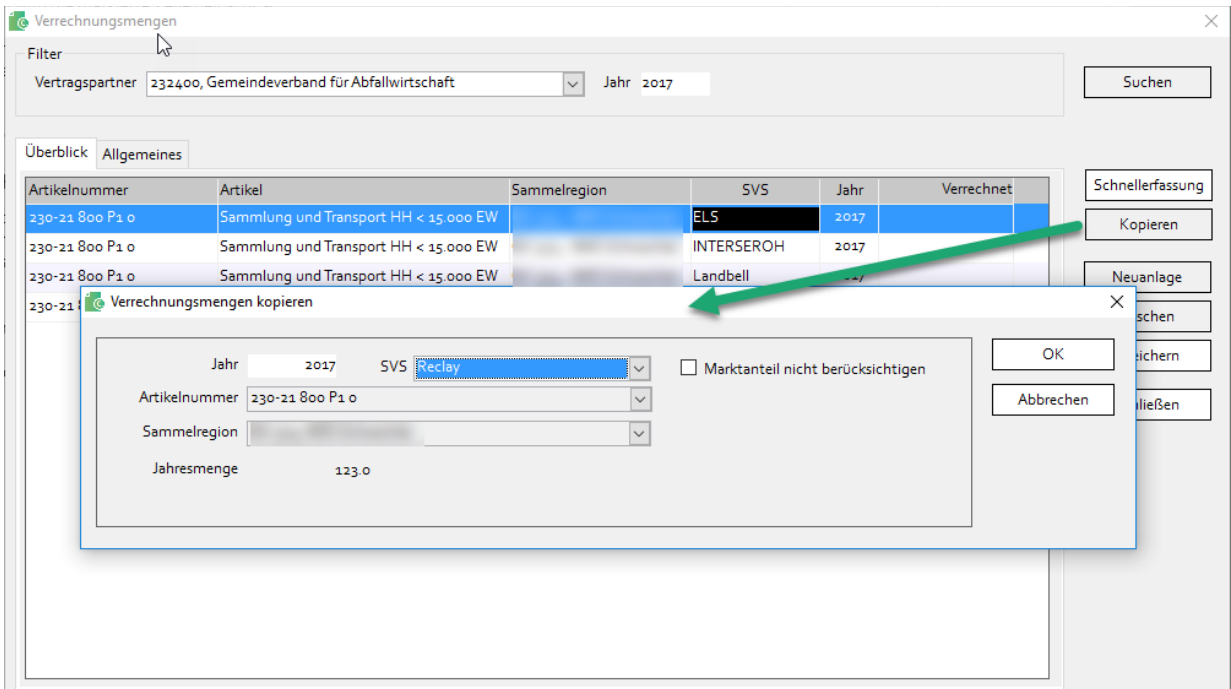

## <span id="page-37-0"></span>**8. RECHNUNGEN/GUTSCHRIFTEN**

## <span id="page-37-1"></span>**8.1. Allgemeines**

Für die Erstellung von Rechnungen bzw. Gutschriften braucht Condat.INVOICE die Daten aus Condat.WEB (Condat.PRO). Das bedeutet, dass zuerst ein Rechnungslauf in Condat.WEB (Condat.PRO) erstellt und versendet werden muss. Danach ladet Condat.INVOICE die Daten dieses Rechnungslaufes herunter, entweder automatisch beim Programmstart oder durch Klick auf *Daten aktualisieren*. Wurde ein neuer Rechnungslauf gefunden, so zeigt Condat.INVOICE automatisch die Bildschirmmaske *Belege erstellen* an, mit der Belege erstellt werden können (siehe unten).

## <span id="page-37-2"></span>**8.2. Bildschirmmaske Belege erstellen**

In der Bildschirmmaske *Belege erstellen* werden von Condat.WEB (Condat.PRO) heruntergeladene Rechnungsläufe, für die noch keine Belege erstellt wurden, angezeigt. Hier können nun Belege an jedes SVS erstellt werden.

Im oberen Bereich der Bildschirmmaske gibt es im Filterbereich das Feld *Vertragspartner*. Hier kann ausgewählt werden, für welchen Vertragspartner Belege erstellt werden sollen. Darunter werden in einer Tabelle alle Rechnungsläufe angezeigt, für die noch keine Belege erstellt wurden. Die einzelnen Spalten haben folgende Bedeutung:

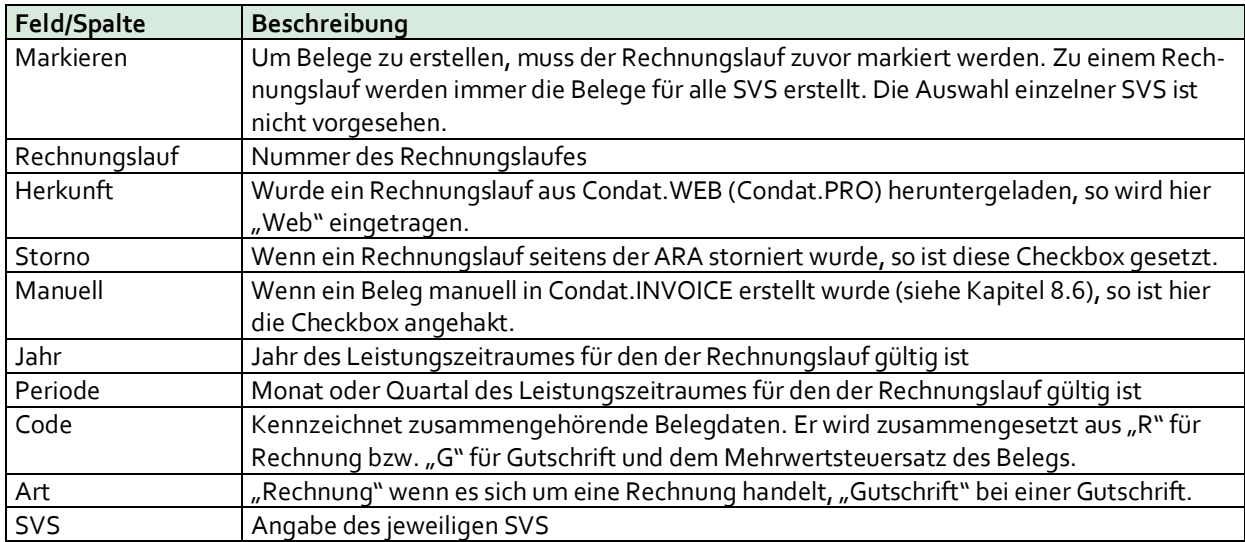

Die Buttons in der Bildschirmmaske haben folgende Bedeutung:

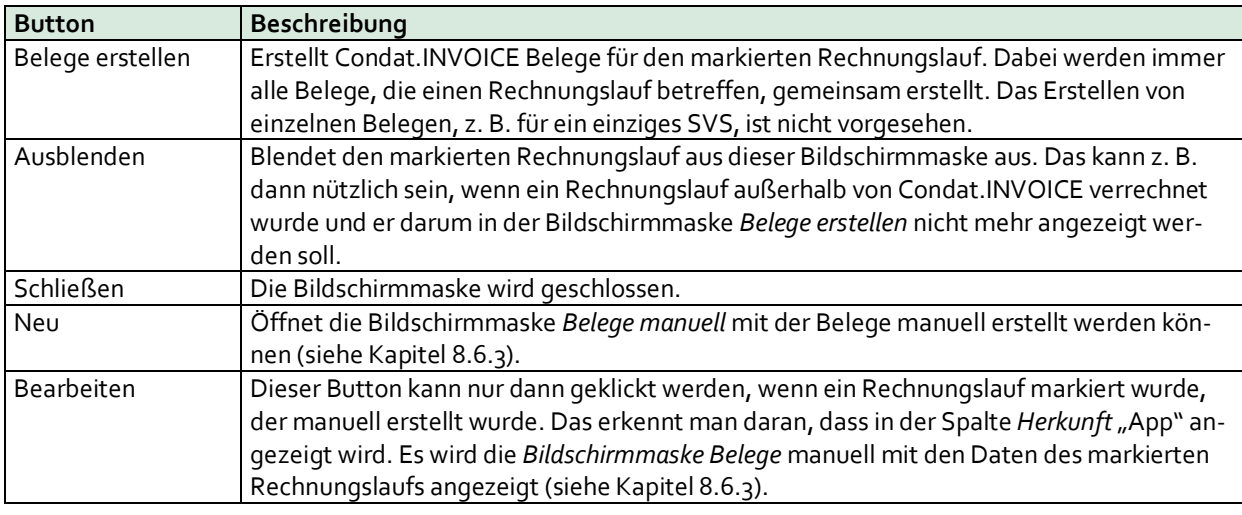

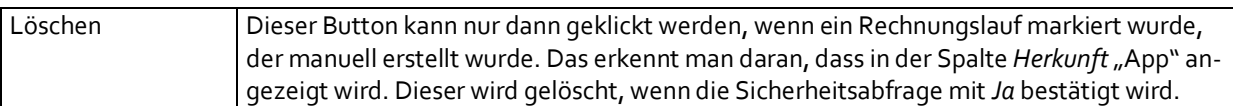

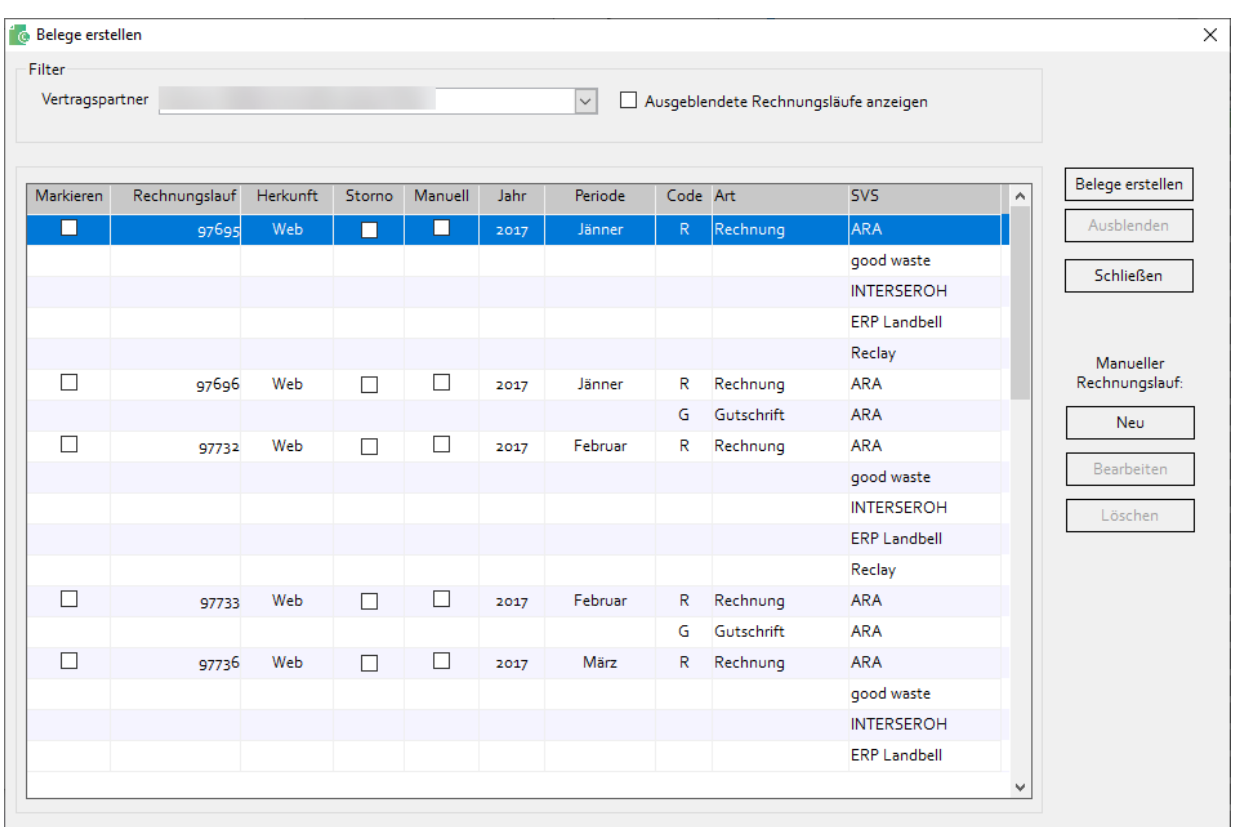

Ist in den Einstellungen die Checkbox *Belege mit Summe 0 unterdrücken* (siehe Kapite[l 7.2.4\)](#page-27-1) angehakt, so werden Belege deren Endbetrag Null ist, ausgelassen.

Ist die Einstellung getroffen (siehe Kapite[l 7.2.4\)](#page-27-1), dass die Belegnummer nicht automatisch vergeben werden sollen, so wird die Bildschirmmaske *Belegnummern* angezeigt. Hier muss für jeden zu erstellenden Beleg manuell eine Belegnummer eingegeben werden. Mit *OK* wird mit der Erstellung der Belege fortgefahren, *Abbrechen* bricht den Vorgang ab ohne Daten zu speichern.

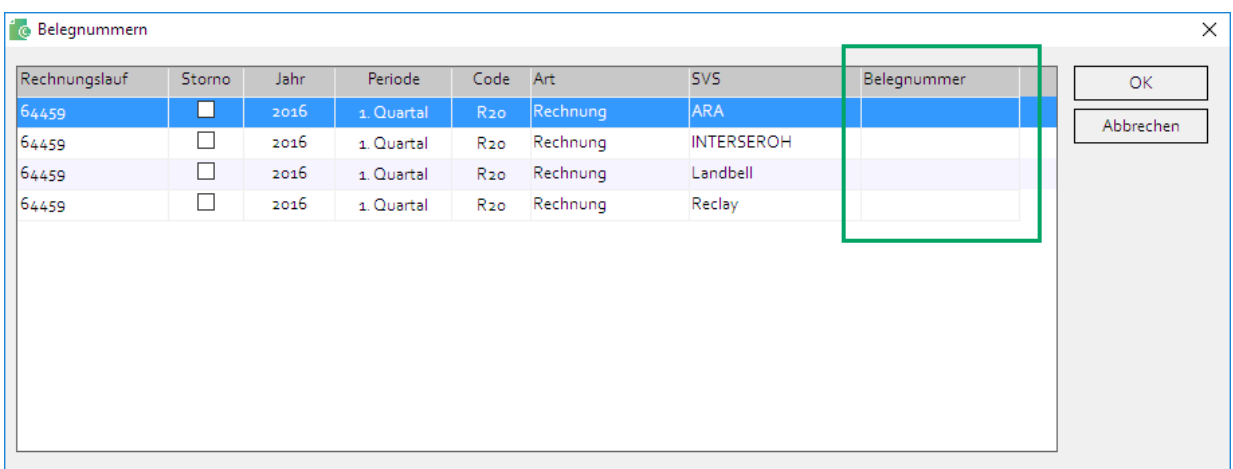

Es wird nun eine Bildschirmmaske angezeigt, in der Sie das Beleg- bzw. Rechnungsdatum eingeben und den Ansprechpartner auswählen müssen.

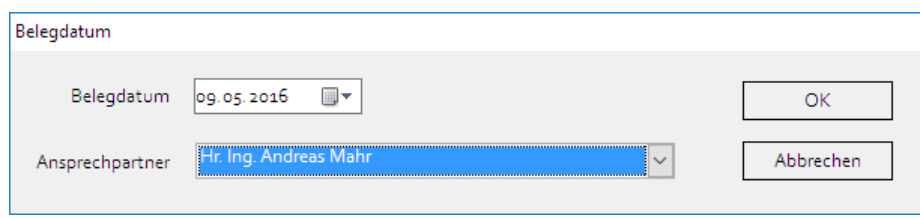

Mit *OK* fahren Sie mit dem Erstellen von Belegen fort. Klicken Sie auf *Abbrechen*, so werden keine Belege erstellt.

Danach wird die Bildschirmmaske *Belege* angezeigt, in der Sie die einzelnen Belege sowie der Belegpositionen einsehen können. Mit einem Klick auf *Abschließen* werden die Belege in Form von PDF-Dateien erstellt und in dem Ordner abgelegt, der beim Vertragspartner eingestellt ist (siehe Kapite[l 7.2.4\)](#page-27-1). Mit Klick auf *Rückgängig* werden alle Eingaben verworfen, und es werden keine Belege erstellt.

Klickt man auf *Texte*, so kann man für den Beleg und die markierte Belegposition einen Text erfassen (siehe Kapite[l 8.5\)](#page-42-0). Das funktioniert nicht für Belege an die ARA und die AGR.

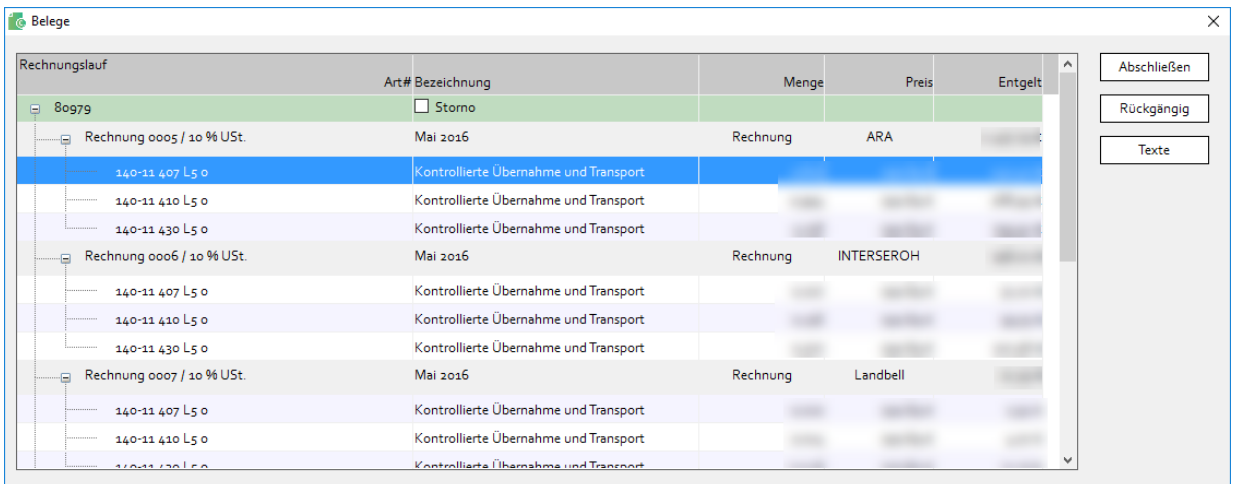

Mit Klick auf *Ja* wird ein Fenster des Windows-Explorer-Ordners mit den PDF-Dateien geöffnet. Der Name der PDF-Dateien setzt sich aus der Nummer des Rechnungslaufs, der Partnernummer, dem Namen des SVS sowie einer eindeutigen Zahl zusammen.

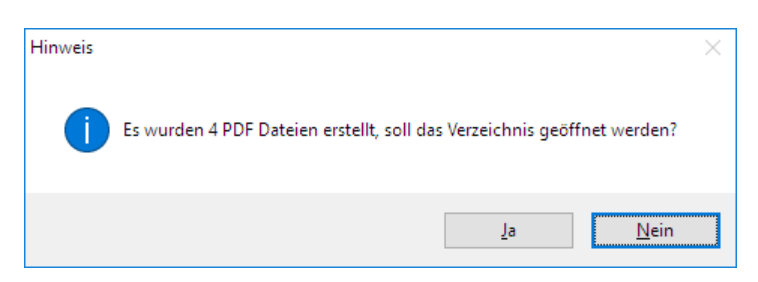

Ist für ein SVS eingestellt, dass der Beleg im Format ebInterface erstellt werden soll, so wird für dieses SVS eine Datei mit der Endung "XML" erstellt. An die ARA und AGR werden diese XML-Dateien automatisch versendet, wenn man diese Frage mit einem Klick auf den Button *Ja* beantwortet.

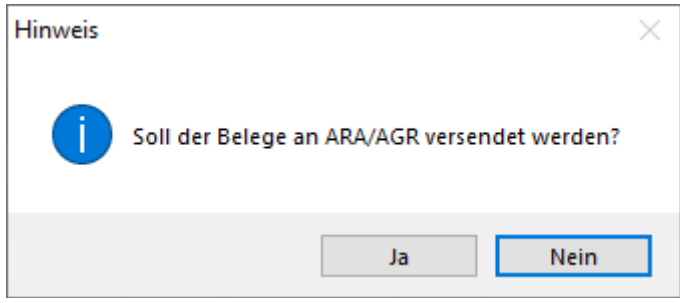

An andere SVS müssen diese XML-Dateien manuell versendet werden.

Eine Rechnung im Format ebInterface (XML-Datei) lässt sich nicht so einfach betrachten wie eine PDF-Datei. Aus diesem Grund wird für jede XML-Datei zusätzlich eine PDF-Datei erstellt.

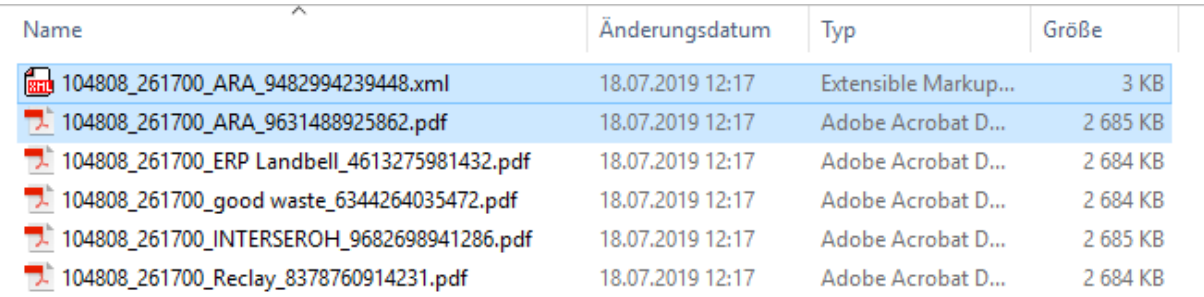

Diese PDF-Datei enthält die gleichen Daten wie die XML-Datei. Sie ist jedoch nur eine Kopie der Rechnung. Die Rechnung selbst ist die XML-Datei. Darum wird in der PDF-Datei auch der Text "Kopie des elektronischen Originals" angedruckt.

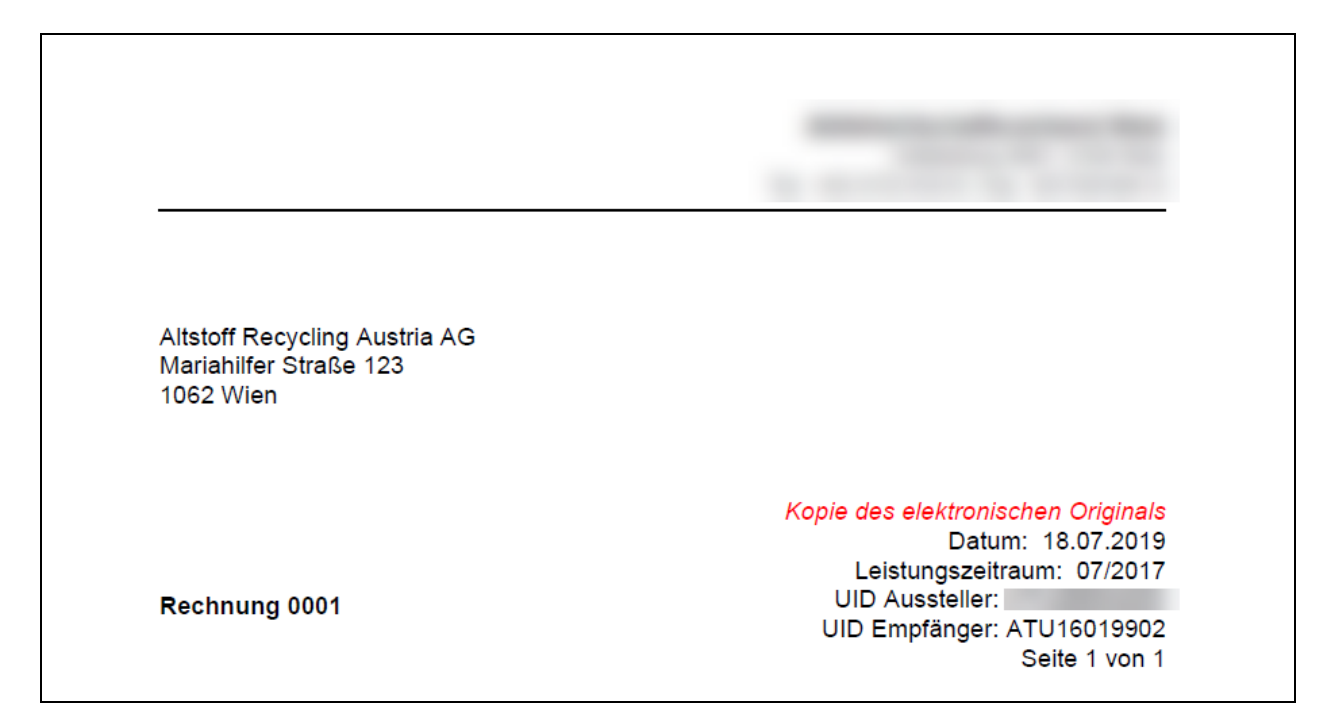

### <span id="page-40-0"></span>**8.3. Storno seitens ARA**

Wurde ein kompletter Rechnungslauf von der ARA storniert, wird dieser Rechnungslauf in der Bildschirmmaske *Belege erstellen* (siehe Kapite[l 8.2\)](#page-37-2) angezeigt. Sie erkennen ein Storno daran, dass die Checkbox in der Spalte *Storno* gesetzt ist. Der Vorgang für das Erstellen von Storno-Belegen funktioniert wie das Erstellen von Rechnungen bzw. Gutschriften. Es gibt jedoch eine Ausnahme: Für die ARA bzw. die AGR wird kein Storno-Beleg erstellt. Wenn ein Storno von der ARA ausgeht, erstellt die ARA auch immer einen Storno-Beleg. Würde Condat.INVOICE ebenfalls einen Storno-Beleg für die ARA ausstellen, wäre ein Rechnungslauf doppelt storniert.

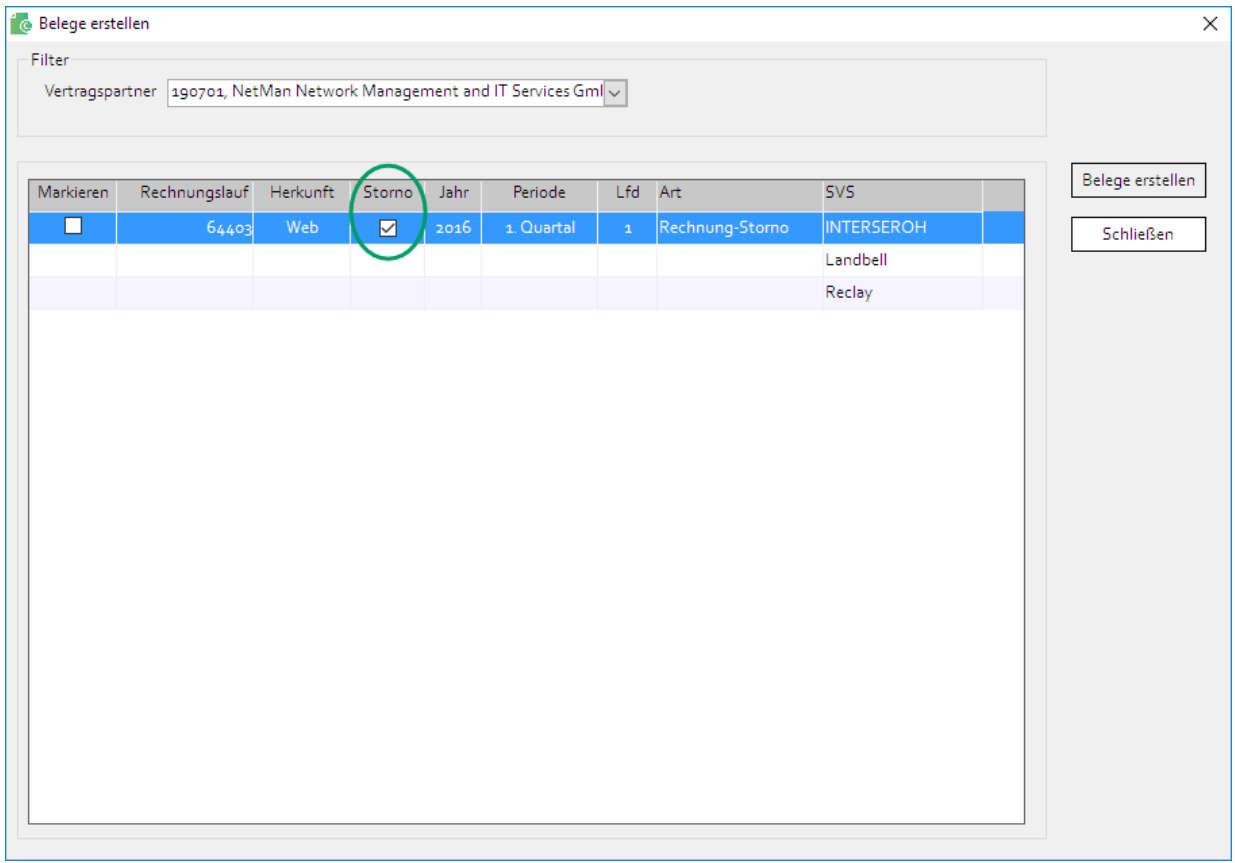

## <span id="page-41-0"></span>**8.4. Erstellte Belege ansehen**

Im Menüpunkt *Belege einsehen* können Sie mit Condat.INVOICE erstellte Belege ansehen. Im oberen Bereich der Bildschirmmaske stehen als Filterkriterien das Jahr und der Vertragspartner zur Verfügung. Darunter werden in einer Tabelle die Belege angezeigt. Die Spalten haben die gleiche Bedeutung wie in der Bildschirmmaske *Belege erstellen*.

In den Spalten *Art* und *SVS* sind die Inhalte als Hyperlink ausgeführt. Wenn Sie auf einen Wert in der Spalte *Art* klicken wird Excel geöffnet und es werden die Belegpositionen aller SVS angezeigt. Klicken Sie in der Spalte *SVS*, werden die Daten des Belegs dieses einen SVS angezeigt. Die Anzeige entspricht weitestgehend dem Beleg, ist jedoch nur zur internen Verwendung gedacht.

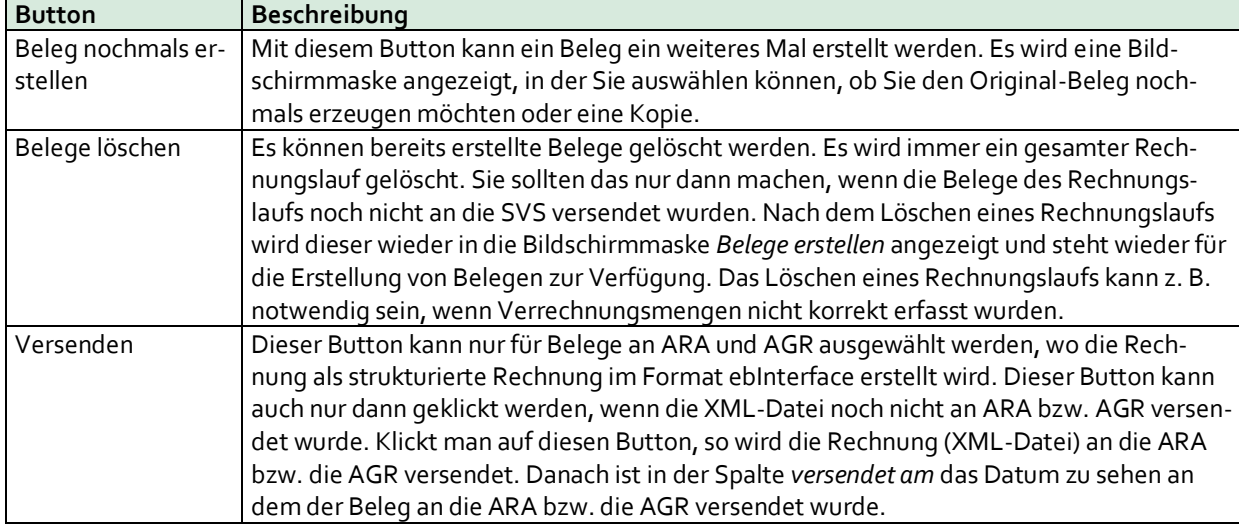

Die Buttons in dieser Bildschirmmaske haben folgende Bedeutung:

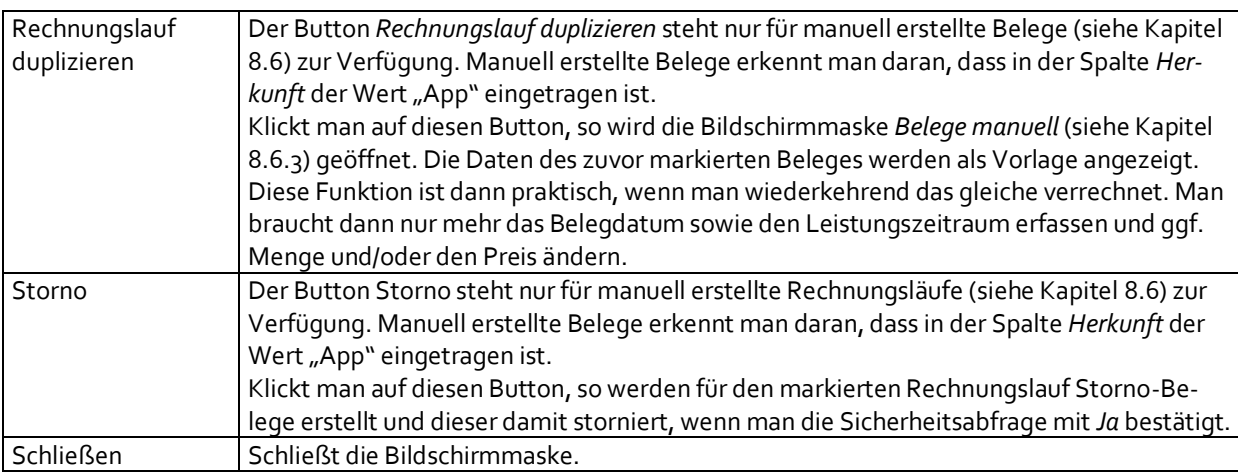

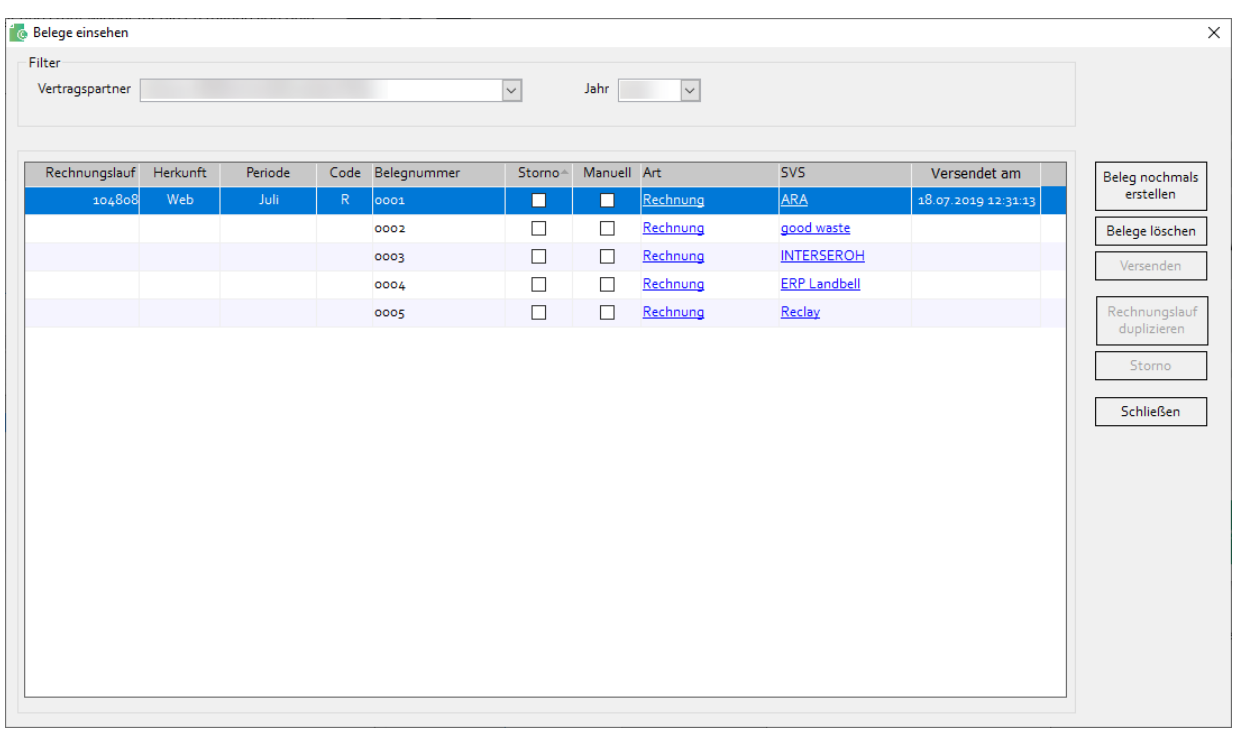

## <span id="page-42-0"></span>**8.5. Bildschirmmaske Belegtexte**

Markiert man den gewünschten Beleg und klickt man beim Erstellen von Belegen auf den Button *Texte*, so wird die Bildschirmmaske Belegtexte geöffnet. Hier können Texte zu einem Beleg oder einer Belegposition erfasst werden. Das gilt nicht für Belege an ARA und AGR.

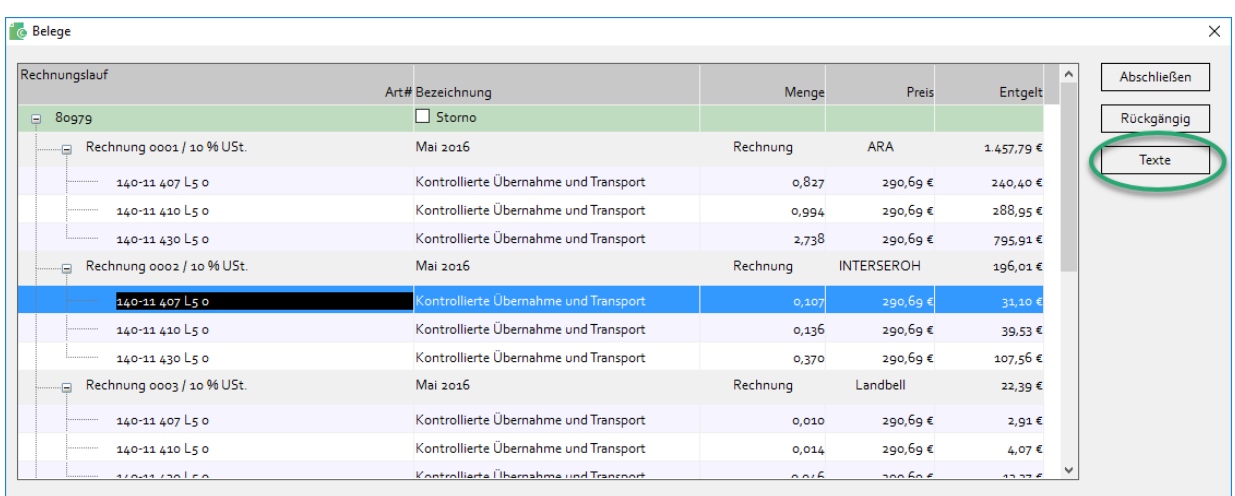

Die Werte in der Bildschirmmaske *Belegtexte* beziehen sich immer auf den markierten Beleg. Im oberen Bereich der Bildschirmmaske können Belegtexte für den Beleg als solches und im unteren Bereich für die Belegposition erfasst werden.

Wird die Checkbox *auf alle Belege übernehmen* markiert, so wird der Belegtext auf alle Belege des Rechnungslaufs übernommen (ausgenommen ARA und AGR).

Wird die Checkbox *auf den gleichen Positionen in allen Belegen übernehmen* markiert, so wird der Text auf diese Belegposition auf allen Belegen des Rechnungslaufs übernommen (Ausgenommen ARA und AGR).

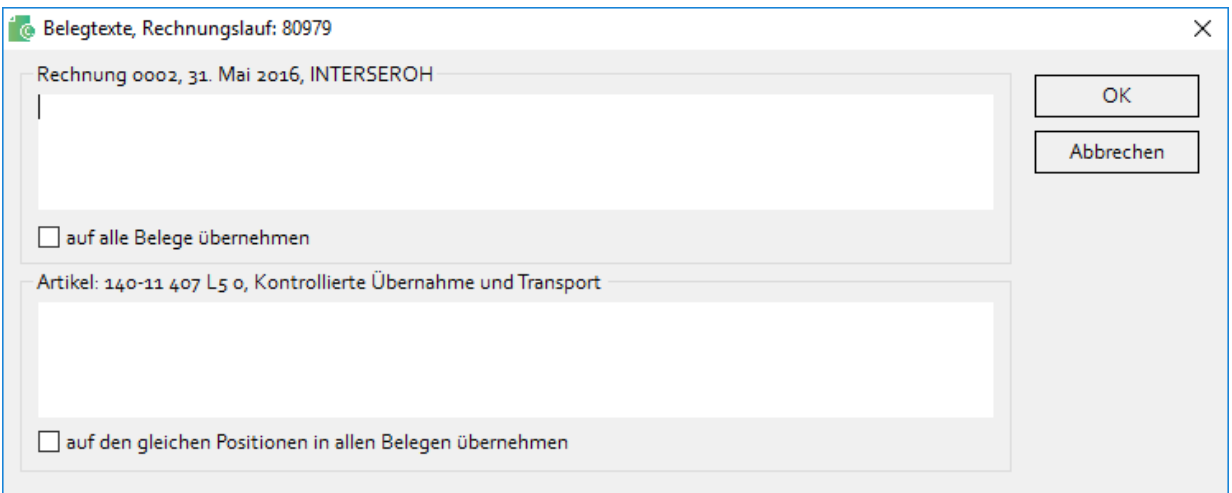

## <span id="page-43-0"></span>**8.6. Belege manuell erstellen**

#### <span id="page-43-1"></span>**8.6.1. Allgemeines**

Belege an die Sammel- und Verwertungssysteme außer ARA und AGR können mit Hilfe von Condat.INVOICE manuell erstellt werden (z. B. für Altstofferlöse). Belege an ARA und AGR brauchen nicht manuell erstellt werden, da diese immer im Web Portal Condat.WEB (Condat.PRO) erstellt werden oder eine Rechnung von der ARA ausgestellt wird.

#### <span id="page-43-2"></span>**8.6.2. Vorlagen verwalten**

Für die einfachere Verrechnung von immer wiederkehrenden Belegpositionen kann man Vorlagen anlegen. Eine Vorlage entspricht dann in etwa einem Artikel. Die Vorlagen findet man im Menüpunkt *Stammdaten – Vorlagen*. Da die Vorlagen vom Vertragspartner abhängig sind, muss man zuerst oben den Vertragspartner auswählen dessen Vorlagen man bearbeiten möchte. Ist nur ein Vertragspartner im Programm angelegt, so ist dieser vorausgewählt und man braucht dieses Feld nicht weiter zu beachten.

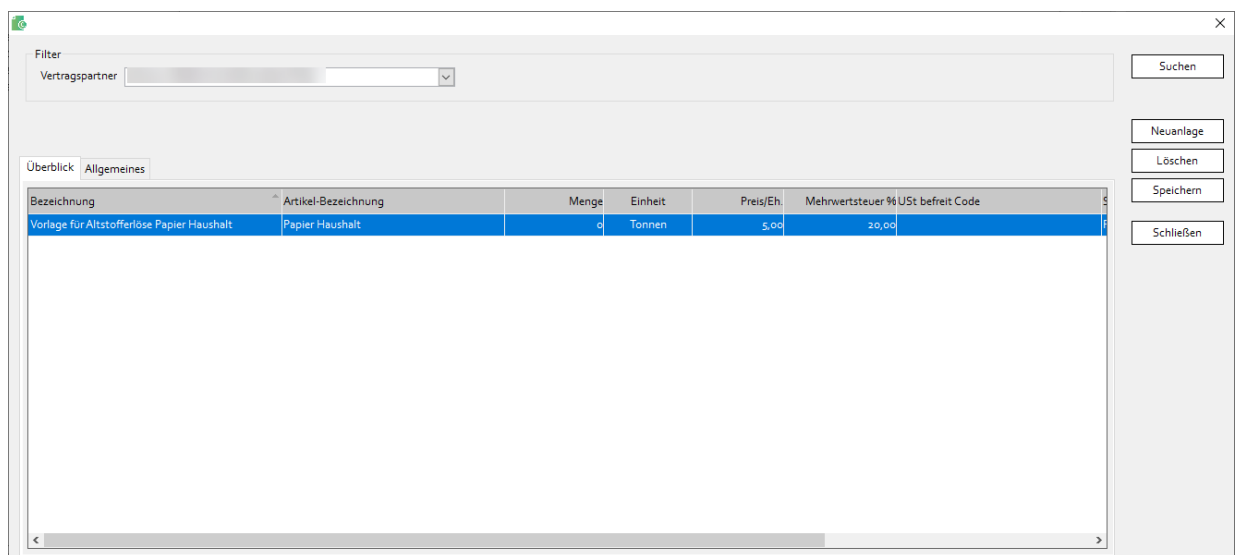

Mit dem Button *Neuanlage* wird eine neue Vorlage geöffnet. Eine Vorlage besteht aus diesen Feldern:

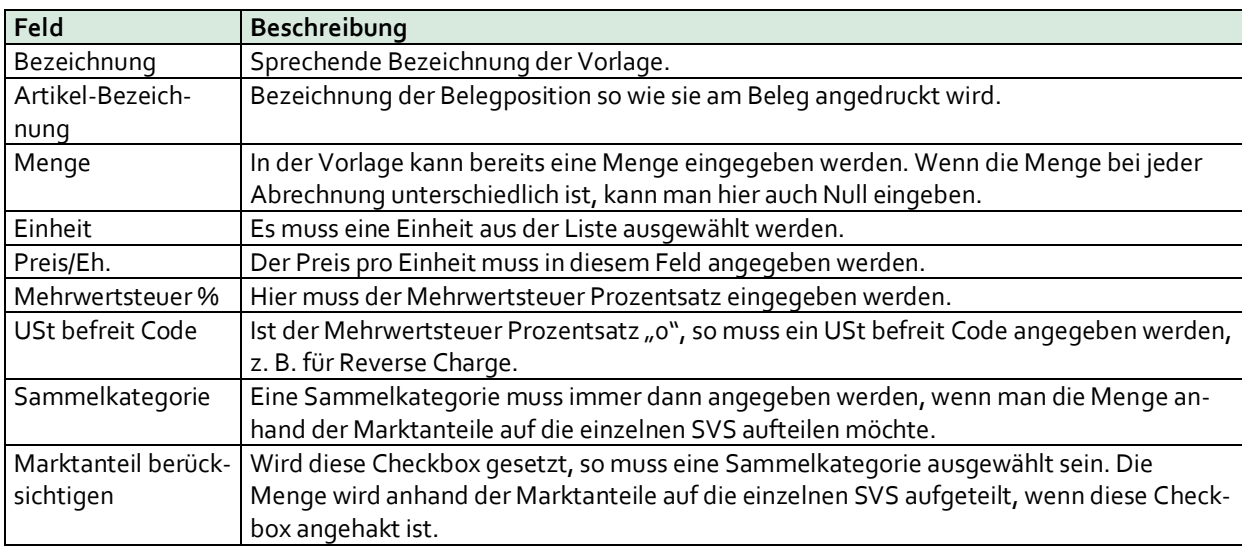

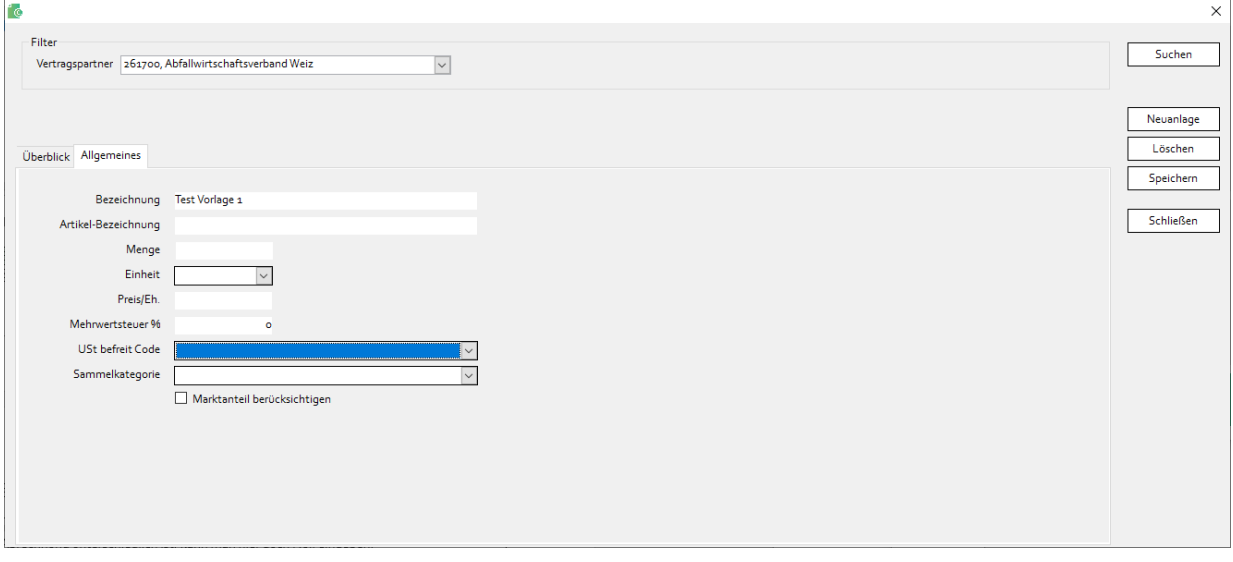

Mit dem Button *Speichern* werden Änderungen gespeichert. Der Button *Löschen* löscht die markierte Vorlage, wenn man die Sicherheitsabfrage mit *Ja* bestätigt.

#### <span id="page-45-0"></span>**8.6.3. Bildschirmmaske Belege manuell**

Diese Bildschirmmaske wird über den Button *Neu* in der Bildschirmmaske *Belege erstellen* (siehe Kapite[l 8.2\)](#page-37-2) aufgerufen. Mit Hilfe dieser Bildschirmmaske können Belege an die Sammel- und Verwertungssysteme außer ARA und AGR erstellt werden. Die Bildschirmmaske ist in zwei Bereiche geteilt. Im oberen Bereich werden die Daten zum Beleg selbst (Belegkopf) erfasst und im unteren Bereich die Daten der einzelnen Belegpositionen.

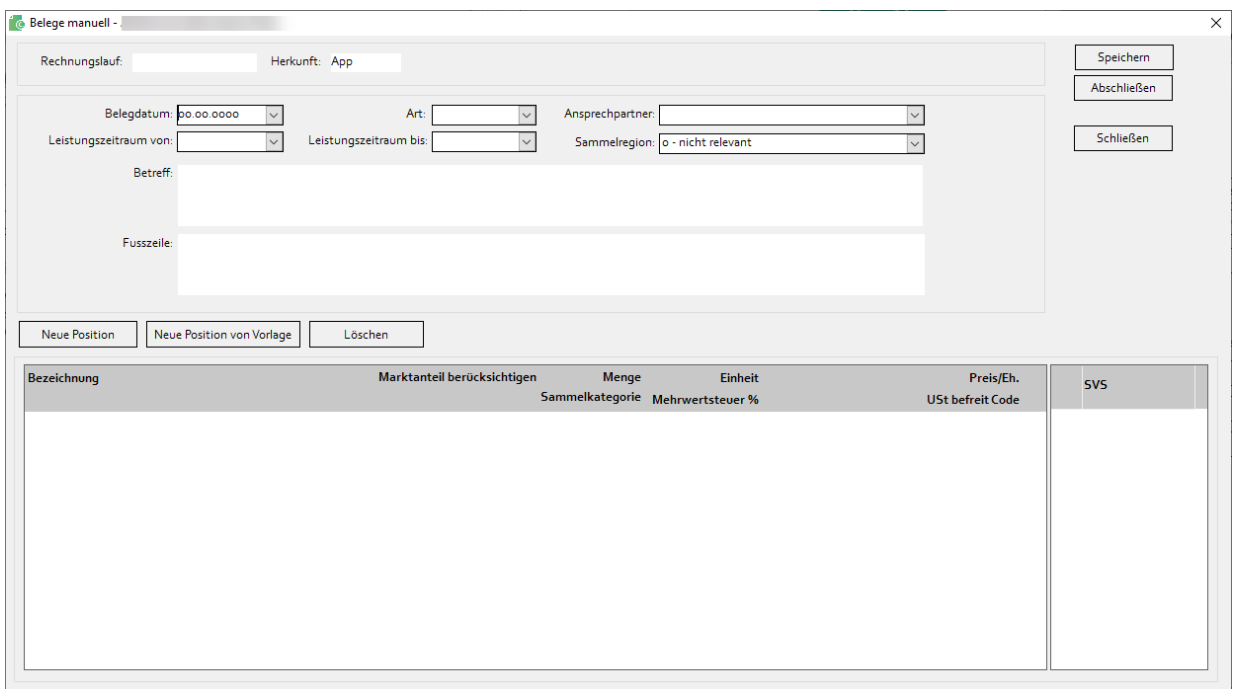

Der Belegkopf besteht aus diesen Feldern:

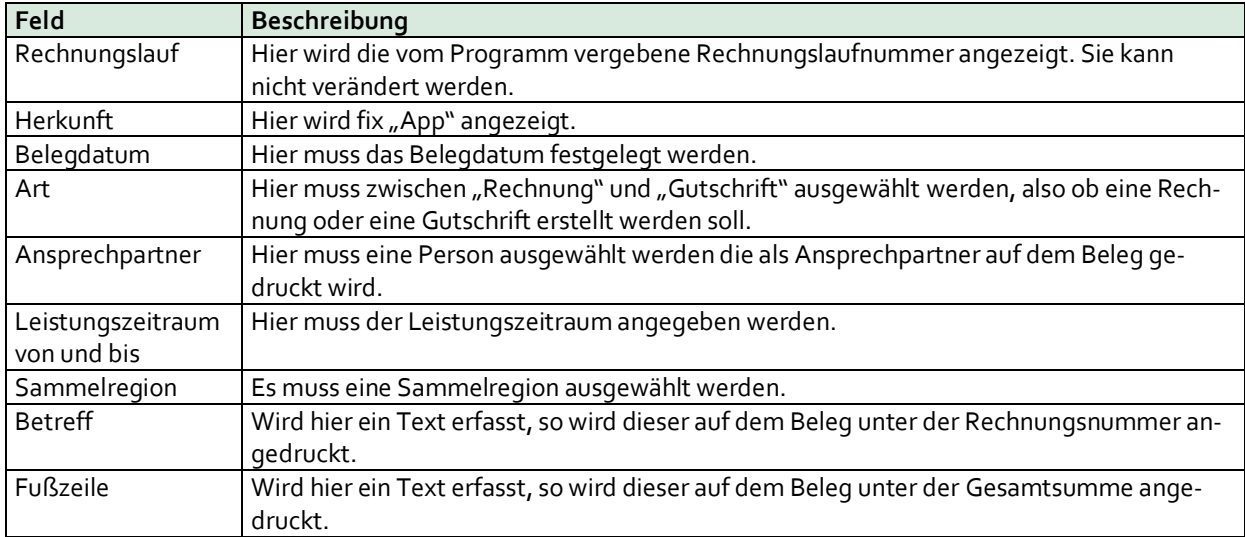

Nach dem Erfassten der Daten vom Belegkopf muss man auf *Speichern* klicken.

Belegpositionen können entweder mit dem Button *Neu* oder mit *Neue Position von Vorlage* angelegt werden. Klickt man auf *Neu*, so wird eine neue leere Zeile für die Erfassung der Belegposition angelegt. Klickt man auf *Neue Position von Vorlage*, so wird eine Bildschirmmaske für die Auswahl der Vorlage angezeigt. Nach der Auswahl der gewünschten Vorlage, wird eine neue Zeile angelegt und mit den Daten der Vorlage vorausgefüllt. Diese Daten können anschließend verändert werden.

Eine Belegposition besteht aus diesen Feldern:

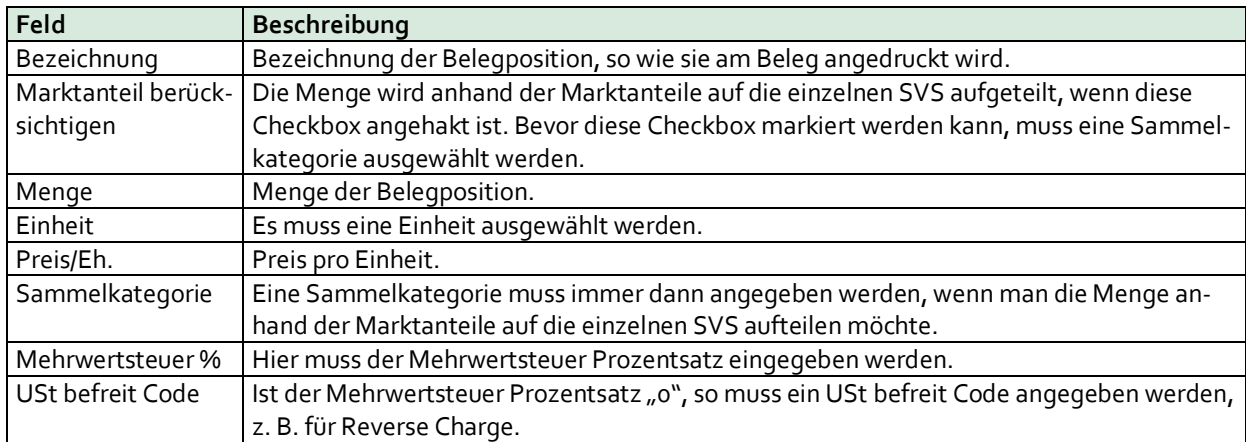

Nach der Neuanlage oder dem Ändern einer Belegposition müssen die Daten gespeichert werden.

Neben der Belegposition muss noch angegeben werden, für welches SVS bzw. für welche SVS die Position verrechnet werden soll. Ist *Marktanteil berücksichtigen* markiert, so wird die erfasste Menge anhand der Marktanteile auf die markierten SVS aufgeteilt.

Ist *Marktanteil berücksichtigen* nicht markiert, so darf nur ein SVS markiert werden.

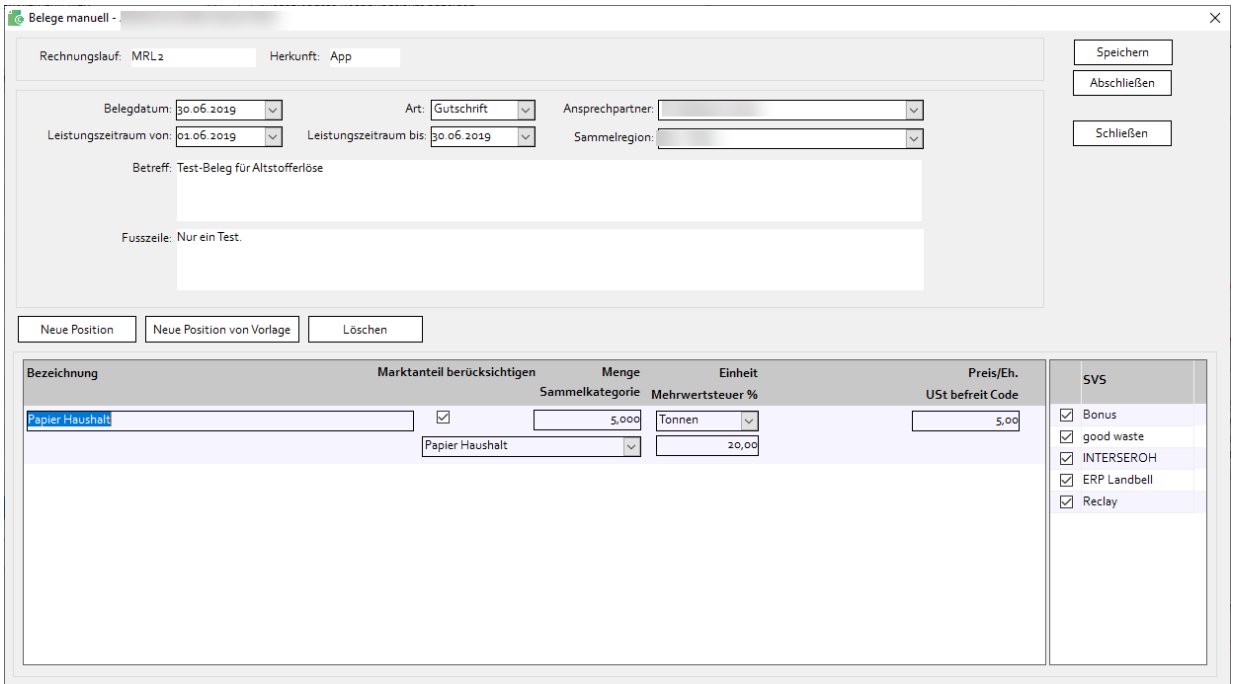

Ist ein Beleg fertig bearbeitet, so muss auf *Abschließen* geklickt werden. Danach kann der Beleg mit dem Button *Beleg erstellen* in der Bildschirmmaske *Belege erstellen* erstellt werden - ganz so wie Belege die aus Condat.WEB (Condat.PRO) kommen. Auch die weitere Vorgehensweise ist gleich wie bei Belegen die aus Condat.WEB (Condat.PRO) kommen.

Ein manuell erstellter Beleg schaut in etwa so aus:

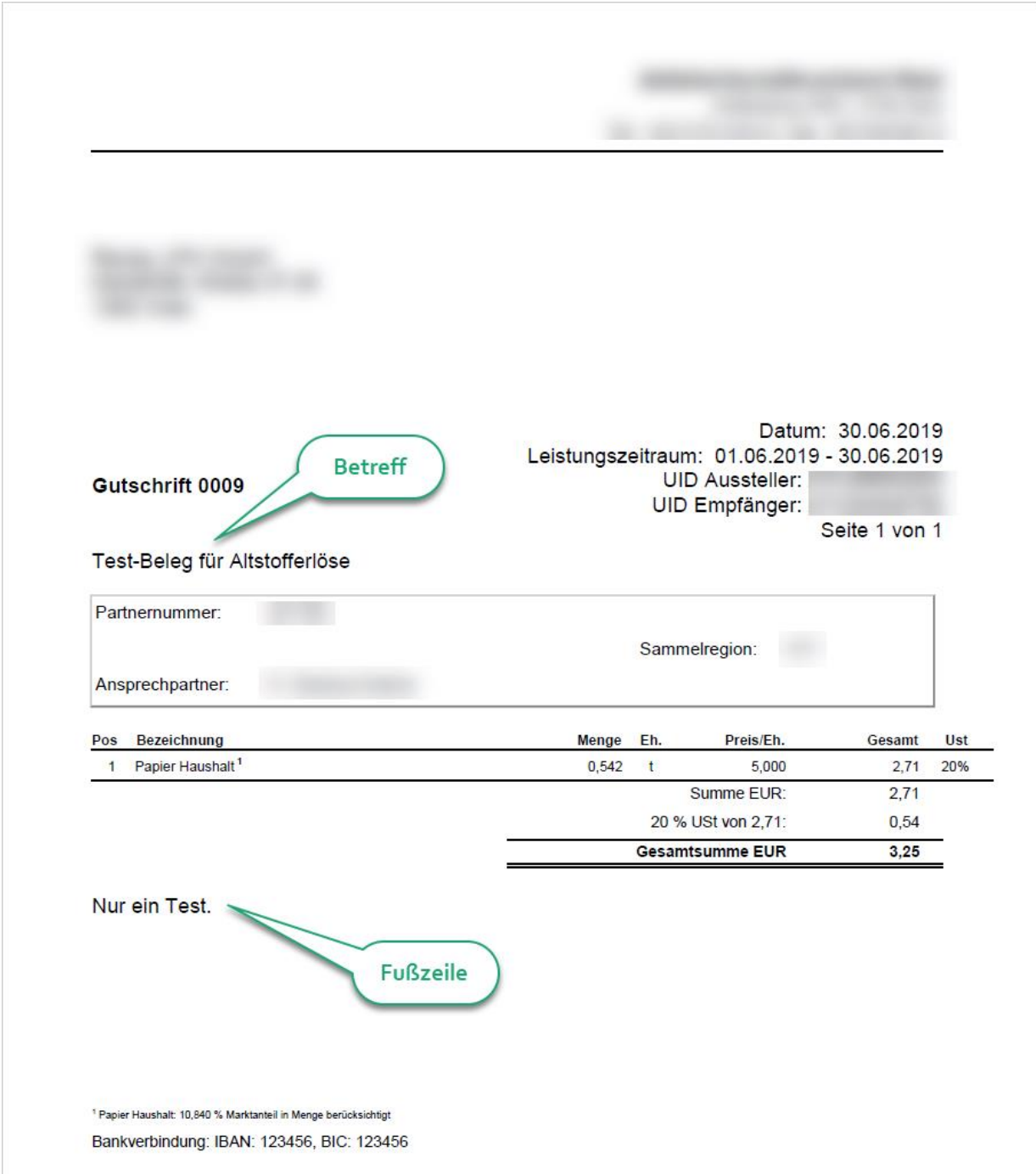

## <span id="page-48-0"></span>**9. REPORTS**

## <span id="page-48-1"></span>**9.1. Allgemeines**

Bis auf eine Ausnahme werden alle Reports in Microsoft Excel ausgegeben. So können die Daten leicht weiterbearbeitet werden. Zu jedem Report können Filterkriterien erfasst werden. Es werden dann nur die Daten ausgegeben, auf die alle Filterkriterien zutreffen.

Die Reports befinden sich im Untermenü *Reports,* das über den gleichnamigen Hauptmenüpunkt aufgerufen wird.

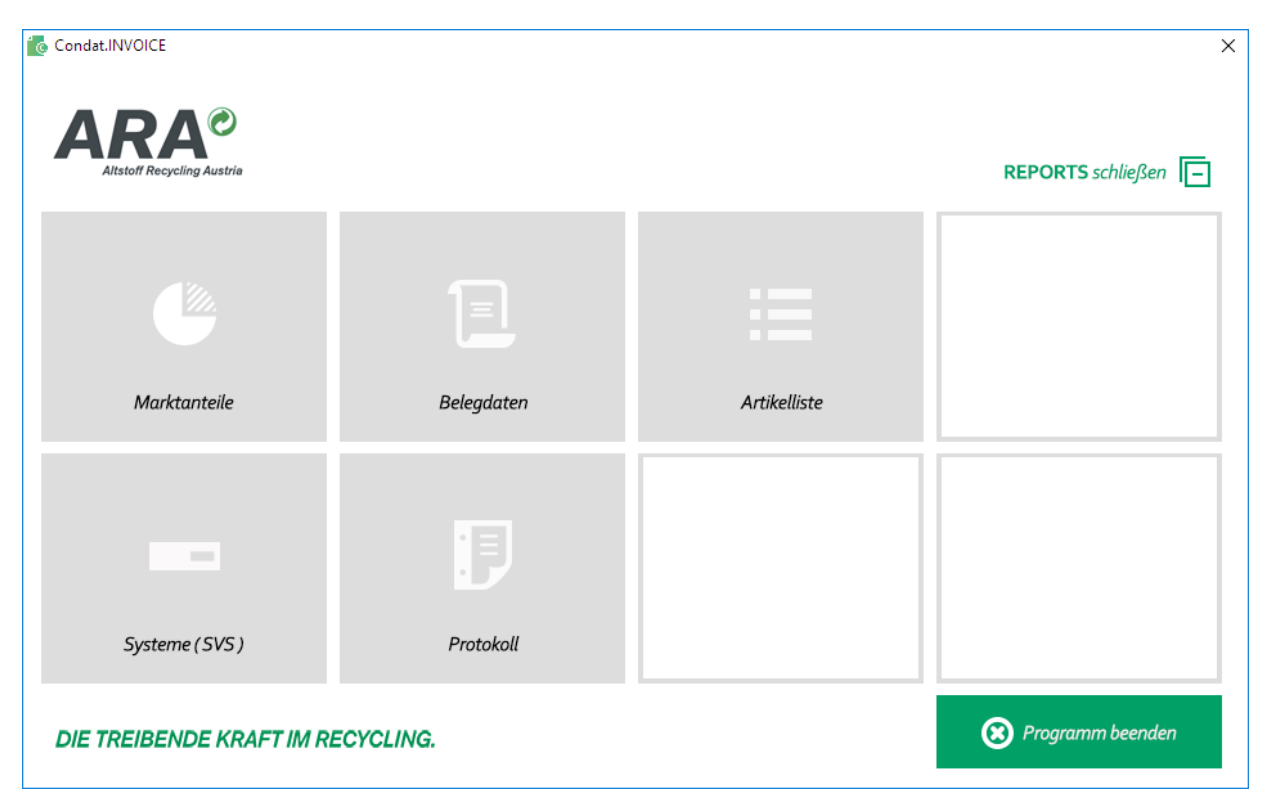

### <span id="page-48-2"></span>**9.2. Report Markanteile**

Der Report *Marktanteile* zeigt die monatlichen Marktanteile je Sammelkategorie und SVS. Filterkriterien sind:

- Jahr
- Monat
- **Sammelkategorie**
- SVS

## <span id="page-48-3"></span>**9.3. Report Belegdaten**

Mit Hilfe des Reports *Belegdaten* können Sie eine Statistik bzw. einen Bericht über Belege inkl. der Belegpositionen die mit Condat.INVOICE erstellt wurden, ansehen. Die Filterkriterien für diesen Report sind:

- Vertragspartner
- Jahr des Leistungszeitraums
- Leistungszeitraum von und bis
- Belegdatum von und bis
- Artikel
- SVS

### <span id="page-49-0"></span>**9.4. Report Artikelliste**

Der Report *Artikelliste* zeigt alle Verträge bzw. Artikel mit den Preisen je SVS an. Filterkriterien sind:

- Vertragspartner
- Stichtag, an dem ein Vertrag gültig sein muss damit er angezeigt wird
- Artikel

Mit Hilfe dieses Reports können Sie einfach kontrollieren, ob für alle SVS die korrekten Preise erfasst wurden.

## <span id="page-49-1"></span>**9.5. Report Systeme (SVS)**

Für diesen Report gibt es keine Filterkriterien. Er zeigt Name, Adresse, UID-Nummer und Kontaktdaten von allen SVS an.

### <span id="page-49-2"></span>**9.6. Protokoll**

Mit Hilfe des Reports *Protokoll* können Sie das Protokoll bzw. das Log von Condat.INVOICE ansehen. Hier wird angezeigt, welcher Benutzer wann eine Aktion ausgeführt hat.

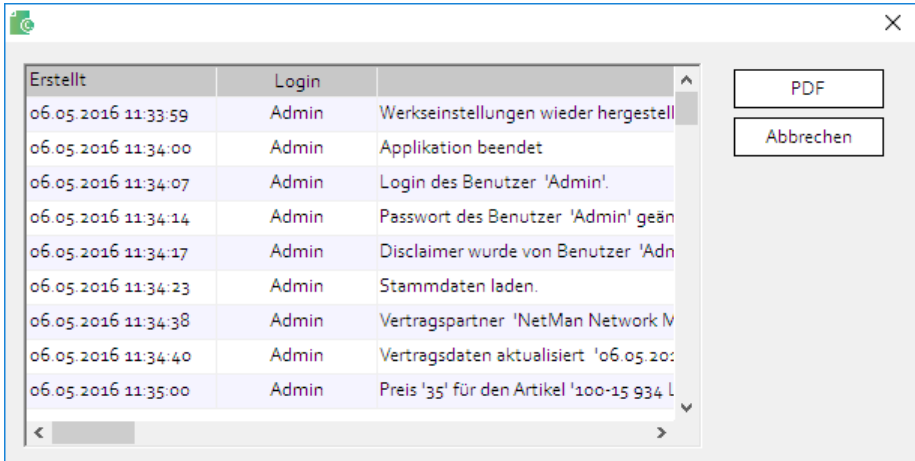

Mit einem Klick auf den Button *PDF* wird das Journal als PDF Datei ausgegeben.

Das Protokoll kann im Menüpunkt *Stammdaten – über Condat.INVOICE* gelöscht werden (siehe Kapite[l 6.6\)](#page-20-0).

## <span id="page-50-0"></span>**10. ERWEITERTE EINSTELLUNGEN**

### <span id="page-50-1"></span>**10.1. Datenbank in Netzlaufwerk ablegen**

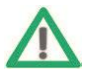

**Achtung! Nur für erfahrene Benutzer und Administratoren!**

Standardmäßig befindet sich die Datenbank-Datei im gleichen Ordner wie das Programm selbst. Sie können die Datenbank-Datei auch in einem Netzlaufwerk ablegen. Dazu gehen Sie wie folgt vor:

- 1. Condat.INVOICE beenden.
- 2. Datenbankdatei Condat.INVOICE.db in das gewünschte Netzlaufwerk bzw. auf den gewünschten Netzwerkpfad verschieben.
- 3. Danach muss die Datei Condat.INVOICE.ini um diesen Eintrag ergänzt werden: [Options] DB-File=

Nach dem Ist-gleich-Zeichen muss der vollständige Pfad zur Datenbankdatei angegeben werden. z. B. DB-File="\\ara.at\it\IM\wie\Condat.INVOICE.db"

Gibt es die Datei Condat. INVOICE. ini nicht, so muss sie im Verzeichnis, in dem das Programm installiert wurde (standardmäßig ist das C:\Condat.INVOICE), angelegt werden.

Bitte achten Sie darauf, dass die Datei Condat. INVOICE. ini auch wirklich die Endung ". ini" hat. Ist auf einem PC eingestellt, dass Dateiendungen bei bekannten Dateien ausgeblendet werden, so wird eine neu angelegte Datei die Endung " $.txt$ " haben, ohne dass man das ändern könnte. Um sicherzugehen, schalten Sie bitte das Verbergen von Dateiendungen aus (siehe nachfolgenden Screenshot) und kontrollieren Sie bitte den Dateinamen.

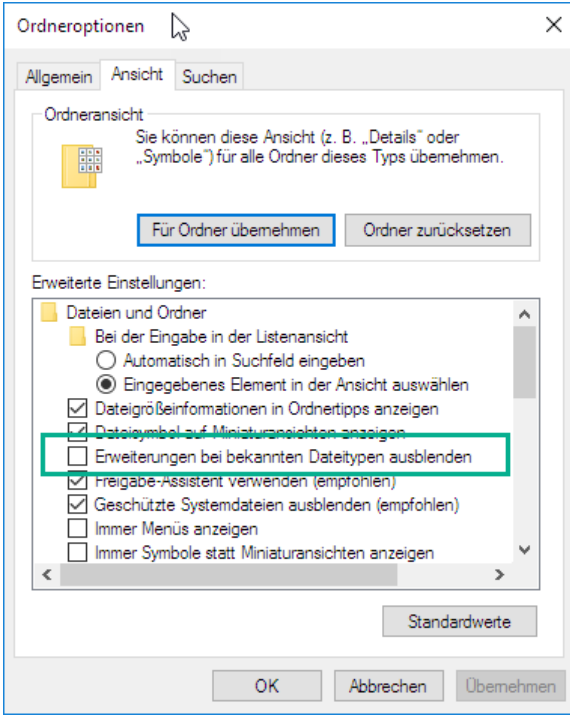

## <span id="page-51-0"></span>**10.2. Backup des Programms**

Für ein Backup von Condat.INVOICE reicht es die Datenbank-Datei Condat. INVOICE. db zu sichern. Diese Datei befindet sich nach der Installation im gleichen Ordner wie das Programm, standardmäßig ist das C:\Condat.INVOICE.

Das Programm selbst muss nicht gesichert werden. Sie können es jederzeit vo[n http://www.ara.at/condatin](http://www.ara.at/condatinvoice)[voice](http://www.ara.at/condatinvoice) herunterladen.

# <span id="page-52-0"></span>**11. ABKÜRZUNGEN UND BEGRIFFE**

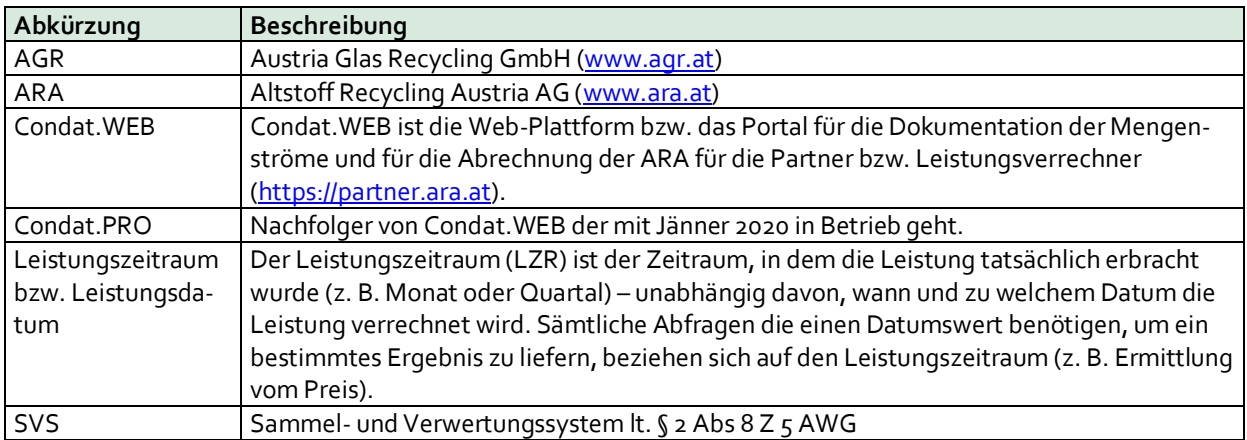

## <span id="page-53-0"></span>**12. RELEASE NOTES**

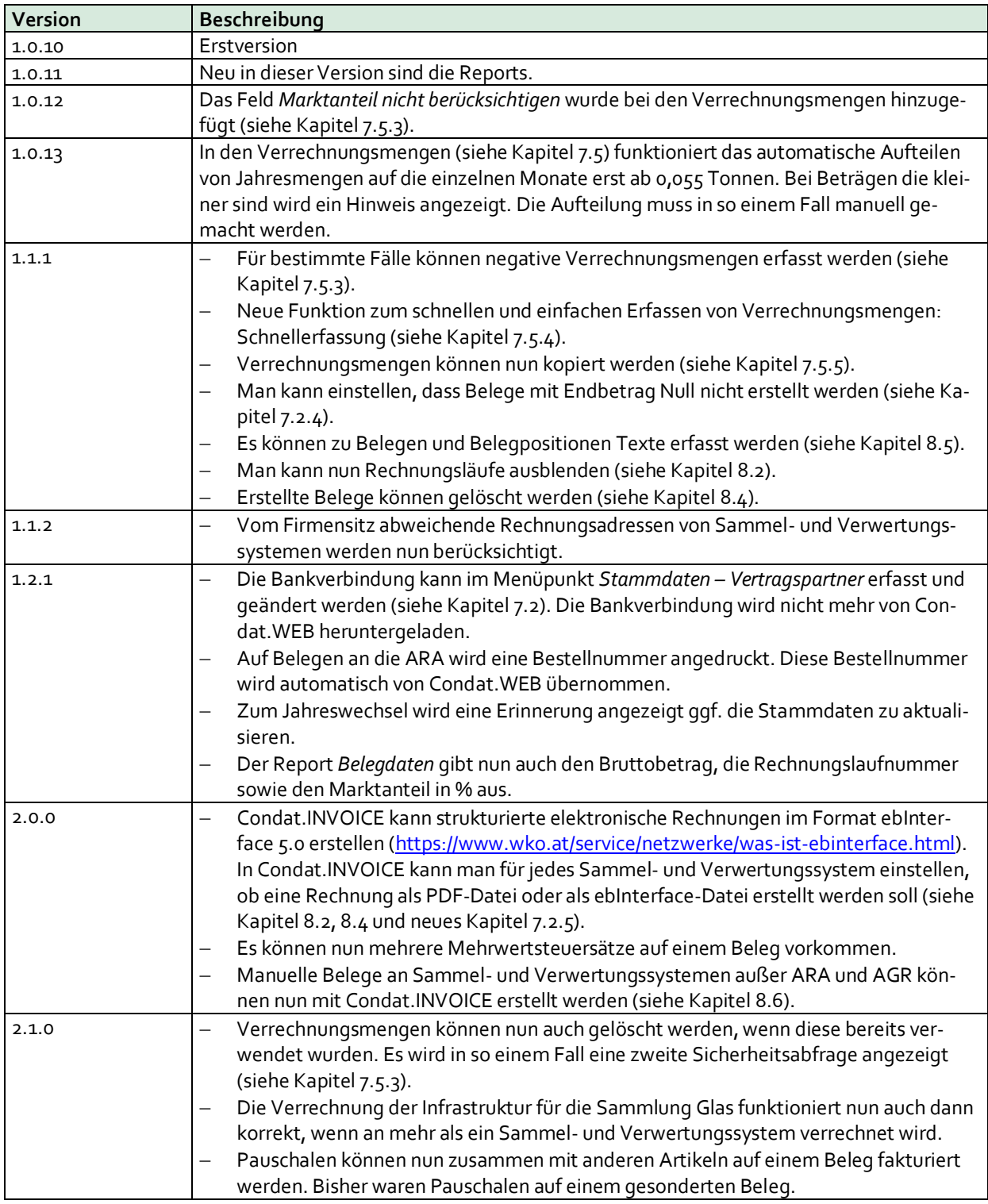

**Altstoff Recycling Austria AG**